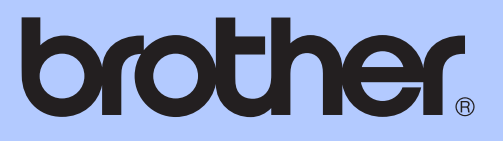

# (使用说明书 (基本功能)

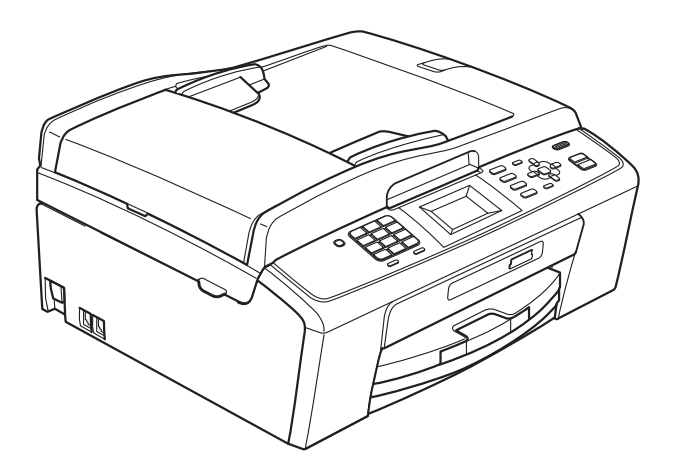

MFC-J220 MFC-J265W MFC-J410

#### 为了创造更加美好的环境

请您协作

首先对您使用 Brother 产品表示衷心的感谢!

Brother 公司致力于关爱地球环境,制定了 " 从产品开发到废弃,关爱地球环境 " 的基本方针。当地的公民在环境保护活动中也应该对当地社会、环境二方面尽每 个人的微薄之力。

因此,希望您能配合这个计划,作为环境保护活动的一环,在平时处理废弃物的 时候能多加注意。

- 1 不用的包装材料,为了能再次回收利用,请交付给当地相关回收公司进行处理。
- 2 废弃耗材的处理,应遵守相关的法律和规定。请根据相关法律和规定妥当处理。
- 3 产品保养或修理需要更换零部件时,有不需要的电路板和电子零件,以及产品 废弃时,请作为电子废弃物处理。

4 本产品中的部分零部件可以用于同一工厂生产的同系列机型上。

注:零部件的更换请联系就近的 Brother 维修站。

# 使用说明书及提供方式

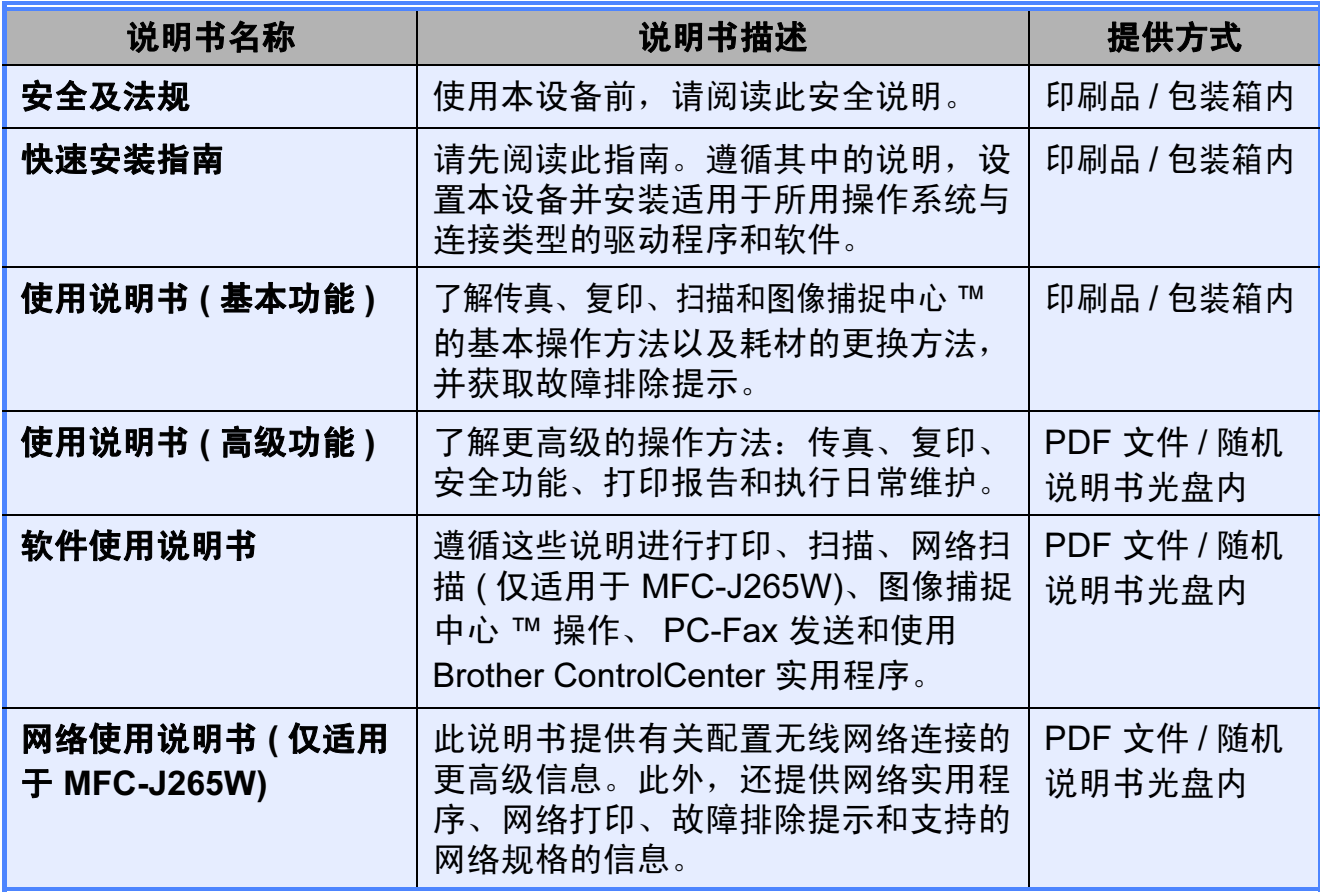

# 目录 (使用说明书 (基本功能))

 $\overline{1}$ 

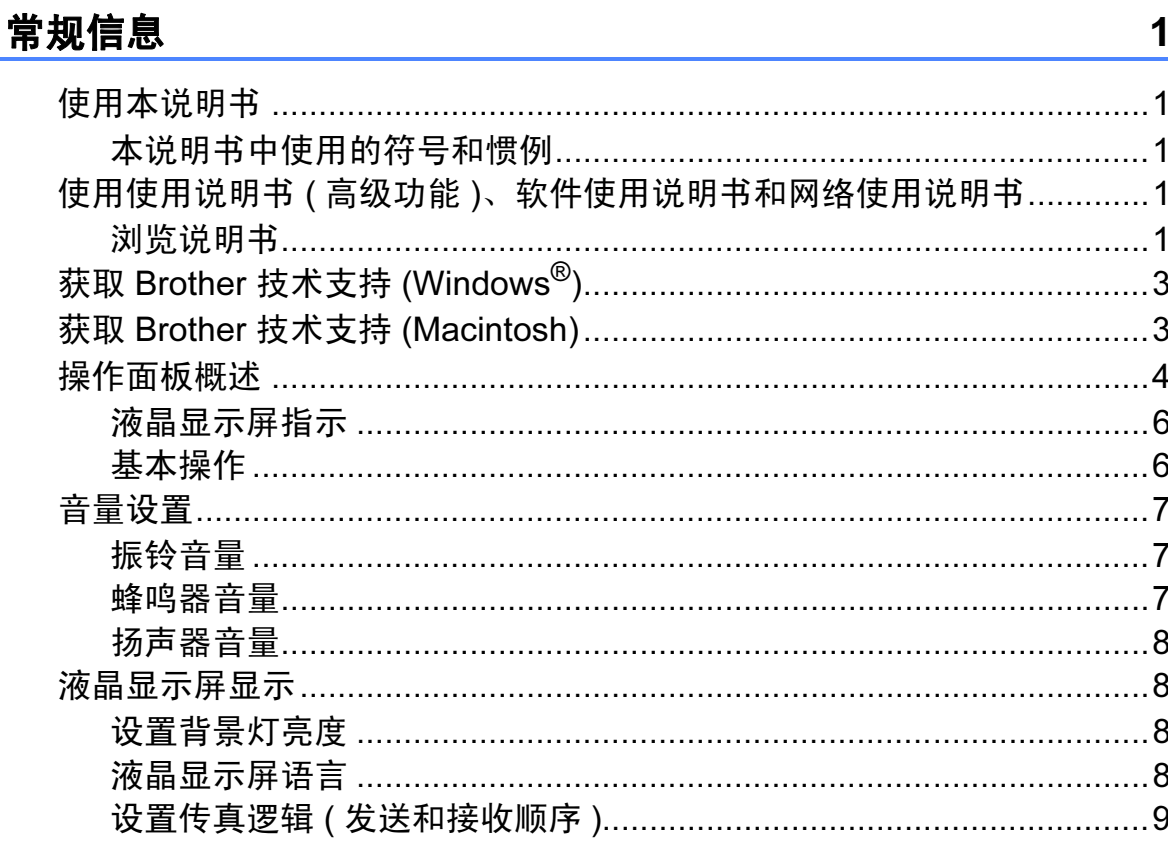

#### $\overline{\mathbf{2}}$ 装入纸张

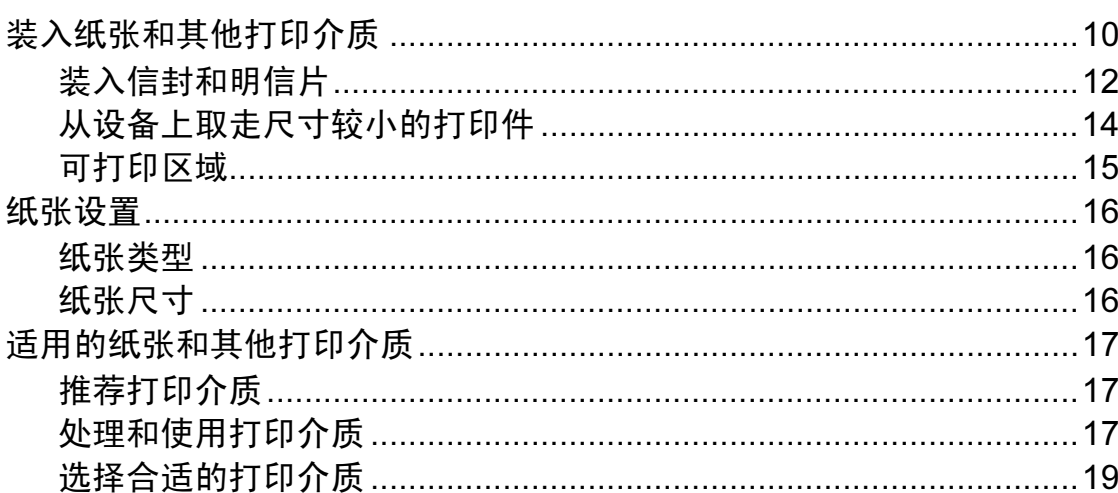

 $10$ 

 $21$ 

#### 装入原稿  $\overline{\mathbf{3}}$

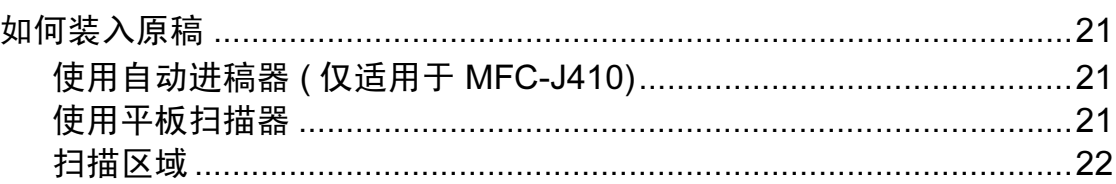

#### $\overline{\mathbf{4}}$ 发送传真

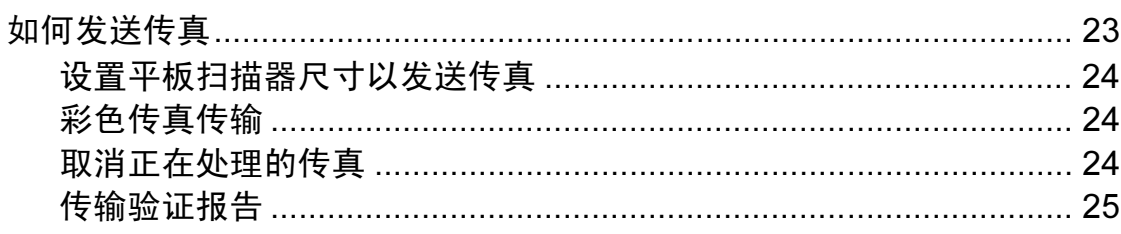

#### 接收传真  $\overline{\mathbf{5}}$

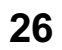

30

23

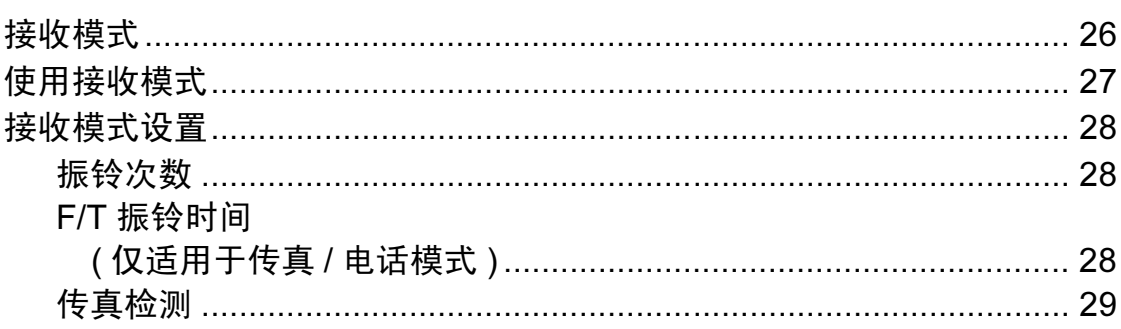

#### 电话和外接设备  $6\phantom{a}$

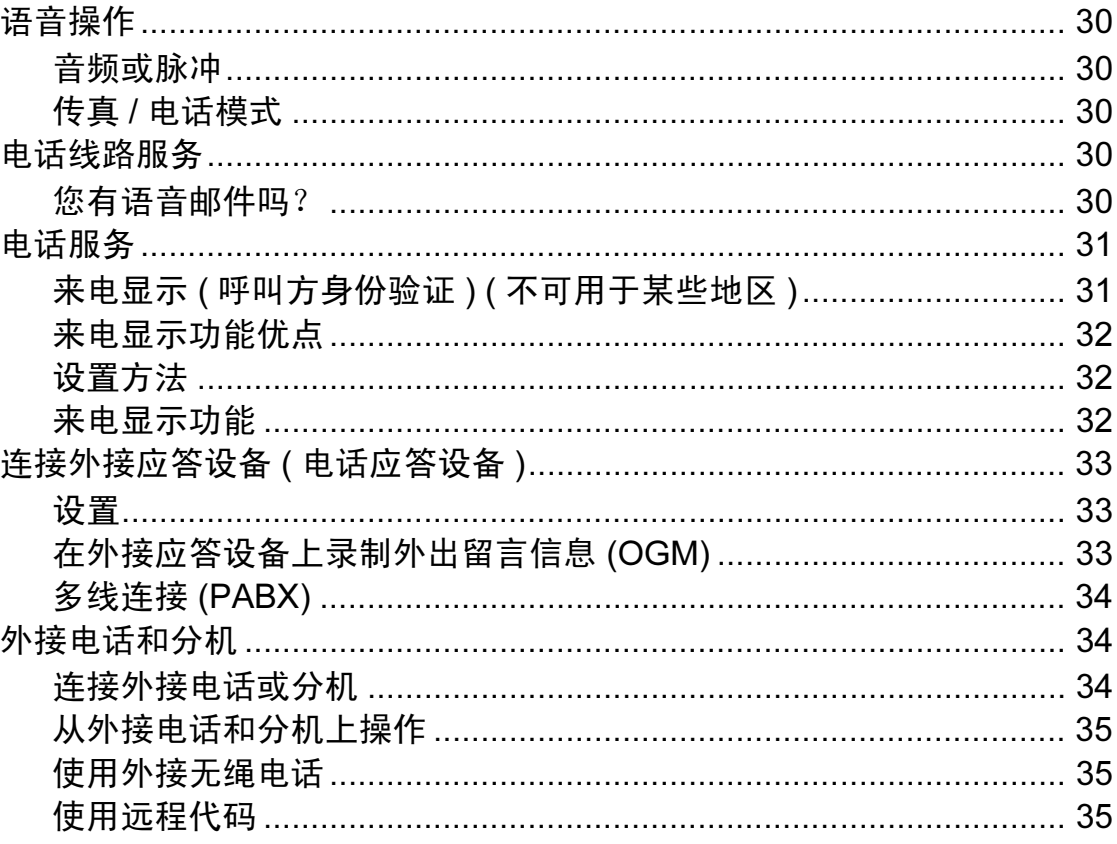

#### 拨号和存储号码  $\overline{7}$

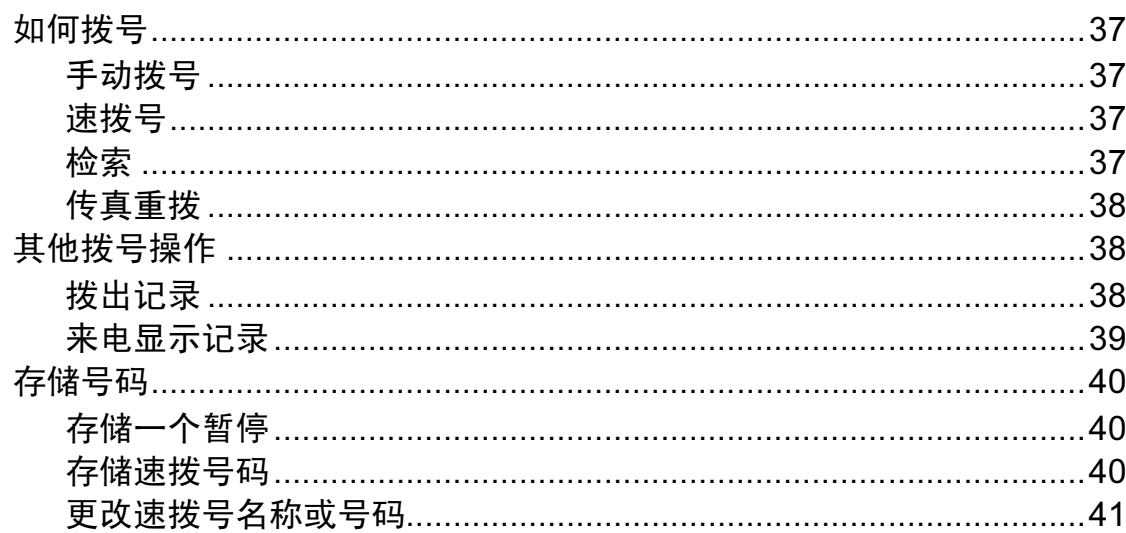

#### 复印 8

42

37

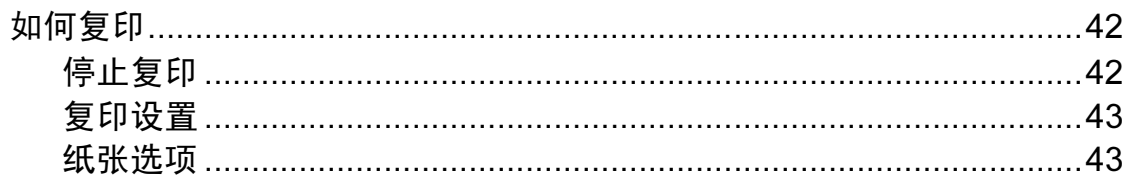

#### 打印介质卡中的照片  $\overline{9}$

 $\mathbb{R}^n$  . The set of  $\mathbb{R}^n$ 

 $\overline{a}$ 

المنفرد الرابي

44

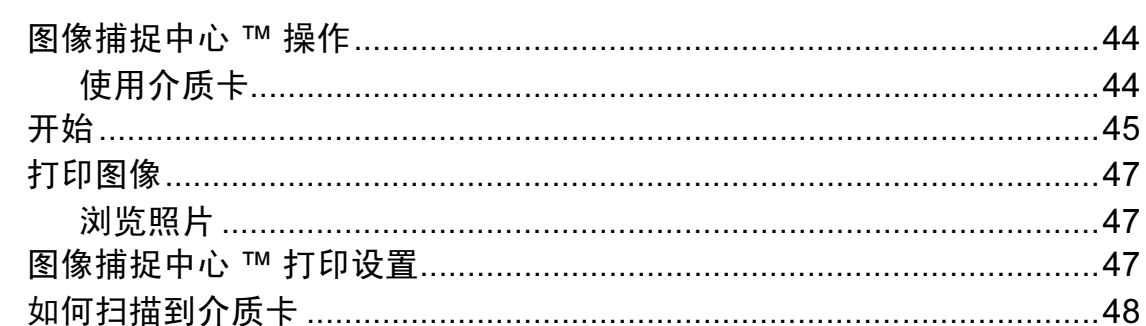

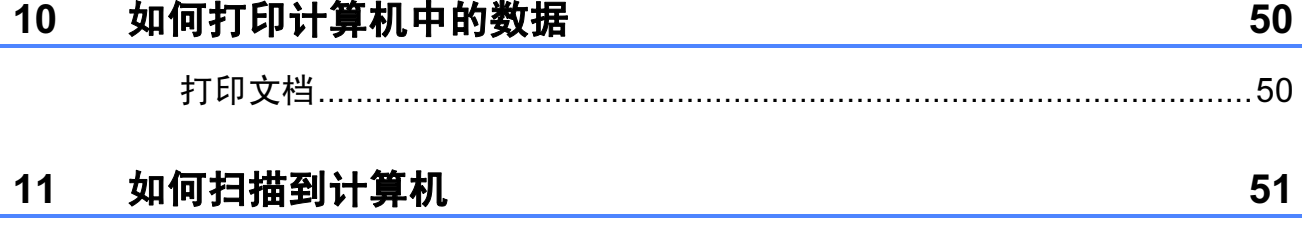

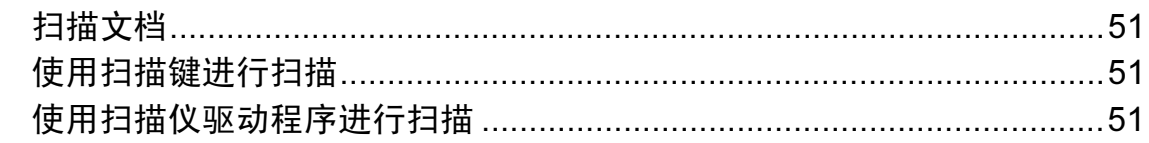

#### 日常维护  $\mathsf{A}$

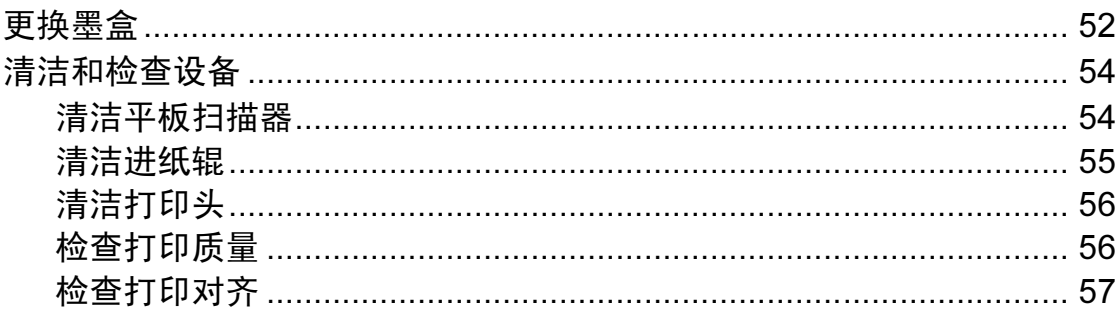

#### 故障排除  $\overline{\mathbf{B}}$

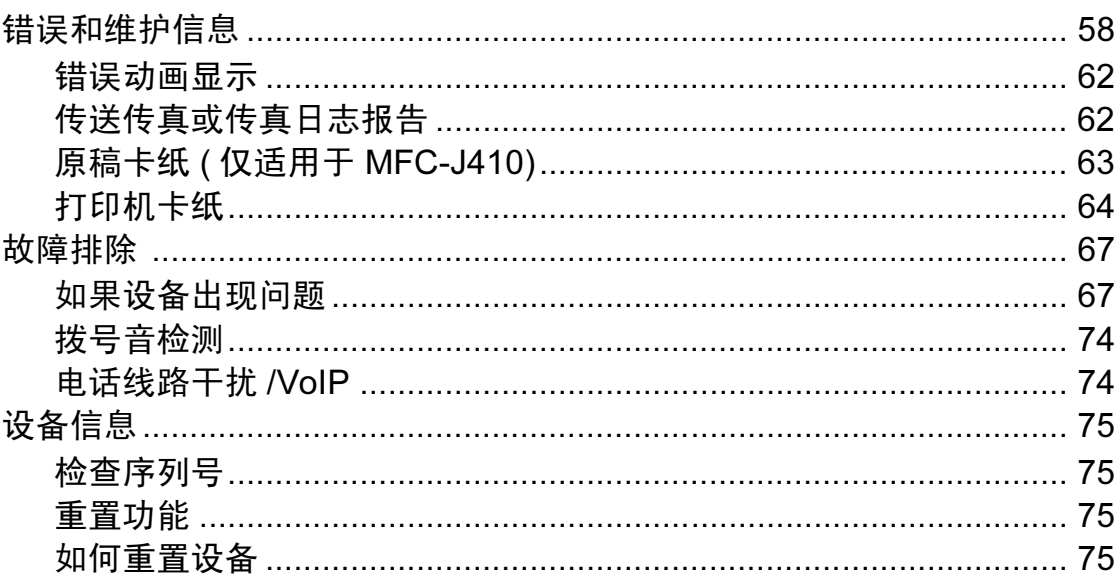

#### 菜单和功能  $\mathbf C$

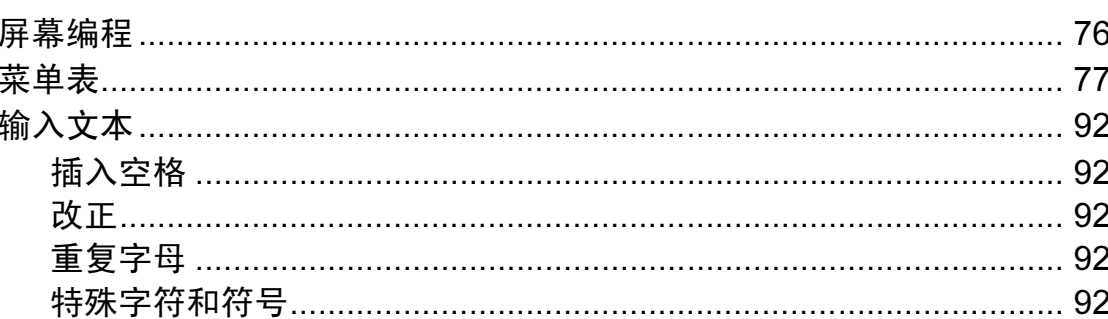

58

76

 $\mathbf{v}$ 

 $52$ 

#### 规格  $\mathsf D$

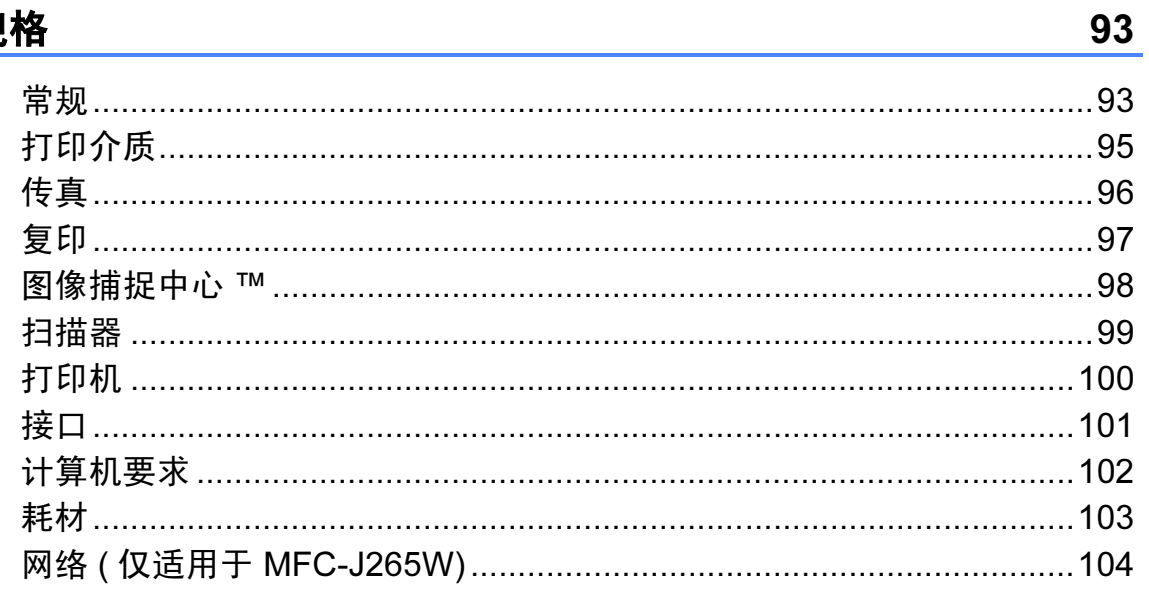

#### 索引  $\mathsf E$

<u>105</u>

# 目录 ( 使用说明书 ( 高级功能 ))

*使用说明书 ( 高级功能 )* 阐述以下功能与操作。

您可以参阅随机说明书光盘上的使用说明书(高级功能)。

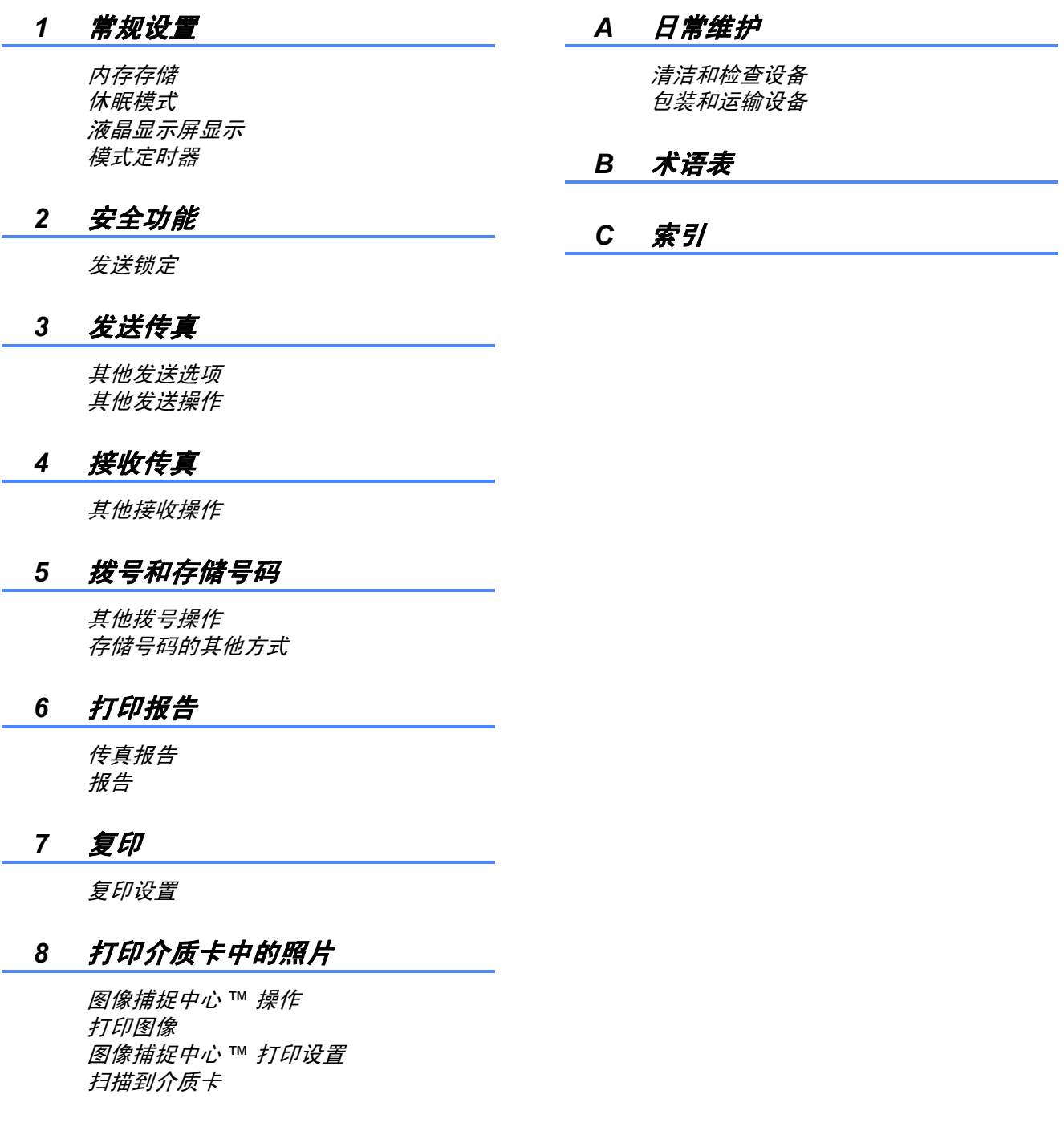

<span id="page-10-0"></span>常规信息 <sup>1</sup>

1

感谢您购买 Brother 设备!阅读此说 明书将有助于您充分使用本设备。

### <span id="page-10-2"></span>本使用说明书中使用的符号和惯例

本使用说明书中使用的符号和惯例如下。

- 粗体 粗体字表示设备的操作 面板或计算机屏幕上的 特定按键。
- 斜体 斜体字强调应当注意的 要点或提示您参考相关 主题。
- Courier New Courier New 字体表示 设备液晶显示屏上显示 的信息。

# 警告

警告图标表示可能导致死亡或重伤 的潜在危险情况。

# 注意

注意图标表示可能导致轻微或中度 伤害的潜在危险情况。

### 4 重要事项

重要事项图标表示可能会导致财产 损失或损坏设备的潜在危险。

注释图标:提醒您如何应对可能 .<br>U 出现的情况或提供有关当前操作 如何与其他功能工作的提示。

触电危险图标:警告您避免可 能发生的触电伤害。

# <span id="page-10-1"></span>使用本说明书 使用使用说明书(高级功 <mark>1</mark> 能 )、软件使用说明书和网 络使用说明书 <sup>1</sup>

<span id="page-10-3"></span>本使用说明书 ( 基本功能 ) 中并未包 含此设备的全部信息,例如传真、复 印、图像捕捉中心 ™、打印、扫描、 PC-Fax 和网络等高级功能的使用方 法。如果想了解这些操作的详细信 息,请参见随机说明书光盘上的**使用** 说明书 ( 高级功能 )、软件使用说明书 和网络使用说明书。

#### <span id="page-10-4"></span>浏览说明书 <sup>1</sup>

1 打开计算机。将随机说明书光盘 插入 CD-ROM 光驱中。

注释

(Windows® 用户 ) 如果 Brother 安装屏幕未自动出 现,请转到我的电脑 (计算机), 双击 CD-ROM 图标,然后双击 index.html。

- **2** (Macintosh 用户) 双击 CD-ROM 图标,然后双击 index.html。
- c 点击您所在的国家。

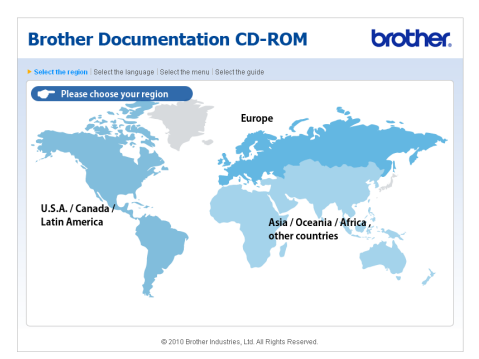

#### 4 依次选择所需语言和查阅使用说明 书,然后点击您想查阅的说明书。

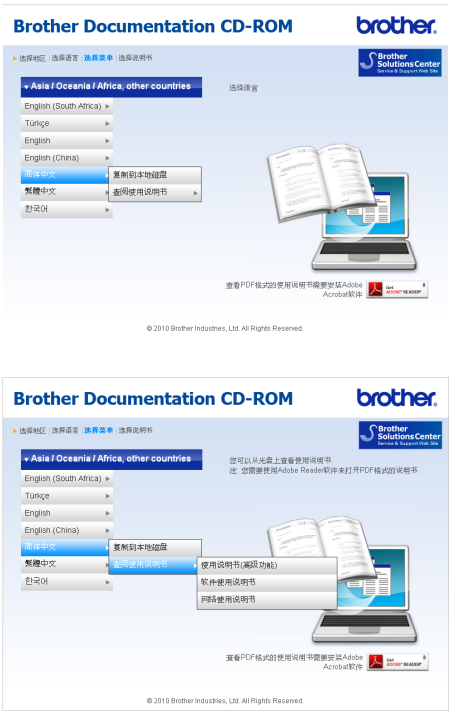

### 注释

- •(仅限 Windows<sup>®</sup> 用户) 您的网络浏览器页面顶部可能会出 现一个关于 Active X 控件的黄色安 全警告提示栏。为了正确显示此页 面,您必须点击该信息栏,选择**允** 许阻止的内容,然后点击安全警告 对话框中的**是**。
- <span id="page-11-0"></span>• (仅限 Windows<sup>®</sup> 用户 ) <sup>[1](#page-11-0)</sup> 为了提升查阅速度,您可以将所有 PDF 格式的使用说明书复制到计算 机的本地文件夹中。选择所需语 言,然后点击复制到本地磁盘。
	- Microsoft<sup>®</sup> Internet Explorer® 6.0 或更 高版本。

#### 如何查找扫描说明 <sup>1</sup>

可用多种方法扫描原稿。可在以下说 明中查找:

#### 软件使用说明书

- 扫描
- ControlCenter
- *网络扫描* ( 仅适用于 MFC-J265W)

#### Presto! PageManager 使用说明书 ( 仅适用于 MFC-J410) (Windows®)

■ 用于从 Presto! PageManager 直接 扫描的说明。完整的 Presto! PageManager 使用说明书可从 Presto! PageManager 应用程序的 帮助选项中查看。

#### Presto! PageManager 使用说明书 ( 仅适用于 MFC-J410) (Macintosh)

注释

使用前必须先下载和安装 Presto! PageManager。详细说明,请参见 第 3 页上的*获取 Brother [技术支持](#page-12-2)* [\(Macintosh\)](#page-12-2)。

■ 完整的 Presto! PageManager 使用 说明书可从 Presto! PageManager 应用程序的帮助选项中查看。

#### 如何查找网络安装说明 ( 仅适用于 **MFC-J265W)**

可将设备连接到无线网络。可在快速 安装指南中找到基本的安装说明。如 果您的无线接入点或路由器支持 Wi-Fi Protected Setup 或 AOSS™, 您也 可以遵循快速安装指南中的步骤。关 于网络安装的更多信息,请参见随机 说明书光盘中的*网络使用说明书*。

# <span id="page-12-0"></span>获取 Brother 技术支持 (Windows ${}^{\circledR})$

您可以在随机安装光盘上找到所需的 所有信息, 如网络支持 (Brother Solutions Center (Brother 解决方案中 心 ))。

■点击<mark>顶部菜单上的 Brother 技术支</mark> 持。将出现下列屏幕:

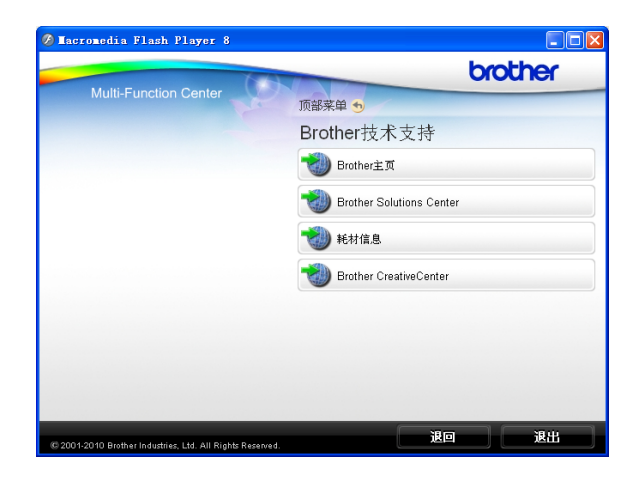

- ■要访问我们的网站,点击 Brother 主页。
- ■要了解最新消息和产品支持信息, 点击 Brother Solutions Center。
- 要访问我们的网站了解关于 Brother 正品耗材的信息, 点击耗 材信息。
- 要访问 Brother Solutions Center 获取免费照片方案和打印下载,点 击 Brother CreativeCenter。
- 要返回**顶部菜单**,点击**退回**; 如果 已完成操作,点击退出。

# <span id="page-12-2"></span><span id="page-12-1"></span>获取 Brother 技术支持 (Macintosh) <sup>1</sup>

您可以在随机安装光盘上找到所需的 所有信息, 如网络支持 (Brother Solutions Center (Brother 解决方案中 心 ))。

■ 双击 Brother <mark>技术支持</mark>图标。将出 现下列屏幕:

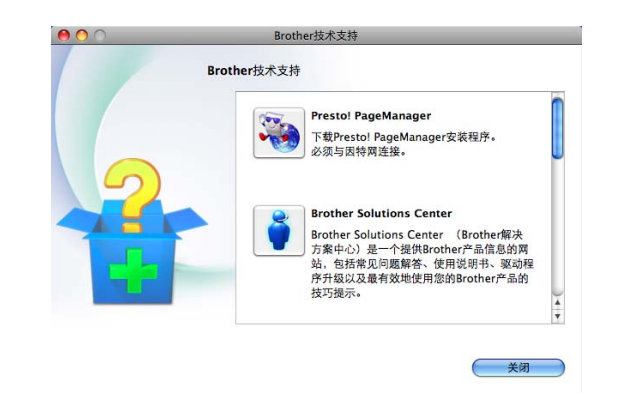

- ( 仅适用于 MFC-J410) 要下载和安装 Presto! PageManager,点击 Presto! PageManager。
- ■要了解最新消息和产品支持信息, 点击 Brother Solutions Center。
- 要访问我们的网站了解关于 Brother 原装耗材的信息, 点击耗 材信息。

# <span id="page-13-0"></span>操作面板概述

MFC-J220、 MFC-J265W 和 MFC-J410 的操作面板按键相同。

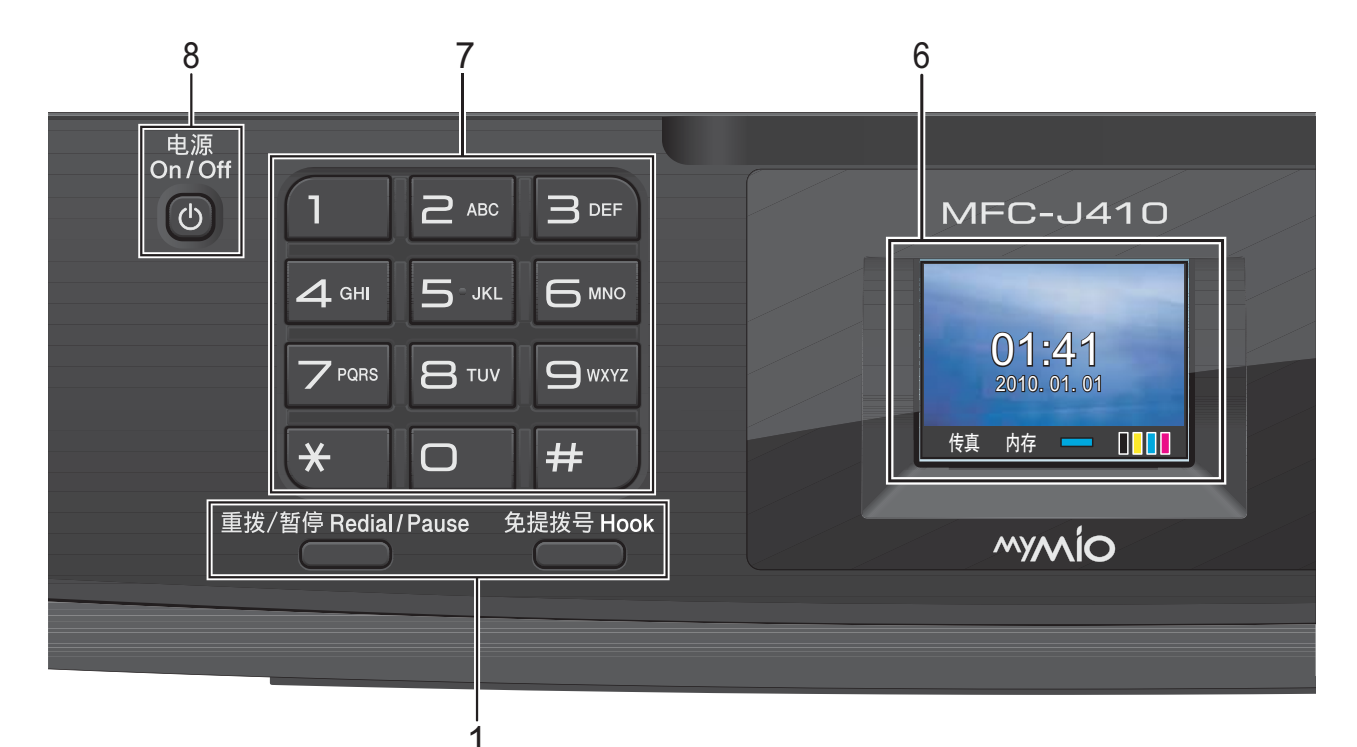

#### 1 传真和电话键:

#### ■ 重拨 / 暂停

重拨前 30 个已拨号码中的一个。 此键也可用于在设定速拨号码时插 入暂停。

■ 免提拨号 若要确认传真设备能作出应答,请 在拨号前按下此键,然后按启用黑 白或启用彩色键。 此外,在 F/T 快速双振铃过程中拿

起外接电话的听筒后需按下此键。

#### 2 模式键:

■(画)传真

可进入传真模式。

- ■〔≙〕扫描 可进入扫描模式。
- ■(画)复印 可进入复印模式。
- ■● 图像捕捉 可进入图像捕捉中心 ™ 模式。

#### 3 菜单键: ■ 音量键

 $\label{eq:expansion} \begin{array}{c} \hbox{and}\quad \blacktriangleright \; \hbox{and}\quad \blacktriangleright \; \hbox{and}\quad \mathbb{R} \end{array}$ 

当设备闲置时,可以按这两个键调 节振铃的音量。

#### ■ 速拨键  $\mathbf{m}$

 $\blacktriangle$ 可保存、查找和拨打存储在内存中 的号码。

- **4** 或▶ 按 **d** 或 **c** 键可在液晶显示屏上左右 移动所选区域。
- <u>A</u> 或 ▼ 按 **a** 或 **b** 键可滚动浏览各菜单及其 选项。
- 功能 访问主菜单。
- 清除 按此键可删除字符或返回上一级菜单。
- $\blacksquare$  OK

对所选设置进行确定。

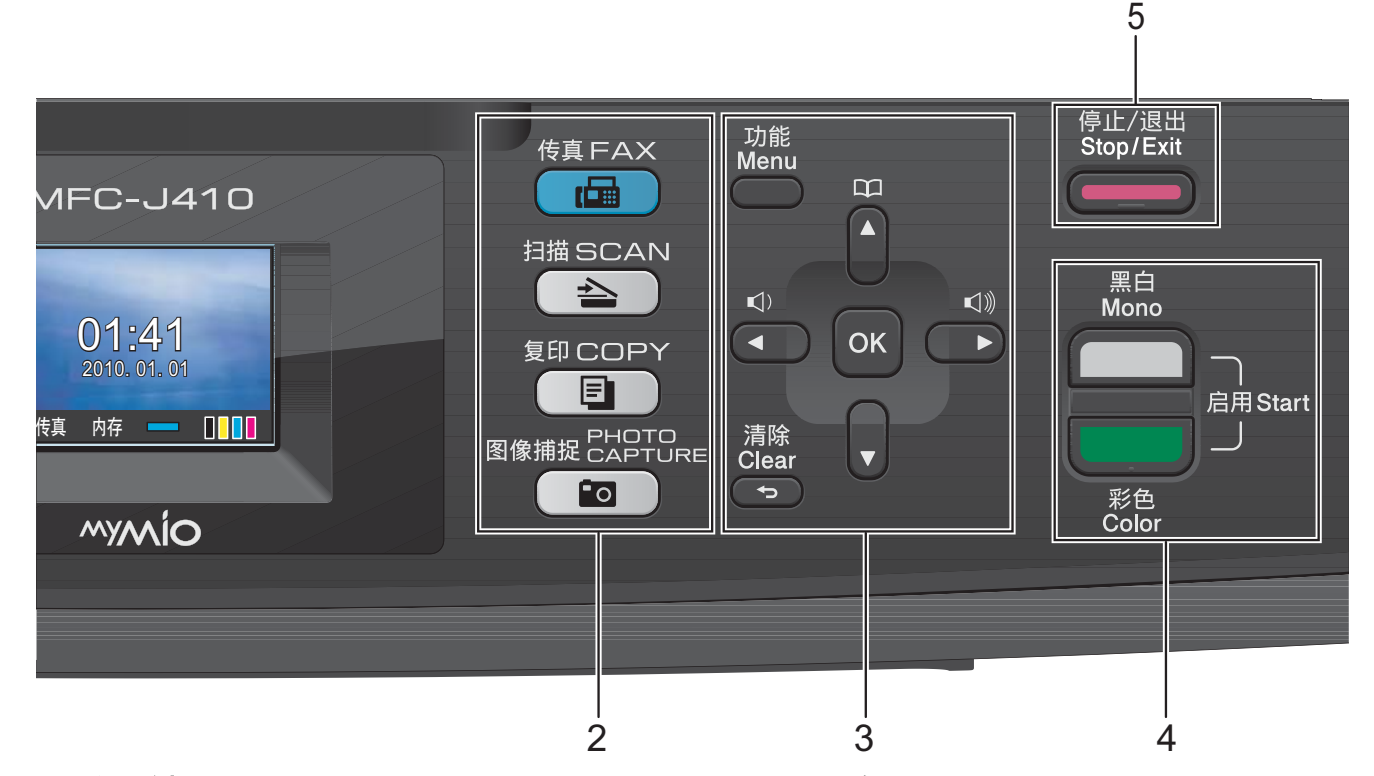

4 启用键:

-

-

#### 启用黑白

可发送黑白传真或进行黑白复印。 也可进行扫描操作 ( 彩色或黑白, 取决于 ControlCenter 软件中的扫 描设置 )。

#### 启用彩色

可发送彩色传真或进行彩色复印。 也可进行扫描操作 ( 彩色或黑白, 取决于 ControlCenter 软件中的扫 描设置 )。

#### 5 ( –– )停止 / 退出

停止操作或从菜单中退出。

#### 6 液晶显示屏

在屏幕上显示相关信息,帮助您设置 并使用本设备。

#### 7 拨号盘

用这些键拨打电话和传真号码,或作 为将信息输入设备的键盘使用。 使用 # 键可临时转换拨号模式, 在电 话呼叫期间,暂时将拨号模式从脉冲 切换为音频。

#### 8 电源

用于打开和关闭本设备。

按下电源键打开设备;

按住电源键关闭设备。液晶显示屏在 变暗之前会显示 " 正在关机 " 并亮起几 秒钟。

关闭电源时, 仍可以正常使用外接电 话或外接应答设备。

即使您关闭了设备,设备仍会定期清 洁打印头。为了延长打印头寿命、最 经济地使用墨盒并保持打印质量,请 始终保持设备通电。

#### 注释

本使用说明书中的大部分插图均基于 MFC-J410。

第 1 章

### <span id="page-15-0"></span>液晶显示屏指示 <sup>1</sup>

当设备闲置时,液晶显示屏显示当前 设备状态。

1

nnon

01:41 2010. 01. 01

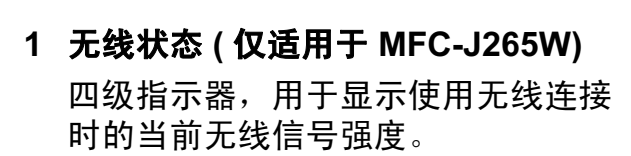

2 3 4

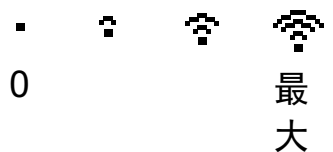

传真 内存

#### 2 当前接收模式

查看当前接收模式。

- ■传真 ( 仅传真 )
- 自动 ( 传真 / 电话)
- TAD (外接应答设备)
- 手动 (手动)
- 3 内存状态

查看设备可用内存。

#### 4 墨水指示灯

查看可用墨水容量。

出现错误或维护消息时显示警告图标 。详细信息,请参见第 58 [页上的](#page-67-1) *[错误和维护信息](#page-67-1)*。

#### <span id="page-15-1"></span>基本操作

下列步骤说明了如何更改设备的设 置。在此例中,模式定时器设置从 2 分钟更改为 30 秒钟。

- 1 按功能键。
- **2** 按 ▲ 或 ▼ 键选择常规设置。

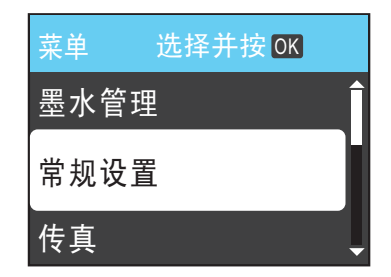

#### 按 OK 键。

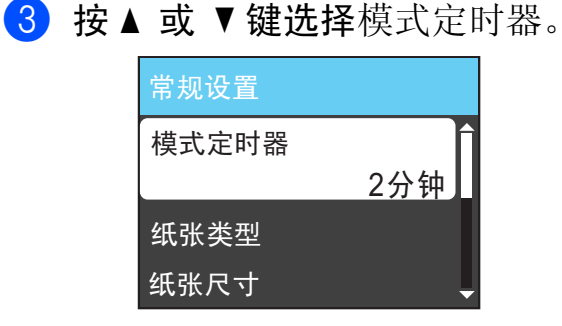

#### 按 OK 键。

4 按 ▲ 或 ▼键选择 30 秒。

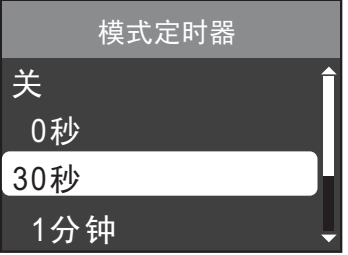

按 OK 键。

液晶显示屏上会显示当前设置:

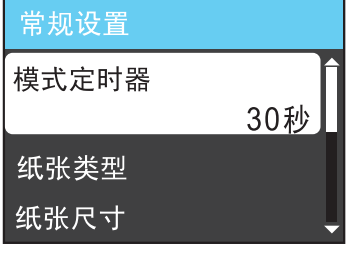

# <span id="page-16-0"></span>音量设置 <sup>1</sup>

#### <span id="page-16-1"></span>振铃音量

可在从高到关的范围内选择振铃音量 级别。

设备闲置时, 按 ① ◀ 或 ▶ ① 键可调节 音量级别。液晶显示屏上显示当前设 置,每按一次键,音量将调节一个级 别。新设置将一直保留,直到再次进 行更改。

遵循以下说明进行操作,您还可以通 过菜单更改音量:

#### 从菜单设置振铃音量

- 1 按功能键。
- **2** 按▲ 或 ▼键选择常规设置。 按 OK 键。
- **3** 按 ▲ 或 ▼ 键选择音量。 按 OK 键。
- **4** 按▲ 或 ▼ 键选择振铃。 按 OK 键。
- 6 按 ▲ 或 ▼键选择低、中、高或 关。 按 OK 键。
- 6 按停止 / 退出键。

#### <span id="page-16-2"></span>蜂鸣器音量 <sup>1</sup>

蜂鸣器为开时,按键、出错或者发送 或接收传真后,设备将发出哔哔声。

可在从高到关的范围内选择蜂鸣器音 量级别。

- 1 按功能键。
- **2** 按▲ 或 ▼键选择常规设置。 按 OK 键。
- **3** 按▲或▼键选择音量。 按 OK 键。
- 4 按▲ 或 ▼键选择蜂鸣器。 按 OK 键。
- **6** 按▲ 或 ▼键选择低、中、高或 关。 按 OK 键。

#### <span id="page-17-0"></span>扬声器音量 <sup>1</sup>

可在从高到关的范围内选择扬声器音 量级别。

#### 1 按功能键。

- 2 按 A 或 ▼键选择常规设置。 按 OK 键。
- **{3}** 按 ▲ 或 ▼键选择音量。 按 OK 键。
- 4 按▲ 或 ▼键选择扬声器。 按 OK 键。
- 6 按 A 或 ▼键选择低、中、高或 关。 按 OK 键。
- f 按停止 / 退出键。

# <span id="page-17-1"></span>液晶显示屏显示 <sup>1</sup>

#### <span id="page-17-2"></span>设置背景灯亮度 <sup>1</sup>

如果您很难看清液晶显示屏,请试着 更改亮度设置。

- 1 按功能键。
- 2 按 ▲ 或 ▼键选择常规设置。 按 OK 键。
- **3** 按▲ 或 ▼ 键选择液晶显示屏设 置。 按 OK 键。
- 4 按▲ 或 ▼ 键选择背景灯。 按 OK 键。
- **6** 按 ▲ 或 ▼ 键选择浅、中或深。 按 OK 键。

6 按停止 / 退出键。

#### <span id="page-17-3"></span>液晶显示屏语言 <sup>1</sup>

可以更改液晶显示屏的语言。

- 1 按功能键。
- 2 按 A 或 ▼键选择初始设置。 按 OK 键。
- **6** 按 ▲ 或 ▼ 键选择语言。 按 OK 键。
- 4 按 A 或 ▼ 键选择英语或中文。 按 OK 键。

### <span id="page-18-0"></span>设置传真逻辑 ( 发送和接收顺序 )

可以更改手动传真发送或接收的程序。 如果您经常在通话结束后向对方手动 发 送传真或从对方接 收传真, 则您可 以将传真模式设置为简易模式。

若设置为简易模式:

仅需按**启用黑白**或**启用彩色**键即可手动 发送或接收传真。

如果您是主叫,请按**启用黑白或启用彩** 色键发送传真。

如果您是被叫,请按**启用黑白或启用彩** 色键接收传真。

#### 若设置为高级模式:

无 论 您 是 主 叫 或被叫,您 都可以选择 手动发送或接收传真。按**启用黑白**或 启用彩色键,设备将提示您: 发送 / 接收 ? 如果您想发送传真,请选择发送。 如果您想接收传真,请选择接收。

### 注释

即使设置为简易模式或高级模式, 如果自动进稿器中有原稿,按**启用** 黑白或启用彩色键, 即可发送自动 进稿器中的原稿。

- 1 按功能键。
- 2 按▲ 或 ▼键选择传真。 按 OK 键。
- 3 按▲或▼键选择其它。 按 OK 键。
- 4 按▲或▼键选择传真模式。 按 OK 键。
- 5 按▲ 或 ▼键选择简易模式或高级 模式 。 按 OK 键。
- f 按停止 / 退出键。

<span id="page-19-0"></span>装入纸张

# <span id="page-19-1"></span>装入纸张和其他打印介质 <sup>2</sup>

2

1 如果纸张支撑翼板展开,请将其 合上,然后合上纸张支撑板。将 纸盒从设备中完全拉出。

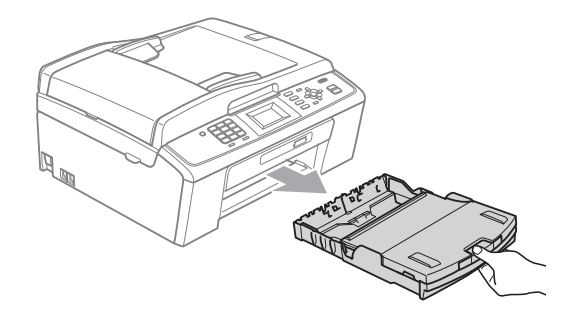

2 抬起出纸托架 (1)。

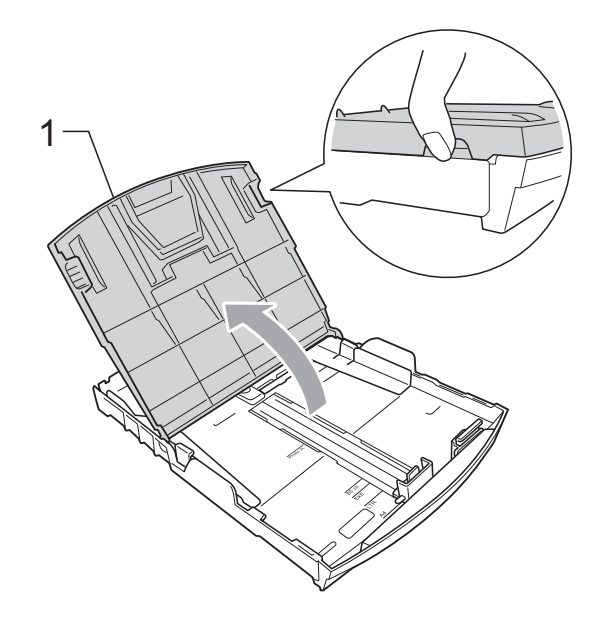

8 用双手轻轻按住并滑动纸张宽度 导块 (1) 以及纸张长度导块 (2), 调整至纸张尺寸。 请确保纸张宽度导块 (1) 和纸张 长度导块 (2) 上的三角形标记 (3) 与您正在使用的纸张尺寸的标记 对齐。

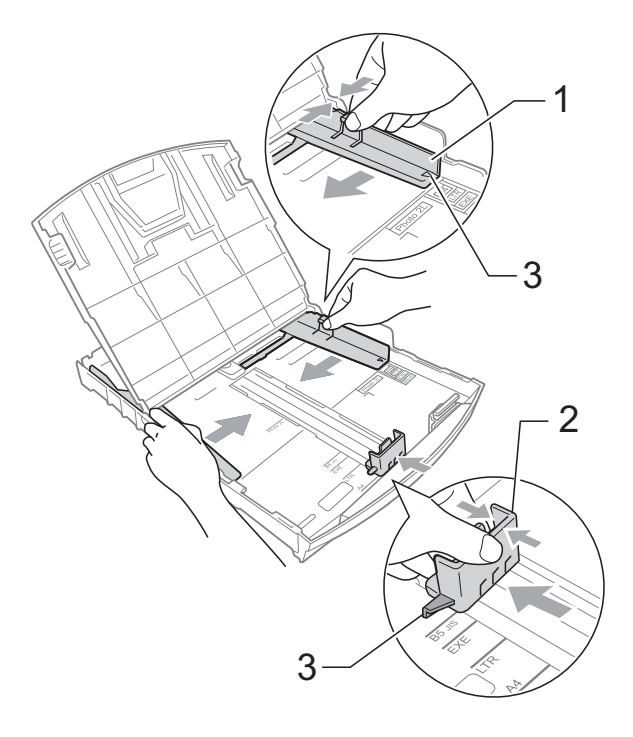

# 注释

使用 Legal 尺寸的纸张时, 按住通 用导块释放按钮 (1) 将纸盒前部拉 出。

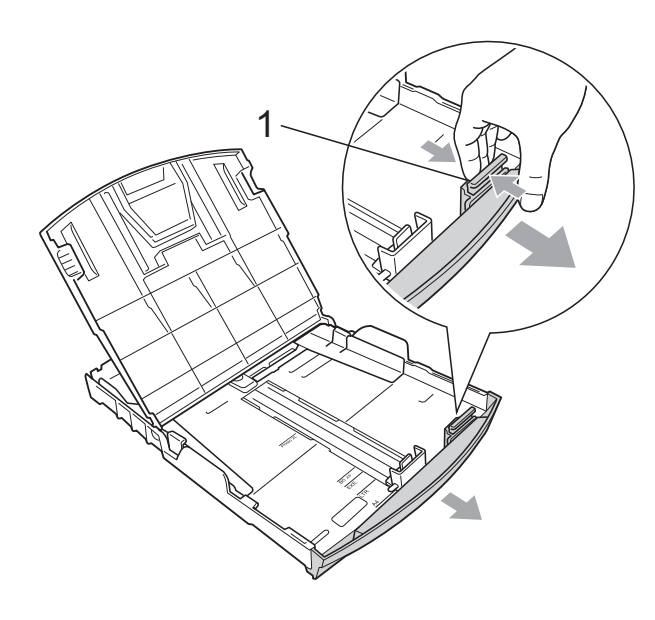

4 展开堆叠的纸张以避免卡纸和进 纸错误。

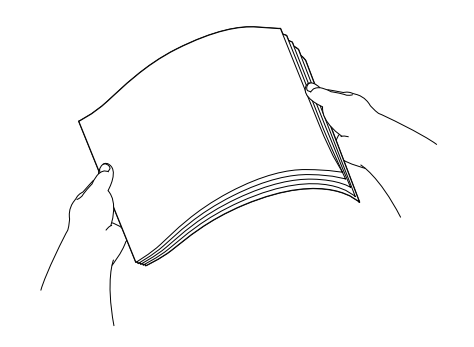

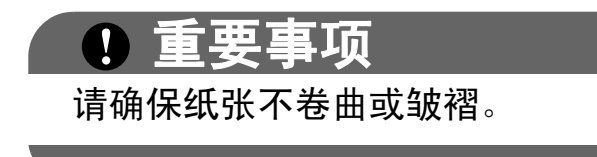

6 将纸张以打印面向下、顶部先进 入的方式轻轻放入纸盒。 检查纸盒中的纸张是否平整。

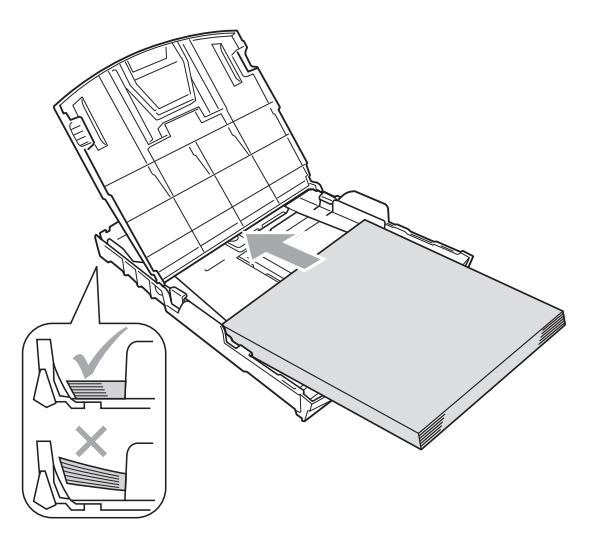

# 重要事项

请勿将纸盒内的纸张向前推得太 深,否则纸张会在纸盒后部翘起并 导致进纸问题。

6 用双手轻轻调整纸张宽度导 块 (1),调整至纸张尺寸。 确保纸张宽度导块触碰到纸张的 两边。

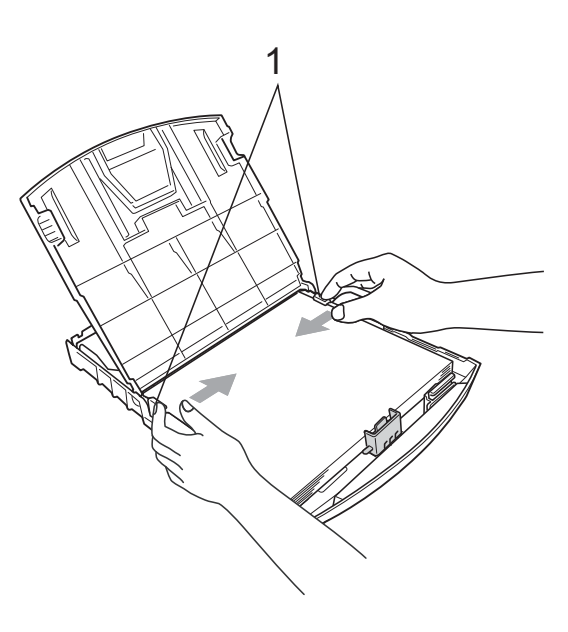

g 合上出纸托架。

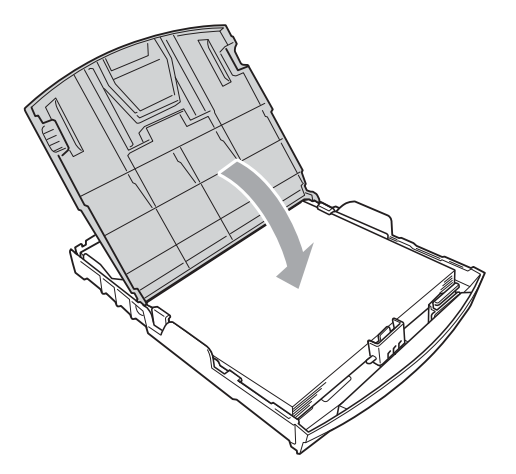

8 慢慢将纸盒完全推入设备。

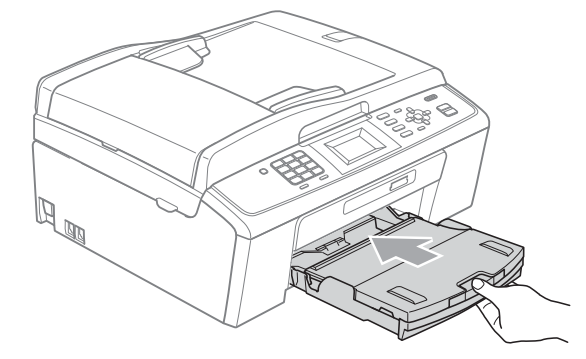

9 将纸盒装入到位的同时,拉出纸 张支撑板 (1) 直至其卡入到位, 然后展开纸张支撑翼板 (2)。

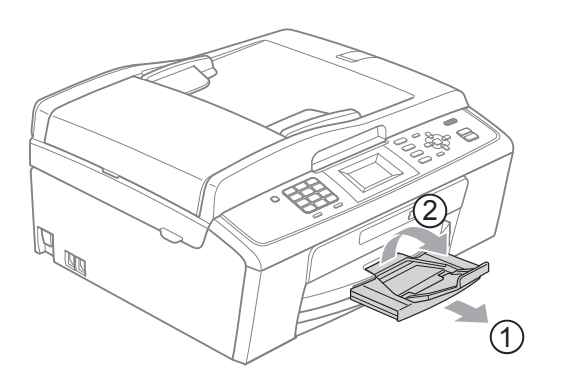

### 1 重要事项

当装入 Legal 纸张时请勿使用纸张 支撑翼板。

### <span id="page-21-0"></span>装入信封和明信片

#### 信封

- 使用重量为 80 95 克 / 平方米的信 封。
- 使用某些信封时, 需要在应用程序 中进行边距设置。确保在打印多份 信封前先进行打印测试。

## 重要事项

切勿使用下列类型的信封,否则将 导致进纸问题:

- 袋状结构的信封。
- 有浮凸面 ( 有凸起字迹 ) 的信封。
- 带别针或订书钉的信封。
- 内部已打印过的信封。

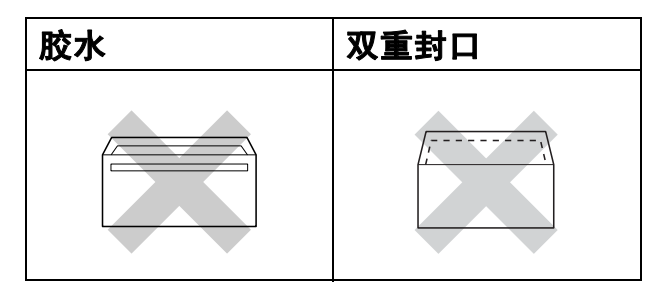

信封厚度、尺寸和封口形状有时候 会导致进纸问题。

#### 装入信封和明信片 <sup>2</sup>

1 装入信封或明信片前,请按下信 封或明信片的四个角和各条边使 其尽量平整。

# 重要事项

如果信封或明信片是 " 双面进纸 ", 请一次在纸盒中放入一个信封或一 张明信片。

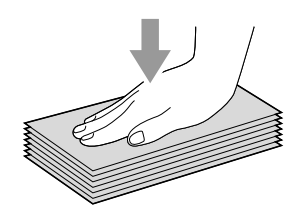

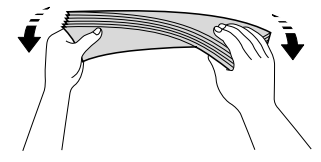

2 如图所示,以打印面向下、最短 边先进入的方式将信封或明信片 装入纸盒。用双手轻轻按住并滑 动纸张宽度导块 (1) 和纸张长度 导块 (2),调整至信封或明信片的 尺寸。

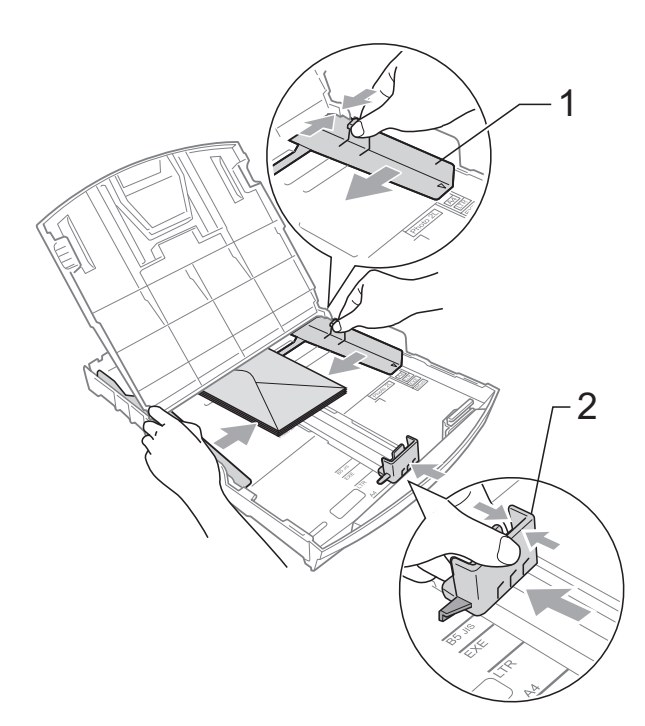

2

#### 使用在短边封口的信封,如果遇到问 题,请尝试以下操作:

- a 打开信封封口。
- 2 将信封装入纸盒,确保地址面 (信封正面)向下,封口位置如 下图所示。

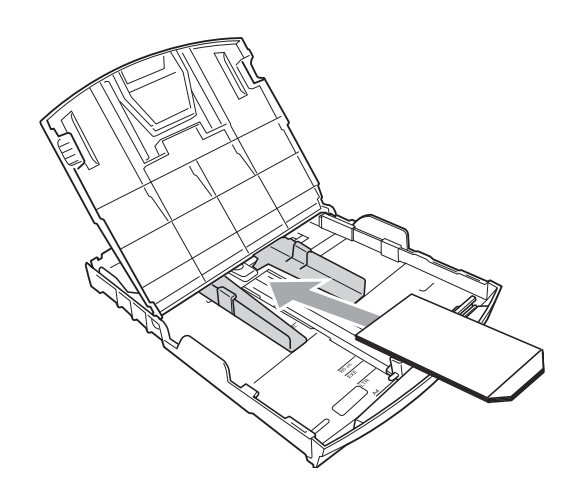

# <span id="page-23-0"></span>从设备上取走尺寸较小的打印件<sup>2</sup>

当设备将尺寸较小的纸张输出到出纸 托架上时,您可能无法将其取出。确 保打印结束后,再将纸盒从设备中完 全拉出,以便取走打印件。

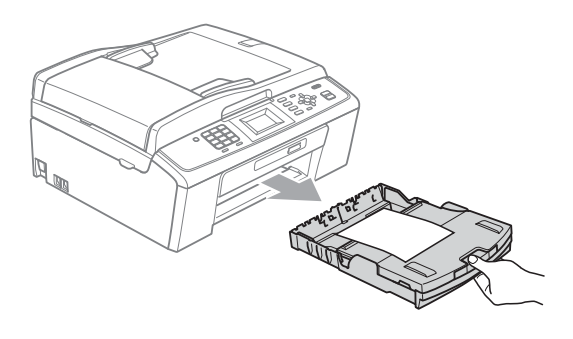

8 在应用程序中调整尺寸和边距。

### <span id="page-24-0"></span>可打印区域 <sup>2</sup>

您所使用的应用程序中的设置将决定可打印区域。下图阴影部分显示了单页纸和 信封的非打印区域。当设备具有满幅打印功能,并且此功能开启时,可在单页纸 的阴影部分打印。(请参见*软件使用说明书*中的适用于 Windows<sup>®</sup> 的*打印*或适用 于 Macintosh 的*打印和传真*。 )

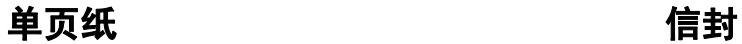

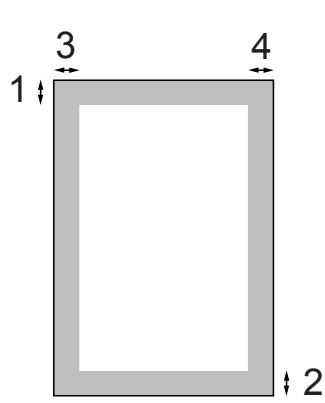

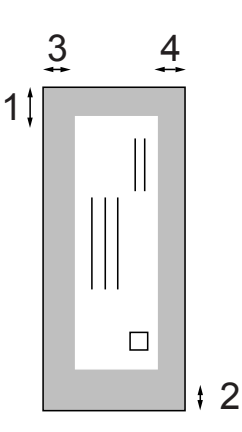

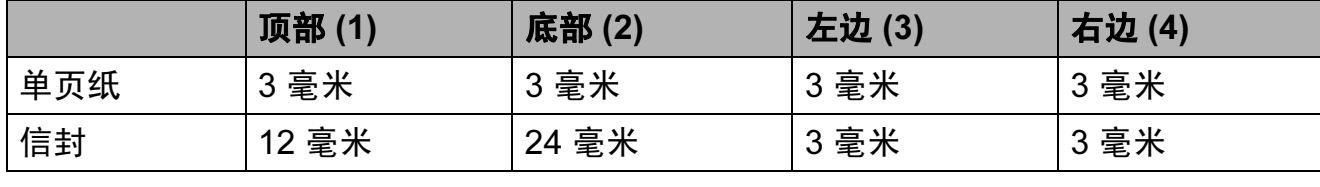

# 注释

满幅打印功能不可用于信封。

### <span id="page-25-0"></span>纸张设置

#### <span id="page-25-3"></span><span id="page-25-1"></span>纸张类型

为获得最佳的打印质量,请在设备上 设定要使用的纸张类型。

#### 1 按功能键。

- **2** 按 ▲ 或 ▼ 键选择常规设置。 按 OK 键。
- **6** 按 ▲ 或 ▼ 键选择纸张类型。 按 OK 键。
- 4 按 A 或 ▼ 键选择普通纸、喷墨专 用纸、 Brother BP71、 Brother BP61、其它相片纸 <sup>或</sup> 透明胶片。 按 OK 键。
- 6 按停止 / 退出键。

#### 注释

设备将纸张打印面向上输出到设备 前部的纸盒中。当使用透明胶片或 相片纸打印时,为了防止弄脏打印 件或卡纸,请立即取走打印出的每 一页。

#### <span id="page-25-2"></span>纸张尺寸

打印复印件时可以使用以下五种尺寸 的纸张:A4、 A5、 Letter、 Legal 和 10 × 15 厘米; 打印传真时则可以使 用以下三种尺寸的纸张:A4、 Legal 和 Letter。更改装入设备内的纸张尺 寸时,需要同时更改纸张尺寸设置, 以便适合接收传真的页面尺寸。

- 1 按功能键。
- 2 按 A 或 ▼ 键选择常规设置。 按 OK 键。
- 6 按 ▲ 或 ▼ 键选择纸张尺寸。 按 OK 键。
- **4 按 ▲ 或 ▼** 键选择 A4、 A5、 10x15cm、 Letter <sup>或</sup> Legal。 按 OK 键。

# <span id="page-26-0"></span>适用的纸张和其他打印介 质 <sup>2</sup>

设备中所使用的纸张类型会影响打印 质量。

为使您的设置获得最佳打印质量,应 将纸张类型设定成与装入纸张相匹配 的纸张类型。

可使用普通纸、喷墨专用纸 ( 涂层纸 )、 相片纸、透明胶片和信封。

建议在购买大量纸张前,先测试各种 纸张类型。

为获得最佳效果,请使用 Brother 公 司的纸张。

- 在喷墨专用纸 ( 涂层纸 )、透明胶片 和相片纸上打印时,请确保在打印 机驱动程序的**基本**选项卡上或菜单 的纸张类型设置中选择正确的打印 介质。( 请参见第 16 页上的[纸张类](#page-25-3)  $\mathcal{Z}'$ 。)
- 当在 Brother 相片纸上打印时, 在 纸盒中多放一张完全相同的相片 纸。出于这一目的,我们已经在包 装中多放了一张相片纸。
- 使用透明胶片或照片纸打印时, 为 了防止弄脏打印件或卡纸,请立即 取走打印出的每一页。
- 打印结束后, 请勿立即触摸打印 面,纸面可能还未完全干,会弄脏 手指。

### <span id="page-26-1"></span>推荐打印介质 <sup>2</sup>

为获取最佳打印质量,建议使用 Brother 公司的纸张。( 请参见下表。)

如果您所在的国家无法购买到 Brother 公司的纸张,我们建议在大量购买纸 张前先测试各种纸张。

当您在透明胶片上打印时,推荐使用 " 3M 透明胶片 "。

#### Brother 公司的纸张

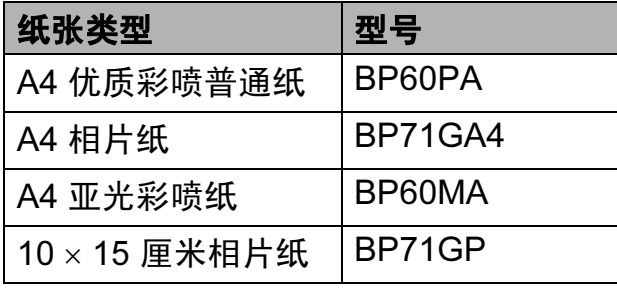

### <span id="page-26-2"></span>处理和使用打印介质 <sup>2</sup>

- 将纸张保存在原包装中并将其密 封。保持纸张平整同时避免受潮、 阳光直射和受热。
- 避免触碰到照片纸的发亮 ( 涂层 ) 面。将照片纸发亮正面向下装入纸 盒。
- 避免触碰到透明胶片的任何一面, 因为透明胶片易于吸收水份和汗 液,这可能会造成打印质量的下 降。激光打印机 / 复印机专用的透 明胶片可能会弄脏您的下一份文 档。喷墨打印时,请仅使用推荐的 透明胶片。

# 重要事项

请勿使用下列纸张:

• 损坏、卷曲、褶皱或形状不规则 的纸张

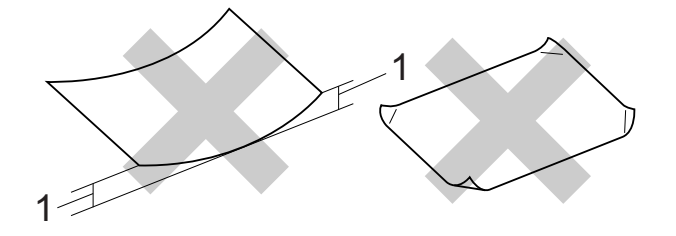

#### 1 2 毫米或以上的卷曲可能会引起 卡纸。

- 光亮度过高或有过多丝流的纸张
- 无法堆叠整齐的纸张
- 短丝流的纸张

### 出纸托架的承载容量 <sup>2</sup>

最多 50 张 80 克 / 平方米的 A4 纸张。

■每打印完一页透明胶片和照片纸, 必须立即将其从出纸托板中取出, 以免弄脏打印面。

# <span id="page-28-0"></span>选择合适的打印介质 <sup>2</sup>

### **用于每项操作的纸张类型和尺寸**

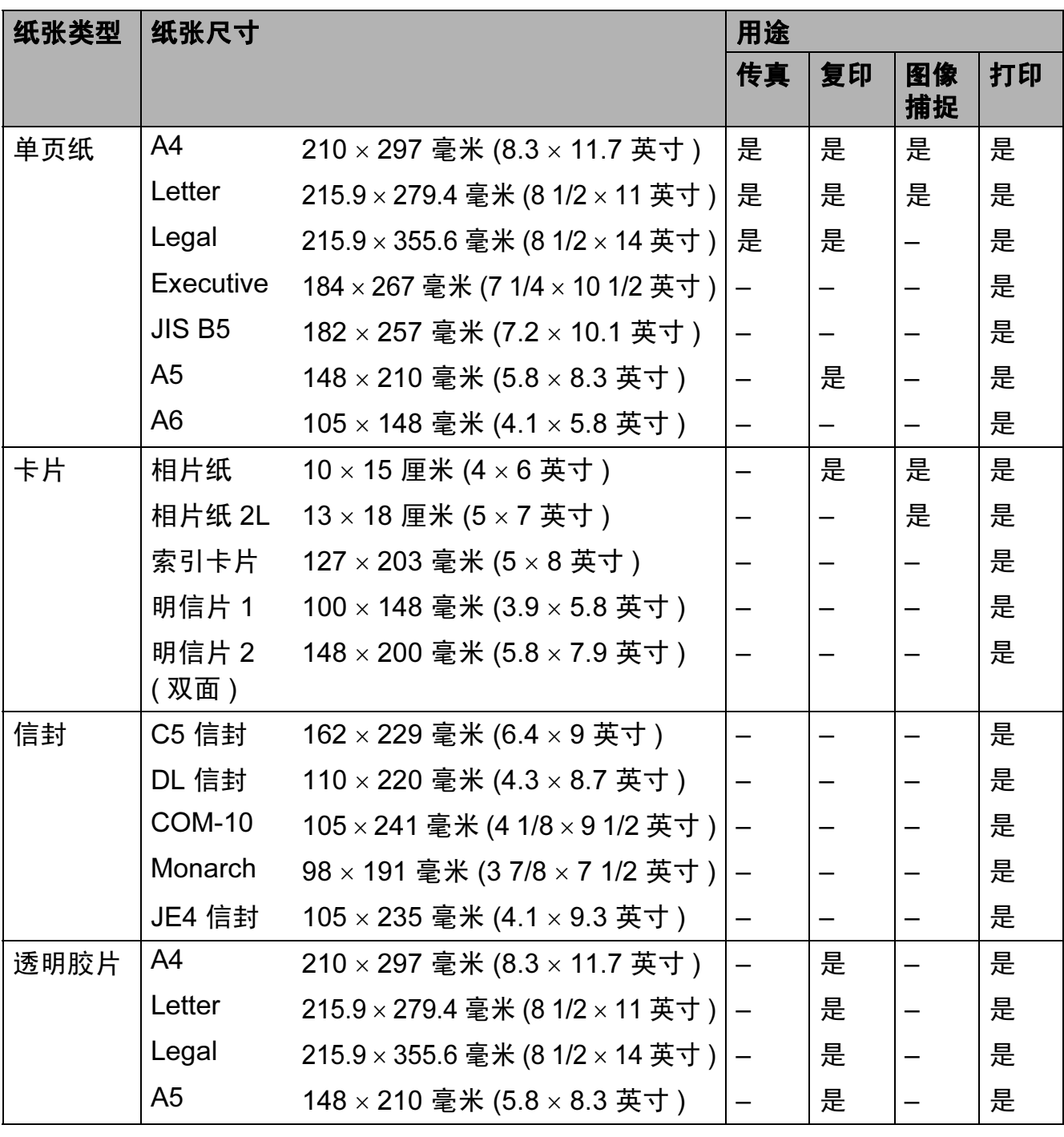

2

# **纸张重量、厚度和容量**

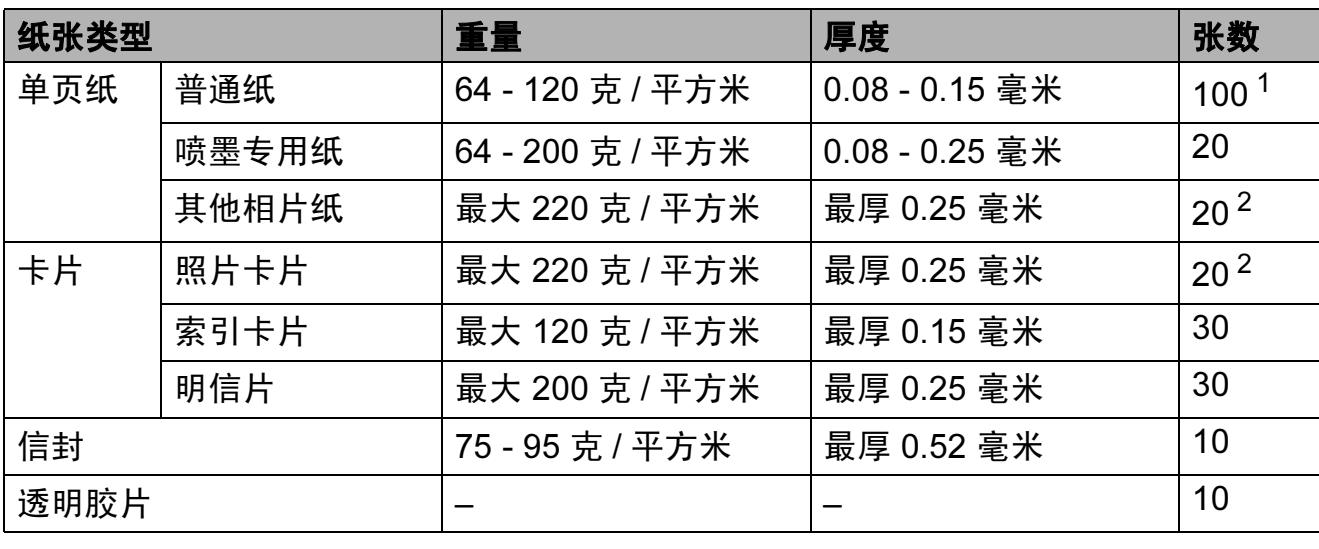

<span id="page-29-0"></span><sup>1</sup> 最多 100 张 80 克 / 平方米的纸张。

<span id="page-29-1"></span> $2$  BP71 (260 克 / 平方米 ) 纸张专为 Brother 喷墨设备专门设计的。

<span id="page-30-0"></span>装入原稿 <sup>3</sup>

# <span id="page-30-1"></span>如何装入原稿 <sup>3</sup>

3

可使用 ADF ( 自动进稿器 ) 和平板扫 描器发送传真、进行复印和扫描。

#### <span id="page-30-2"></span>使用自动进稿器 ( 仅适用于 **MFC-J410)**

自动进稿器可最多装入 15 页原稿,一 次可进一张纸。使用标准 80 克 / 平方 米的纸张。放入自动进稿器前,请展 开堆叠的纸张。

#### 支持的原稿尺寸 <sup>3</sup>

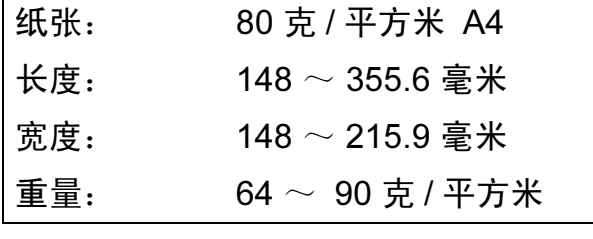

#### 如何装入原稿 <sup>3</sup>

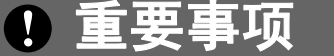

- 请勿在进纸时抽拉纸张。
- 请勿使用卷曲、皱褶、折痕、裂 开、有订书钉、回形针、胶水或粘 有胶带的纸张。
- 请勿将纸板、报纸或纺织品装入自 动进稿器中。而应使用平板扫描器 来处理这些介质。

确保原稿上的墨迹已完全干透。

- 1 展开自动进稿器原稿输出托板 (1)。
- 2 充分展开堆叠的纸张。
- c 调整纸张导块 (2) 以适合原稿的 宽度。
- 4 确保将原稿以正面向下、顶部先 进入的方式放入导块下面的自动 进稿器中,直至原稿触碰到进纸 辊而且液晶显示屏上显示 ADF 准 备就绪。

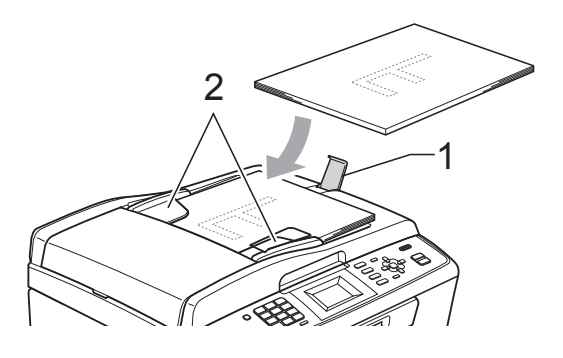

切勿将较厚的原稿留在平板扫描器 上,否则可能导致自动进稿器卡纸。

重要事项

#### <span id="page-30-3"></span>使用平板扫描器

 $\blacksquare$ 

使用平板扫描器,可对单页或书本页 面进行传真、复印或扫描,每次只可 对一页执行这些操作。

#### 支持的原稿尺寸 <sup>3</sup>

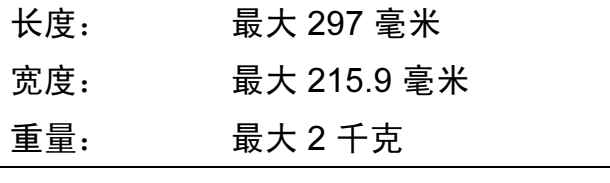

第 3 章

### 如何装入原稿 <sup>3</sup>

注释

要使用平板扫描器,必须清空自动 进稿器。 ( 仅适用于 MFC-J410)

a 抬起原稿盖。

2 使用左侧与顶端的文档辅助线, 将原稿正面向下放在平板扫描器 的左上角。

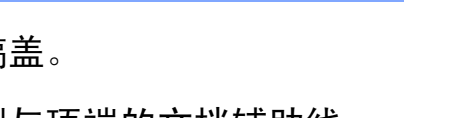

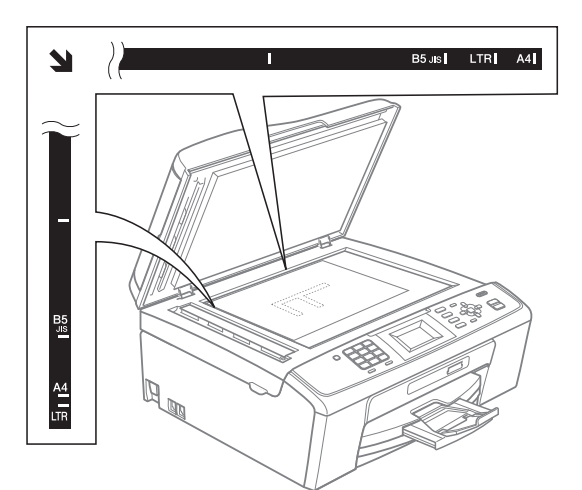

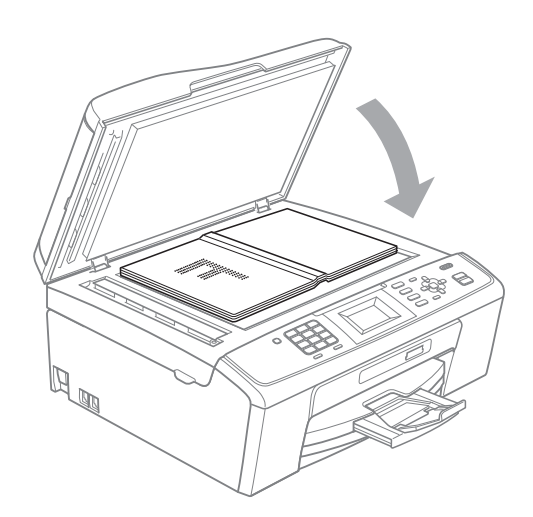

### <span id="page-31-0"></span>扫描区域 <sup>3</sup>

您所使用的应用程序中的设置将决定 可扫描区域。下图阴影部分显示了纸 张的非扫描区域。

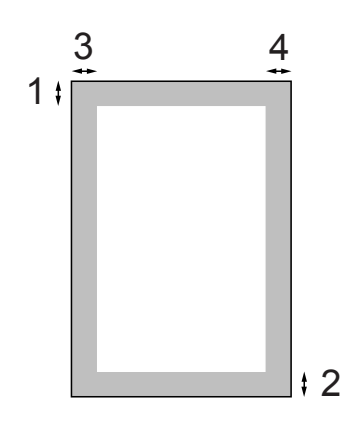

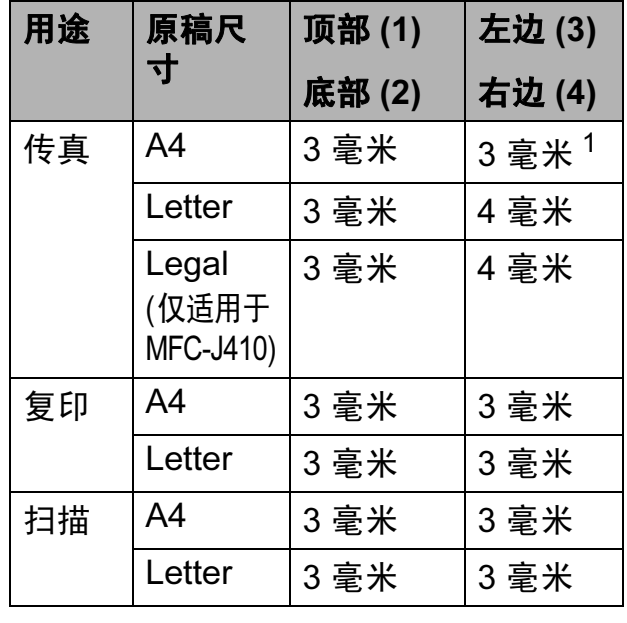

<span id="page-31-1"></span><sup>1</sup> 使用自动进稿器时,非扫描区域为 1 毫米。

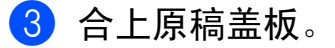

重要事项  $\mathbf \Omega$ 如果扫描一本书或较厚的原稿,切 勿用力合上或挤压原稿盖。

<span id="page-32-0"></span>发送传真

# <span id="page-32-1"></span>如何发送传真 <sup>4</sup>

4

以下步骤告诉您如何发送传真:

1 若要发送传真,或更改传真发送 或接收设置,请按 (面) (传真) 键,随后此键亮为蓝色。

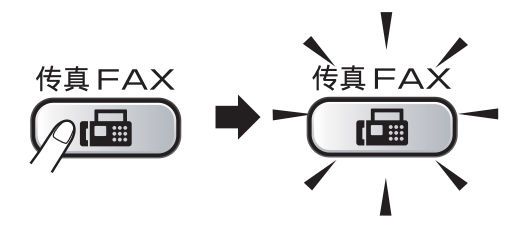

■ 液晶显示屏显示:

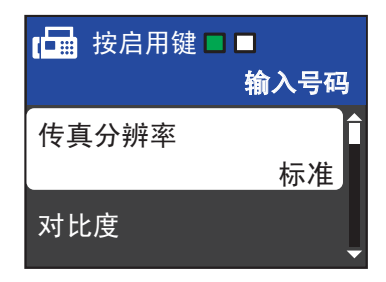

- 2 执行以下操作中的一项装入原 稿:
	- 将原稿*正面向下*放入自动进稿 器中。 ( 请参见第 21 [页上的](#page-30-2)使 [用自动进稿器](#page-30-2) ( 仅适用于 [MFC-J410\)](#page-30-2)。 )
	- 将原稿*正面向下*放到平板扫描 器上。 ( 请参见第 21 [页上的](#page-30-3)使 *[用平板扫描器](#page-30-3)*。)

### 注释

- 如果使用自动进稿器发送黑白传真 时内存已满,传真将被实时发送。
- 使用平板扫描器,可对单页或书本 页面进行传真。原稿最大可为 A4 或 Letter 尺寸的纸张。
- 若要发送多页彩色传真,请使用自 动进稿器。 ( 仅适用于 MFC-J410)
- 由于自动进稿器可对多页进行连续 扫描,所以当发送多页原稿时,使 用自动进稿器发送更方便。 ( 仅适 用于 MFC-J410)
- 3 如果您想更改平板扫描器的尺 寸、传真分辨率或对比度,请重 新进行设置。
	- 有关传真发送的更高级操作和设 置,请参见使用说明书 (高级功 能 ) 第 3 章中的发送传真:
	- ■多址发送
	- 实时发送
	- 国际模式
	- ■传真分辨率
	- 对比度
	- 平板扫描尺寸
- 4 输入传真号码。 使用拨号盘

#### 使用电话薄

■速拨

#### 使用通话记录

- 拨出记录
- 来电显示记录

第 4 章

6 按启用黑白或启用彩色键。

使用自动进稿器发送传真 ( 仅适 用于 MFC-J410)

■ 设备开始扫描原稿。

#### 使用平板扫描器发送传真

■ 若按**启用黑白**键,设备将开始 扫描第一页。

执行以下操作中的一项:

•仅发送单页,按数字键 2 选 择否 ( 发送 ) ( 或者再次按 启用黑白键 )。

设备开始发送原稿。

- 要发送多页,按数字键 1 选 择是,然后将下一页原稿放 到平板扫描器上。按 OK 键。设备开始扫描页面。 ( 重复此步骤发送其他页面。)
- 若按**启用彩色**键,设备将开始 发送原稿。

# 注释

按**停止 / 退出**键取消操作。

#### <span id="page-33-0"></span>设置平板扫描器尺寸以发送传真

若原稿尺寸为 Letter,则需将扫描尺 寸设置为 Letter,否则传真页两边的 内容将丢失。

1 按 (画) (传真)键。

- **2** 按 ▲ 或 ▼ 键选择平板扫描尺寸。 按 OK 键。
- **3** 按 ▲ 或 ▼ 键选择 Letter. 按 OK 键。

#### 注释

可将经常使用的设置保存为默认设 置。 ( 请参见*使用说明书 ( 高级功* 能 ) 第 3 章中的将您更改的内容设 *为新的默认值*。 )

#### <span id="page-33-1"></span>彩色传真传输

本设备可将彩色传真发送到支持该功 能的其他设备。

彩色传真无法存储在内存中。发送彩 色传真时,设备将进行实时发送 ( 即 使实时发送设置为关 )。

#### <span id="page-33-2"></span>取消正在处理的传真 <sup>4</sup>

当设备对传真进行扫描、拨号或发送 时, 如果要取消传真, 请按**停止 / 退** 出键。

#### <span id="page-34-0"></span>传输验证报告

可使用传输验证报告对发送的传真进 行确认。报告中列出了发件人名称或 传真号码、传真的发送时间和日期、 发送持续时间、发送页数以及发送是 否成功等信息。

可对传输验证报告进行以下设置:

- 开: 设备将为发送的每一份传真打 印报告。
- 开 + 图像: 设备将为发送的每一份 传真打印报告。传真首页的部分内 容出现在报告上。
- 关: 仅当因发送错误而导致传真失 败时打印报告。关为默认设置。
- ■关 + 图像: 仅当因发送错误而导致 传真失败时打印报告。传真首页的 部分内容出现在报告上。
- 1 按功能键。
- 2 按 A 或 ▼ 键选择传真。 按 OK 键。
- **3** 按▲或▼键选择报告设置。 按 OK 键。
- **4** 按 ▲ 或 ▼ 键选择传输报告。 按 OK 键。
- **6** 按 ▲ 或 ▼ 键选择开、开 + 图像、 关或关 + 图像。 按 OK 键。

6 按停止 / 退出键。

#### 注释

- 如果选择了开+图像或关+图像,实 时发送设置为关时,图像仅在传输 验证报告上显示。 ( 请参见*使用说* 明书 ( 高级功能 ) 第 3 章中的实时 传输。 )
- 如果发送成功,传输验证报告中的  $"$ RESULT" 旁将出现 "OK" ; 如果发 送失败, "RESULT" 旁将出现 "ERROR"。

4

# <span id="page-35-1"></span>接收模式

<span id="page-35-0"></span>5

出厂默认情况下,设备为 "传真"接收模式,设备将自动接收所有发送到设备上 的传真。另外,本设备有以下四种接收模式。

有关接收模式的更多详细信息,请参见第 27 页上的[使用接收模式](#page-36-1)。

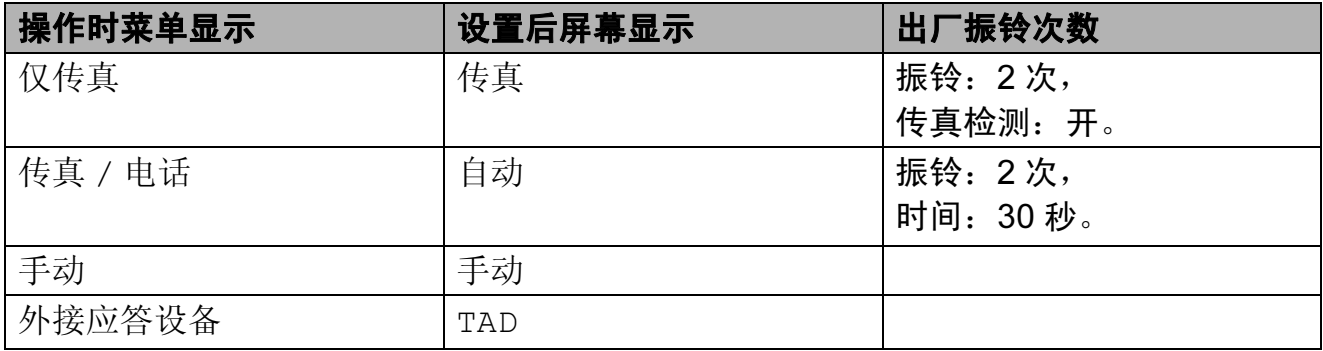

若要设置接收模式,请遵循以下指示:

- 1 按功能键。
- 2 按 A 或 ▼键选择初始设置。 按 OK 键。
- 6 按 A 或 ▼键选择接收模式。 按 OK 键。
- 4 按▲ 或 ▼键选择仅传真、传真 / 电话、手动或外接应答设备。 按 OK 键。

#### 6 按停止 / 退出键。

液晶显示屏将显示当前的接收模式。
## 使用接收模式

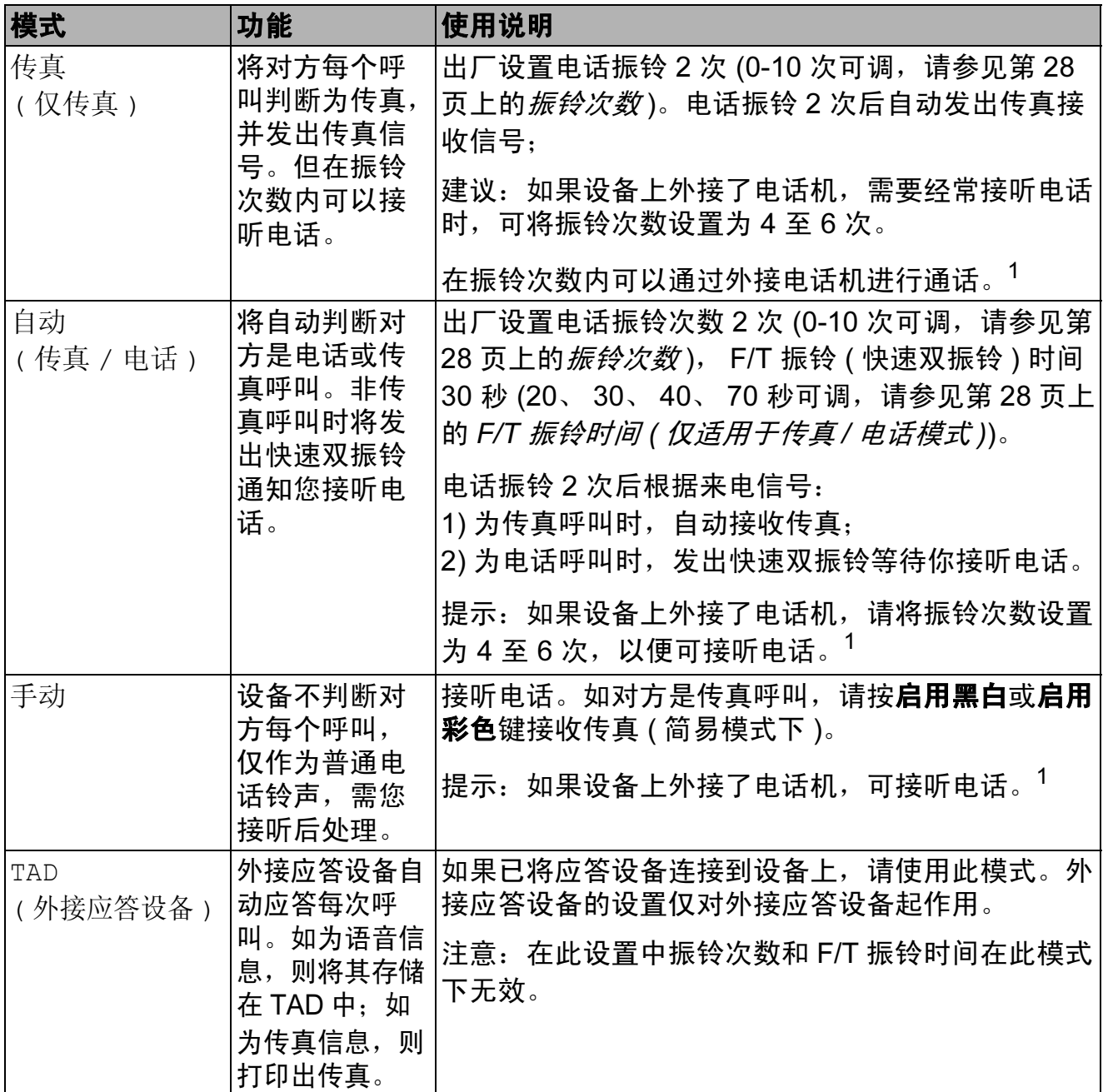

<span id="page-36-0"></span>1 通话后对方需要发传真时或者对方是传真呼叫时,请按设备上的**启用黑白**或**启用彩色**键即可 ( 简易模式下 ) 或在外接电话机上按 **l** 5 1 ( 需激活远程代码,请参见第 35 页上的[使用远程代](#page-44-0) *[码](#page-44-0)*) 即可。

5

### 接收模式设置

### <span id="page-37-0"></span>振铃次数

振铃次数用于设定设备在仅传真或传 真 / 电话模式下,应答来电前振铃的 次数。如果设备的同一线路上还有外 接电话或分机,请选择最大振铃次 数。

(请参见第 35 页上的*[从外接电话和分](#page-44-1)* [机上操作](#page-44-1)和第 29 页上的*[传真检测](#page-38-0)*。 )

1 按功能键。

- **2** 按 ▲ 或 ▼ 键选择传真。 按 OK 键。
- **3** 按 ▲ 或 ▼ 键选择设置接收。 按 OK 键。
- 4 按 ▲ 或 ▼键选择振铃次数。 按 OK 键。
- **6** 按▲ 或 ▼键选择设备应答前的振 铃次数。 按 OK 键。 如果选择了 0,则线路将不振铃。
- f 按停止 / 退出键。

### <span id="page-37-2"></span><span id="page-37-1"></span>F/T 振铃时间 (仅适用于传真 / 电话模式)

当有人呼叫设备时,您和呼叫方将听 到正常的电话铃声。振铃的次数取决 于振铃次数设置。

如果呼叫是传真,设备将接收传真; 但是,如果是语音呼叫,设备将按您 设置的 F/T 振铃时间发出 F/T 振铃 ( 快速双振铃 )。如果听到 F/T 振铃, 则表明您在电话线路上有语音呼叫。

由于 F/T 振铃由设备发出, 外接和分 机将*不会振铃*;但是,您仍可在任意 电话上接听呼叫。 ( 更多信息,请参 见第 35 页上的*[使用远程代码](#page-44-0)*。)

1 按功能键。

- 2 按 A 或 ▼键选择传真。 按 OK 键。
- **3** 按▲或▼键选择设置接收。 按 OK 键。
- **4** 按▲ 或 ▼键选择 F/T 振铃时间。 按 OK 键。
- **6** 按▲ 或 ▼键选择语音电话的提示振 铃时间 (20、 30、 40 或 70 秒 )。 按 OK 键。
- 6 按停止 / 退出键。

### 注释

即使呼叫方在快速双振铃期间挂断 电话,设备仍将在设定时间内继续 振铃。

### <span id="page-38-1"></span><span id="page-38-0"></span>传真检测

#### 如果传真检测设置为开: <sup>5</sup>

传真检测默认为开。

即使接听来电,设备仍可自动接收传 真。当您在液晶显示屏上看到正在接 收的信息或从听筒里听到 " 唧唧 " 的 声音时,请放回听筒。设备将继续接 收传真。

#### 如果传真检测设置为关:

当传真模式设置为高级模式时,如果 您在设备旁边并拿起听筒应答传真呼 叫,请按启用黑白或启用彩色键,然 后按数字键 2 接收传真。( 请参见[第](#page-18-0) 9 页上的设置传真逻辑 ( [发送和接收顺](#page-18-0)  $(\overline{F})_$  )

若在分机上应答来电,请按 **l** 5 1 键。 ( 请参见第 35 页上的*[从外接电话和分](#page-44-1)* [机上操作](#page-44-1)。 )

### 注释

- 如果将此功能设为开,但是当您拿 起外接电话或分机的听筒时设备无 法应答传真呼叫,请按远程激活代 码 **l** 5 1 键。
- 如果在同一条电话线上从计算机发 送传真,且设备中途阻止传真发 送,请将传真检测设为关。
- 1 按功能键。
- **2** 按 ▲ 或 ▼键选择传真。 按 OK 键。
- **3** 按▲或▼键选择设置接收。 按 OK 键。
- 4 按▲ 或 ▼键选择传真检测。 按 OK 键。
- **6** 按 ▲ 或 ▼键选择开 ( 或关 )。 按 OK 键。

f 按停止 / 退出键。

6

## 电话和外接设备

## 语音操作

### 音频或脉冲

如果您使用脉冲拨号服务,但需要发 送音频信号 (例如: 向电话银行发送 信号), 则请执行以下步骤操作:

- 1 拿起外接电话的听筒。
- 2 按设备操作面板上的 # 键。之 后,任何拨打的号码将作为音频 信号被发送出去。

挂断电话后,设备将返回到脉冲拨号 服务状态。

### 传真 / 电话模式

当设备处于传真 / 电话模式时, 设备 将使用 F/T 振铃 ( 快速双振铃 ) 提示您 接听语音来电。

如果您在外接电话旁边,请拿起外接 电话的听筒,然后按设备操作面板上 的免提拨号键应答。

如果您在分机旁边, 则需要在 F/T 振 铃时间内拿起听筒,然后在快速双振 铃时间内按 #51 键。如果无人应答, 或者有人向您发送传真,按 **l** 5 1 将 呼叫发送回设备。

## 电话线路服务

您的设备支持电信局提供的来电显示 定制服务。

在同一电话线路上的语音邮件、呼叫 等待、呼叫等待 / 来电显示、

RingMaster、应答服务、报警系统或 其他自定义功能可能会引起设备的操 作故障。

### 您有语音邮件吗?

如果在新安装设备的电话线路上有语 音邮件, 当您接收来电时, *语音邮件* 与设备极有可能发生冲突。但是,通 过特殊振铃功能使您可以在线路上使 用多个号码,因此语音邮件与设备可 以同时使用而不会出现任何问题。如 果每项操作都有独立的电话号码,将 不会影响另一项操作。

如果您决定从电信局申请特殊振铃功 能,需要遵循下一页上的指示"注册" 电信局提供的新特殊振铃类型。这将 使您的设备可以识别来电。

## 电话服务 <sup>6</sup>

通过设备的来电显示功能,您可使用 电信局提供的来电显示定制服务。

### <span id="page-40-0"></span>来电显示 ( 呼叫方身份验证 ) ( 不 可用于某些地区)

来电显示是当电话振铃时,允许用户 电话显示呼叫方电话号码的服务。这 是查看来电最快速的方法。由于来电 显示存储在设备的内存中,因此您可 以立即回复未接听的电话。除了标准 来电显示功能以外,您还可以选择一 个来电,并回拨该号码。

### 注释

- 如果您想要使用来电显示服务, 必须向电信局申请。
- 来电显示方式有 FSK 制式和 DTMF 制式。本传真机的默认来 电显示方式为 FSK 制式。您的 来电显示方式是 FSK 制式, 还 是 DTMF 制式, 请直接向您所 在的电信局询问。如果您所在的 电信局使用的是 DTMF 制式, 请按以下的方法进行切换。无法 正常显示时请向当地的电信局或 Brother 特约维修站询问。以下 情况不能正常显示来电显示:
- 1 没有向当地的电信局申请来电显 示功能。
- 2 传真机连接在内部交换机上或其 他转换装置上。
- 3 部分地区因当地电信局的交换机 问题或电话线路的问题,可能无 法使用该功能。

### 来电显示功能优点 <sup>6</sup>

#### 对于商务用户

所有商务用户可以快速回复客户呼 叫。

#### 对于家庭

家庭住宅用户可避免接听不必要的来 电。

#### 设置方法

- 1 按功能键。
- **2** 按 ▲ 或 ▼键选择传真。 按 OK 键。
- **3** 按▲或 ▼键选择其它。 按 OK 键。
- 4 按▲ 或 ▼键选择来电制式类型。 按 OK 键。
- **6** 按 A 或 ▼键选择 FSK 方式或 DTMF 方式。 按 OK 键。
- 6 按停止 / 退出键。

### <span id="page-41-0"></span>来电显示功能 <sup>6</sup>

通过设备的来电显示功能,您可使用 电信局提供的来电显示定制服务。

您可以浏览列表或选择一个号码发送 传真、添加到速拨号或从记录中删 除。 ( 请参见第 39 页上的*[来电显示记](#page-48-0)* [录](#page-48-0)。 )

振铃几次后,屏幕将显示呼叫方的电 话号码 ( 或名称,若可用 )。应答呼叫 后,来电显示信息将从屏幕上消失, 但是呼叫信息将保存在来电显示内存 中。

- 可看到号码或名称的前 16 个字符。
- 显示未知ID表示您的呼叫方不在来 电显示服务区域内。
- 显示 ID 禁用表明呼叫方有意阻隔 了信息的传输。

可打印一份设备接收到的来电显示信 息列表。( 请参见*使用说明书 ( 高级功* **能**) 第6 章中的 如何打印报告。)

#### 注释

可打印一份设备接收到的来电显示 信息列表。

来电显示服务因营运商的不同而不 同。请致电当地电信局了解您所在 区域内可用的服务种类。

## 连接外接应答设备 ( 电话 应答设备)

可选择连接外接应答设备。但是,当 外接应答设备与本设备使用同一条电 话线路时,外接应答设备将接听所有 的来电,而设备将 " 等待 " 传真呼叫 音 (CNG)。如果设备识别到呼叫为 CNG 音频, 将应答此呼叫并接收传 真。若未识别,将由外接应答设备连 续播放外出留言,这样呼叫方即可留 下语音信息。

电话应答设备必须在两次振铃内应答 (Brother 建议您设置为两次振铃 )。外 接应答设备应答呼叫后,设备才能识 别 CNG 音频, 在四声振铃内设备仅 有 8 - 10 秒的时间进行传真 " 握手 "。 确保认真遵循说明书上的指示录制外 出留言信息。如果需要超过五声振铃 才能应答的话,我们不推荐在外接应 答设备上使用省费功能的设置。

### 注释

若未接收所有传真,请减少外接应 答设备上的振铃次数。

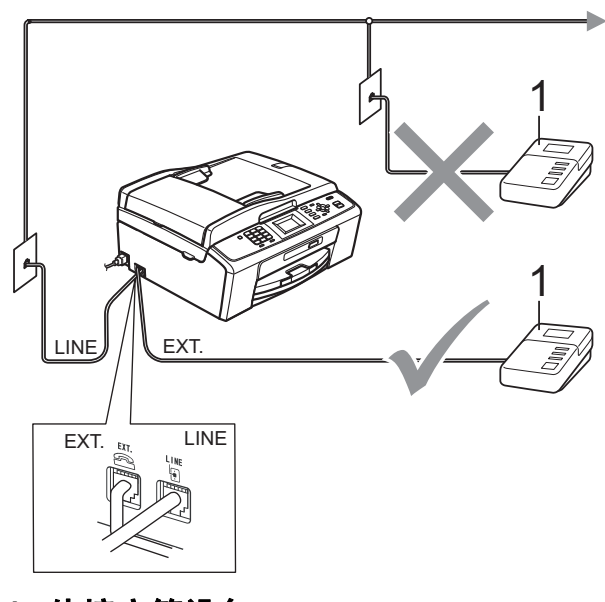

#### 1 外接应答设备

当应答设备应答呼叫时,液晶显示屏 上将显示电话。

### (1) 重要事项

请勿将外接应答设备连接到同一电 话线的其他地方。

### 设置 <sup>6</sup>

务必按上图所示连接外接应答设备。

- 将外接应答设备设为一次振铃或 两次振铃。( 设备的振铃次数设置 此时不可用。 )
- 2 在外接应答设备上录制您的外出 留言信息。
- 3 将外接应答设备设为应答呼叫。
- 4 将接收模式设置为外接应答设 备。 ( 请参见第 26 [页上的](#page-35-0)接收模 [式](#page-35-0)。 )

### 在外接应答设备上录制外出留言 信息 (OGM) <sup>6</sup>

录制留言时,计时很重要。

1 留言开始时,录制 5 秒钟的静 音。( 这样设备在自动传输结束前 即有时间听到传真 CNG 音频。 )

b 将您的留言限制在 20 秒内。

### 注释

推荐在录制外出留言信息开始之前设 置 5 秒钟的静音,因为设备无法从嘈 杂的声音中识别出传真音。或许您忽 略了此静音,但如果设备出现接收故 障,则需要重新录制外出留言信息并 且必须包括此 5 秒钟的静音。

34

### 多线连接 (PABX)

大多数办公室使用中央电话交换系统。

使用任意一款 Brother 设备时, Brother 均建议您将其连接至专用线 路。即使特定 PABX 可能与特定型号 的传真设备兼容,但是 Brother 不保 证设备可以正常操作。

如果连接传真设备到 PABX ( 专用自动 交换分机 ) 便于您的操作,Brother 建议 您联系为您安装电话交换系统的电信 局,并由他们为您连接传真设备。

Brother 不建议使用 PABX 线路。 PABX 的常规限制可能导致传真设备 的某些功能无法正常使用。

## <span id="page-43-0"></span>外接电话和分机 <sup>6</sup>

### 连接外接电话或分机

可将单机电话按下图表所示连接到您 的设备上。

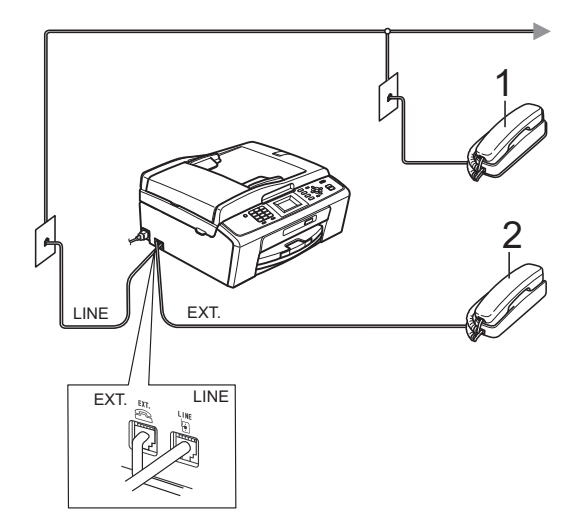

- 1 分机
- 2 外接电话

使用同一线路上的分机电话时,液晶 显示屏上将显示电话。

### <span id="page-44-1"></span>从外接电话和分机上操作

通过分机或外接电话应答传真来电 时,可以使用远程激活代码使设备接 听来电。按下远程激活代码 \* 5 1 时, 设备开始接收传真。

如果设备应答语音呼叫后响起快速双 振铃,请使用远程禁用代码 # 5 1 在 分机上接听电话。 ( 请参见第 28 [页上](#page-37-2) 的 F/T 振铃时间 ( [仅适用于传真](#page-37-2) / 电话 *[模式](#page-37-2)* )。)

#### 如果您接听了呼叫但无人应答:

您可能在接收一个手动传真。

按 \* 5 1 等待唧唧声, 或者等待直到 设备的液晶显示屏上显示正在接收, 然后挂断。

### 注释

也可使用传真检测功能使设备自动 应答呼叫。( 请参见第 29 [页上的](#page-38-1)传 [真检测](#page-38-1)。 )

### 使用外接无绳电话

如果已将无绳电话的主机连接到设备 所在的同一电话线路上 ( 请参见第 [34](#page-43-0) 页上的*[外接电话和分机](#page-43-0)*),您就可以 随时随地使用无绳听筒,从而更容易 在振铃时间内应答来电。

如果先让设备接听,则需在设备旁按 免提拨号键将来电发送到无绳电话 上。

### <span id="page-44-0"></span>使用远程代码

#### 远程激活代码

若在分机或外接电话上应答传真呼 叫,可以按远程激活代码 **l** 5 1 使设 备接收传真。听到嘟嘟声后,放回听 筒。( 请参见第 29 页上的*[传真检测](#page-38-1)*。)

如果使用外接电话应答传真呼叫,可 通过按启用黑白键和将传真模式选择 为高级模式时选择接收使设备接收传 真。 ( 请参见第 9 页上的*[设置传真逻](#page-18-0) 辑 ( [发送和接收顺序](#page-18-0)* )。)

### 远程禁用代码 <sup>6</sup>

接到语音电话且设备处于 F/T 模式 时,设备将在首次振铃后启动 F/T 振 铃 ( 快速双振铃 )。如果您在分机上接 听了呼叫, 可按 # 5 1 键来关闭 F/T 振铃 ( 确保在*响铃期间*按此键 )。

如果设备应答语音呼叫并发出快速双 振铃提示您接听来电,则您可以通过 按**免提拨号**键在外接电话上接听来 电。

#### 更改远程代码 <sup>6</sup>

若要使用远程激活就必须开启远程代 码。预设远程激活代码为 **l** 5 1。预设 远程禁用代码为 # 5 1。若有需要, 您 可自己更改代码。

1 按功能键。

- 2 按 A 或 ▼键选择传真。 按 OK 键。
- **3** 按▲或▼键选择设置接收。 按 OK 键。
- 4 按 A 或 ▼键选择远程代码。 按 OK 键。
- **6** 按 ▲ 或 ▼键选择开 (或关)。 按 OK 键。
- 6 输入新的远程激活代码。 按 OK 键。
- 输入新的远程禁用代码。 按 OK 键。
- 8 按停止 / 退出键。

## 注释

- 如果远程访问外接应答设备时总是 保持断开状态,可以尝试使用数字 键 0-9、 **l** 键和 # 键将远程激活代 码和远程禁用代码更改为其他三位 数代码。
- 一些电话系统可能无法使用远程代 码。

拨号和存储号码 <sup>7</sup>

## 如何拨号 <sup>7</sup>

7

### 手动拨号

按下传真或电话号码。

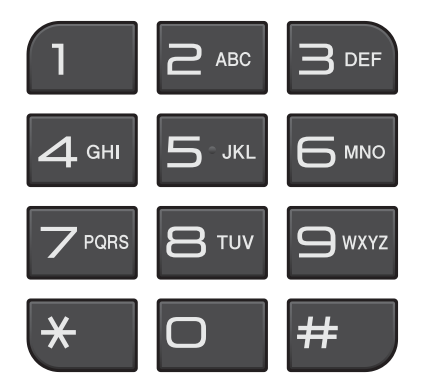

### 速拨号

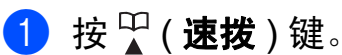

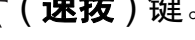

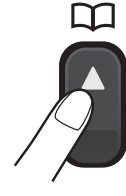

也可按 (画) (传真)键选择速 拨。

- **2** 按 ▲ 或 ▼ 键选择检索。 按 OK 键。
- c 按两位数速拨号码。( 请参见第 [40](#page-49-0) 页上的*[存储速拨号码](#page-49-0)*。)

#### 注释

若在输入或检索速拨号时,液晶显 示屏上显示未设置,则在此位置上 还未存储号码。

### 检索 <sup>7</sup>

您可以检索存储在速拨号内存中的名 称。

- 1 按 1 (速拨 ) 键。 也可按(面)(传真)键选择速 拨。
- 2 按 A 或 ▼键选择检索。 按 OK 键。
- <span id="page-46-0"></span>**3** 按▲ 或 ▼键选择字母顺序或数字 顺序。 按 OK 键。
- 4 如果您在步骤 ❸中选择了字母顺 序,请使用拨号盘输入名称的第 一个字母,然后按 **a** 或 **b** 键选择 您要呼叫的名称和号码。 按 OK 键。

### 传真重拨 <sup>7</sup>

若正在手动发送传真而线路正忙,按 重拨 / 暂停键, 然后按启用黑白或启 用彩色键重试一次。如果想再次拨打 最近的已拨电话,可按**重拨 / 暂停**键, 然后从包含最新的 30 个号码的拨出记 录列表中选择一个号码。

只有当您从操作面板拨号时, 重拨 / 暂停键才可使用。 如*果在自动发送传* 真时线路繁忙,则设备将每隔 5 分钟 自动重拨,重拨次数最多三次。

1 按重拨 / 暂停键。

- **2** 按 ▲ 或 ▼键选择您想重拨的号 码。 按 OK 键。
- **3** 按▲ 或 ▼键选择发送传真。 按 OK 键。
- 4 按启用黑白或启用彩色键。

注释

在实时传输中,使用平板扫描器时 自动重拨功能不可用。

## 其他拨号操作 <sup>7</sup>

#### 拨出记录 <sup>7</sup>

最近发送传真的 30 个号码将被存储在 拨出记录中。可选择其中一个号码发 送传真、添加到速拨号或从记录中删 除。

- 1 按重拨 / 暂停键。 也可按 (画)(传真)键选择拨出 记录。
- **2** 按▲ 或 ▼键选择所需号码。 按 OK 键。

#### 6 执行以下操作中的一项:

■要发送传真,按▲或 ▼键选择 发送传真。

按 OK 键。

按启用黑白或启用彩色键。

■要存储号码,按▲或 ▼键选择 添加到速拨号。

按 OK 键。

(请参见*使用说明书 ( 高级功能 )* 第 5 章中的从拨出记录存储速 拨号码。 )

■按▲或▼键选择删除。

按 OK 键。

按数字键 1 确认。

4 按停止 / 退出键。

#### <span id="page-48-0"></span>来电显示记录 <sup>7</sup>

此功能需要当地电信局提供的来电显 示定制服务。 ( 请参见第 31 [页上的](#page-40-0)*来* 电显示 ( [呼叫方身份验证](#page-40-0) ) ( 不可用于 [某些地区](#page-40-0) )) ( 请参见第 32 [页上的](#page-41-0)来电 [显示功能](#page-41-0))

最近 30 个打入电话或接入传真的可用 号码或名称将被存储在来电显示记录 中。您可以浏览列表或选择一个号码 发送传真、添加到速拨号或从记录中 删除。存储第 31 个来电显示信息时将 覆盖第一个来电信息。

### 注释

即使没有申请来电显示服务,您也 可以在来电显示记录中查看来电日 期,并从列表中删除。

- **4 按重拨 / 暂停**键,然后按 \* 键。 也可按 ( <del>值</del> ) ( **传真** ) 键选择来电 显示记录。
- 2 按▲ 或 ▼ 键选择所需号码。 按 OK 键。
- c 执行以下操作中的一项:
	- ■要发送传真,按▲或 ▼键选择 发送传真。 按 OK 键。 按启用黑白键或启用彩色键。
	- ■要存储号码,按▲或 ▼键选择 添加到速拨号。 按 OK 键。 (请参见*使用说明书 ( 高级功能 )* 第 5 章中的从拨出记录存储速 拨号码。 )
	- ■要删除号码,按▲或 ▼键选择 删除。 按 OK 键。 按数字键 1 确认。
- 4 按停止 / 退出键。

## 注释

可打印来电显示列表。

( 请参见*使用说明书 ( 高级功能)* 第 6 章中的*如何打印报告*。)

7

## 存储号码 <sup>7</sup>

设置您的设备,完成下列几类简易拨 号: 速拨号以及用于多址发送传真的 组拨号。拨打某一速拨号时,液晶显 示屏上显示该号码。

### 注释

即使停电,保存在内存中的速拨号 码也不会丢失。

存储一个暂停 <sup>7</sup>

按重拨 / 暂停键, 可在拨打的号码间 插入一个 3.5 秒钟的暂停。若正在拨 打国际长途,可根据需要, 按数次**重** 拨 / 暂停键以延长暂停时间。

#### <span id="page-49-2"></span><span id="page-49-0"></span>存储速拨号码 <sup>7</sup>

可以将名称和号码存储为两位数的速 拨位置。最多可存储 40 个不同的速拨 位置。拨号时只需按几个键即可快速 拨号 ( 例如: □ ( 速拨 ) 键、检索、OK 键、两位数号码、启用黑白或启用彩 色键 )。

- 1 按 9 (速拨)键。
- 2 按 ▲ 或 ▼键选择设置速拨号。 按 OK 键。
- <span id="page-49-1"></span><mark>3</mark> 按 ▲ 或 ▼ 键选择您想存储该号码 的速拨位置。 按 OK 键。
- 4 执行以下操作中的一项:
	- 使用拨号盘输入名称 ( 最多 16 个字符 )。 按 OK 键。

(要获得输入字符的帮助,请 参见第 92 页上的*[输入文本](#page-101-0)*。)

- 要存储不带名称的号码,按 OK 键。
- 6 输入传真或电话号码 ( 最多 20 个 字符 )。 按 OK 键。
- **6** 按▲或▼键选择完成。 按 OK 键。
- 7 执行以下操作中的一项:
	- 要再存储一个速拨号码,转到 步骤 ❸。
	- 要结束存储号码, 按**停止 / 退出** 键。

### 更改速拨号名称或号码 <sup>7</sup>

可更改已存储的速拨号名称或号码。

- 1 按 9 (速拨)键。
- **2** 按▲ 或 ▼键选择设置速拨号。 按 OK 键。
- **3** 按▲ 或 ▼键选择您想更改的两位 数速拨位置。 按 OK 键。
- 4 执行以下操作中的一项:
	- 按 ▲ 或 ▼键选择修改。 按 OK 键。
	- ■按▲或▼键选择删除。 按 OK 键。 按数字键 1 确认。 转到步骤 8。

### 注释

如何更改已存储的名称或号码: 如果想要更改字符,使用 **d** 或 **c**键 将光标移到要更改的字符的下方, 然后按清除键。重新输入字符。

**6** 如果您想更改名称, 请按▲或▼ 键选择名称,然后按 OK 键并使 用拨号盘输入新的名称 ( 最多 16 个字符 )。 按 OK 键。 (请参见第 92 页上的*[输入文本](#page-101-0)*。)

- 6 如果您想更改传真 / 电话号码, 请 按 ▲ 或 ▼ 键选择传真 / 电话, 然 后按 OK 键并使用拨号盘输入新 的传真或电话号码 ( 最多 20 个字 符 )。 按 OK 键。
- 6 按 ▲ 或 ▼键选择完成。 按 OK 键。

<span id="page-50-0"></span>8 按停止 / 退出键。

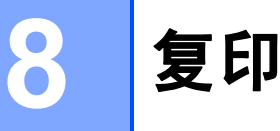

## 如何复印

以下步骤介绍复印的基本操作。有关 各选项的详细信息,请参见使用说明 书 ( 高级功能 )。

1 确保设备处于复印模式。按 ( ) ( 复印 ) 键使其显示为蓝 色。

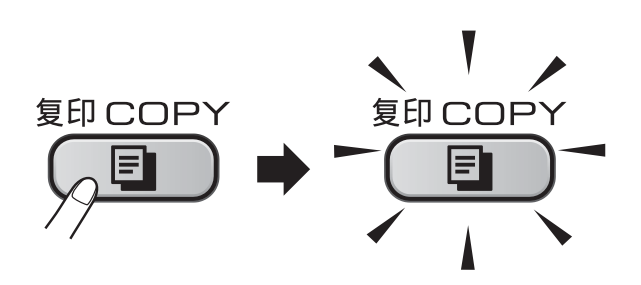

■ 液晶显示屏显示:

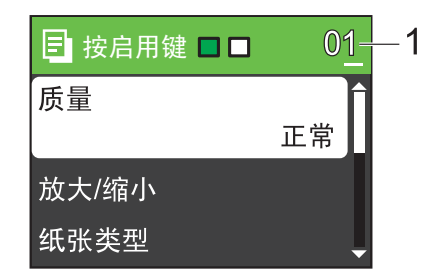

#### 1 复印份数

使用拨号盘输入所需的复印份 数。

注释

默认设置为传真模式。您可更改设 备完成复印操作后继续保留在复印 模式的时间。 ( 请参见*使用说明书* ( 高级功能 ) 第 1 章中的模式定时 器。 )

- 2 执行以下操作中的一项装入原 稿:
	- 将原稿*正面向下*放入自动进稿 器中。

( 请参见第 21 页上的*[使用自动](#page-30-0)* 进稿器 ( [仅适用于](#page-30-0) [MFC-J410\)](#page-30-0)。 )

■ 将原稿*正面向下*放到平板扫描 器上。

(请参见第 21 页上的*[使用平板](#page-30-1)* [扫描器](#page-30-1)。 )

- 3 如果您想复印两份或以上, 请输 入相应数字 ( 最大 99)。
- 4 按启用黑白或启用彩色键。

### 停止复印

要停止复印,请按停止 / 退出键。

#### 复印

### 复印设置 <sup>8</sup>

可以更改以下复印设置。按复印键, 然后按 **a** 或 **b** 键滚动显示复印设置。 当所需的设置高亮显示时,按 OK 键。

( 使用说明书 ( 基本功能 ))

有关更改以下复印设置的详细信息, 请参见第 43 [页。](#page-52-0)

- ■纸张类型
- ■纸张尺寸
- ( 使用说明书 ( 高级功能 ))

有关更改以下复印设置的详细信息, 请参见 ( 使用说明书 ( 高级功能) 第7 章 )。

- ■质量
- 放大 / 缩小
- 浓度
- ■堆叠 / 排序 <mark>( 仅适用于 MFC-J410)</mark>
- 页面布局
- 设定新默认值
- 出厂设置

### 注释

如果您想排序复印件,请使用自动 进稿器。 ( 仅适用于 MFC-J410)

#### <span id="page-52-0"></span>纸张诜项

#### 纸张类型

若要在特殊纸张上复印,请选择与正 在使用的纸张相匹配的纸张类型,以 获得最佳复印效果。

- 1 按 ( , ) ( 复印 ) 键。
- 2 装入原稿。
- 6 输入要复印的份数。
- **4** 按▲ 或 ▼ 键选择纸张类型。 按 OK 键。
- **6** 按▲ 或 ▼键选择普通纸、喷墨专 用纸、 Brother BP71、 Brother BP61、其它相片纸或 透明胶片。 按 OK 键。
- 6 如果不再更改其他设置, 按**启用** 黑白或启用彩色键。

#### 纸张尺寸

若要在 A4 以外的纸张上复印,需要 更改纸张尺寸设置。仅可在 A4、 Legal、Letter、A5 或照片 10 × 15 厘 米的纸张上进行复印。

- 1 按 ( , ) ( 复印 ) 键。
- 2 装入原稿。
- 8 输入要复印的份数。
- 4 按 A 或 ▼键选择纸张尺寸。 按 OK 键。
- **6** 按 ▲ 或 ▼ 键选择 A4、 A5、 10x15cm、Letter或Legal。 按 OK 键。
- 6 如果不再更改其他设置, 按**启用** 黑白或启用彩色键。

9

# 打印介质卡中的照片 <sup>9</sup>

## 图像捕捉中心 ™ 操作

即使*未*将设备连接到计算机上, 您也 可以直接打印数码相机介质卡中的照 片。( 请参见第 47 页上的*[打印图像](#page-56-0)*。)

可扫描原稿,并将它们直接存储到介 质卡中。 ( 请参见第 48 页上的*[如何扫](#page-57-0) [描到介质卡](#page-57-0)*。)

如果本设备已连接到计算机上,则可 以从计算机访问插入到本设备前部的 介质卡。

( 请参见*软件使用说明书*中适用于 Windows<sup>®</sup> 的*图像捕捉中心™*或适用 于 Macintosh 的远程设置和图像捕捉 中心 ™。)

## 使用介质卡 <sup>9</sup>

Brother 设备含有介质驱动器 ( 插槽 ), 可兼容以下数码相机的介质卡: Memory Stick™、 Memory Stick PRO™、 Memory Stick Duo™、 Memory Stick PRO Duo™、 SD 和 SDHC。

图像捕捉中心 ™ 功能可从数码相机中 用高分辨率打印数码照片,以达到照 片质量打印效果。

打印介质卡中的照片

## 开始 <sup>9</sup>

将介质卡紧紧地插入正确的插槽中。

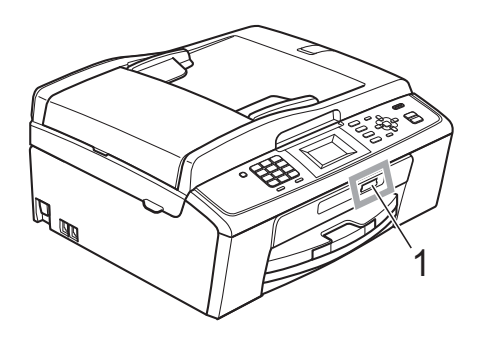

#### 1 介质卡插槽

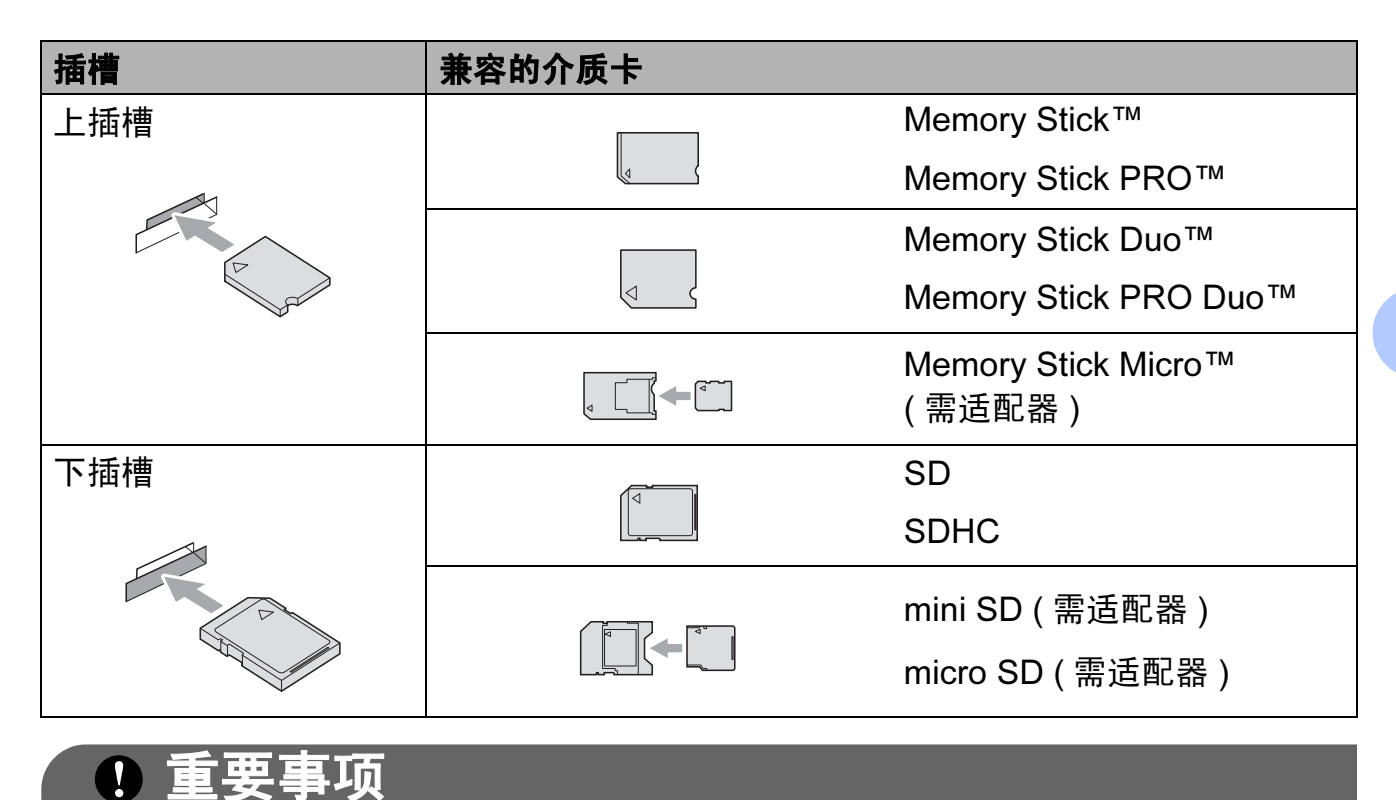

切勿将 Memory Stick Duo™ 插入下方 SD 插槽中,否则可能会损坏本设备。

图像捕捉键指示:

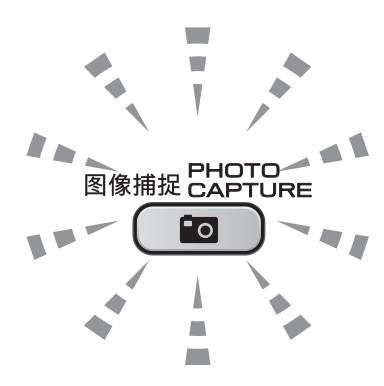

- 图像捕捉键亮起,介质卡已正确插入。
- 图像捕捉键熄灭,介质卡未正确插入。
- 图像捕捉键闪烁,插入的介质卡正在被读取或写入。

### 重要事项

当设备在读取或写入介质卡时 (图像捕捉键闪烁时), 请勿拔去电源线或从介 质驱动器 ( 插槽 ) 中移除介质卡。否则您将丢失数据或损坏介质卡。

设备每次仅可读取一张介质卡。

## <span id="page-56-0"></span>打印图像 <sup>9</sup>

### 浏览照片 <sup>9</sup>

打印照片前可在液晶显示屏上预览照 片。如果照片为大容量文件,液晶显 示屏上显示的每张照片都会有延迟。

1 确保将介质卡插入正确的插槽 中。

按 ( o ) ( 图像捕捉 ) 键。

- 2 按▲ 或 ▼键选择浏览照片。 按 OK 键。
- <span id="page-56-1"></span>**6** 按 4 或 ▶ 键选择所需照片。
- <span id="page-56-2"></span>4 使用拨号盘输入所需的打印份 数。
- 6 重复步骤 ❸ 和步骤 ❹ 直到选择 所有要打印的照片。

注释

按**清除**键返回上一级。

- 6 选择所有照片后,请执行以下操 作中的一项:
	- ■按 OK 键更改打印设置。( 请参见 第 47 页上的[图像捕捉中心](#page-56-3) ™ [打印设置](#page-56-3)。 )
	- 若不想更改任何设置,按**启用** 彩色键打印。

## <span id="page-56-3"></span>图像捕捉中心 ™ 打印设置

可临时更改打印设置。

设备将在 3 分钟后返回默认设置, 或 者模式定时器使设备返回到传真模 式。(请参见使用说明书(高级功能) 第 1 *章*中的*模式定时器*。)

### 注释

若想保存常用的打印设置,可将其 设定为默认设置。 ( 请参见*使用说* 明书 ( 高级功能) 第 8 章中的将您 更改的内容设为新的默认值。 )

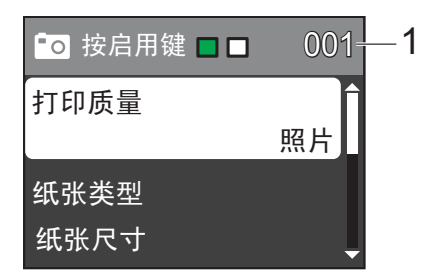

#### 1 打印份数

( 对于浏览照片 ) 可查看将要打印的照片的总份数。

( 对于打印所有照片、打印照片 ) 可查看将要打印的每张照片的打印份 数。

( 对于 DPOF 打印 ) 不显示该信息。

第 9 章

## <span id="page-57-0"></span>如何扫描到介质卡 <sup>9</sup>

可将黑白和彩色原稿扫描到介质卡 中。黑白原稿可保存为 PDF (\*.PDF) 或 TIFF (\*.TIF) 文件格式;彩色原稿 可保存为 PDF (\*.PDF) 或 JPEG (\*.JPG) 文件格式。出厂设置是彩 色 150 dpi, 默认文件格式是 PDF。设备根据当天日期自动创建文 件名。 ( 详细信息, 请参见 *快速安装* 指南。) 例如,2010 年 7 月 1 日扫描 的第五个文件,名称为 10070105.PDF。您可更改色彩和质 量。

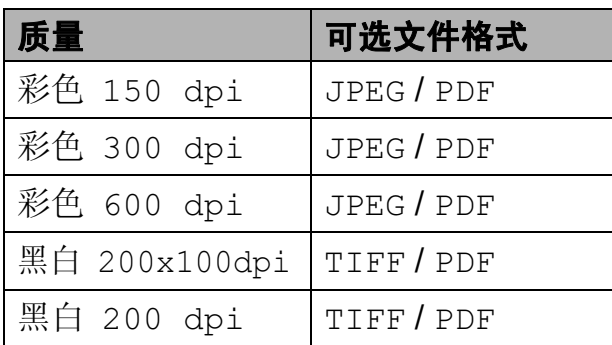

1 确保将介质卡插入正确的插槽中。

重要事项

图像捕捉键闪烁时,切勿取出介质 卡,以防损坏介质卡或其中的数据。

2 装入原稿。

8 若要扫描到介质卡,请按( ) ( 扫描 ) 键。

4 按 A 或 ▼键选择扫描到介质卡。

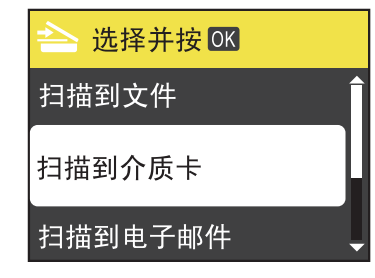

按 OK 键。

- 6 执行以下操作中的一项:
	- ■要更改质量,按▲或▼键选择 质量。 按 OK 键。

转到步骤 6。

- 若不想更改其他设置,按**启用** 黑白或启用彩色键开始扫描。
- <span id="page-57-1"></span>**6** 按▲ 或 ▼键选择彩色 150 dpi、 彩色 300 dpi、 彩色 600 dpi、 黑白 200x100dpi 或 黑白 200 dpi。 按 OK 键。
- 7 执行以下操作中的一项:
	- 要更改文件类型,转到步骤 6。
	- 若不想更改其他设置,按**启用** 黑白或启用彩色键开始扫描。
- <span id="page-57-2"></span>**8** 按 ▲ 或 ▼ 键选择文件类型。 按 OK 键。 按 **a** 或 **b** 键选择 JPEG、 PDF 或 TIFF。 按 OK 键。

#### 注释

- 如果在步骤 @ 中选择了彩色分辨 率,则不能选择 TIFF。
- 如果在步骤 <br>• 如果在步骤 中选择了黑白分辨 率,则不能选择 JPEG。

打印介质卡中的照片

- 9 执行以下操作中的一项:
	- 要更改文件名称,转到步 骤①。
	- 若不想更改其他设置,按**启用** 黑白或启用彩色键开始扫描。

<span id="page-58-0"></span>10 文件名称为自动设置,但是您可 以使用拨号盘自行输入名称。 按 **a** 或 **b** 键选择文件名称。 按 OK 键。 输入新的名称。 ( 请参见第 92 [页](#page-101-0) 上的[输入文本](#page-101-0)。 ) 您只能更改前 6 个字符。 按 OK 键。

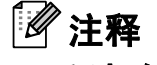

按清除键删除当前名称。

1 按启用黑白或启用彩色键。

## 10 如何打印计算机中的数据

## 打印文档

本设备可以接收和打印计算机中的数 据。若要打印计算机中的数据,请安 装打印机驱动程序。

( 有关打印设置的详细信息,请参见 软件使用说明书中适用于 Windows® 的打印或适用于 Macintosh 的打印和 传真。 )

- **4 安装随机安装光盘中的 Brother** 打印机驱动程序。( 请参见 *快速安* 装指南。 )
- 2 从应用程序中选择打印命令。
- 6 在打印对话框中选择您设备的名 称,然后点击属性。
- 4 在属性对话框中选择所需设置。
	- ■介质类型 / 质量
	- 纸张大小
	- 页面布局
	- ■色彩设置
	- ■缩放
	- 使用水印
	- 打印日期和时间
- 6 点击确定。
- 6 点击确定开始打印。

## 11 如何扫描到计算机 <sup>11</sup>

## 扫描文档

可用多种方法扫描文档。您可以使用 本设备的扫描键或计算机上的扫描仪 驱动程序进行扫描。

- 1 若要将本设备用作扫描仪, 请安 装扫描仪驱动程序。 如果本设备已连接到网络,请配 置 TCP/IP 地址。 ( 仅适用于 MFC-J265W)
	- 安装随机安装光盘中的扫描仪 驱动程序。 ( 请参见*快速安装* 指南和软件使用说明书中的扫 描。 )
	- ( 仅适用于 MFC-J265W) 如果网络扫描不可用,请配置 本设备的 TCP/IP 地址。( 请参 见软件使用说明书中的配置网 络扫描。 )
- 2 装入原稿。(请参见第21[页上的](#page-30-2)*如* [何装入原稿](#page-30-2)。 )
	- 使用自动进稿器扫描多页文 档。自动进稿器将自动逐张进 纸。 ( 仅适用于 MFC-J410)
	- 使用平板扫描器扫描单页或书 本页面,每次只可扫描一页。

3 执行以下操作中的一项:

- 要使用**扫描**键,转到*[使用扫描](#page-60-0)* [键进行扫描](#page-60-0)。
- 要使用计算机上的扫描仪驱动 程序讲行扫描,转到*[使用扫描](#page-60-1)* [仪驱动程序进行扫描](#page-60-1)。

## <span id="page-60-0"></span>使用扫描键进行扫描

详细信息,请参见*网络使用说明书*中 的*使用扫描键*。

- 1 按扫描键。
- 2 选择所需扫描模式:
	- 扫描到文件
	- 扫描到介质卡
	- 扫描到电子邮件
	- ■扫描到  $o$ CR<sup>[1](#page-60-2)</sup>
	- ■扫描到图像
	- <sup>1</sup> 仅适用于 MFC-J410 (Macintosh 用户 ) 使用前必须先下载和安装 Presto! [PageManager](#page-12-0)。详细说明,请参见 第 3 页上的 获取 Brother 技术支持 [\(Macintosh\)](#page-12-0)。
- <span id="page-60-2"></span>**3** ( 仅适用于 MFC-J265W) 选择您想发送数据的目标计算机。
- 4 按启用黑白或启用彩色键开始扫描。

## <span id="page-60-1"></span>使用扫描仪驱动程序进行 扫描

如需获取更多信息,请参见*软件使用说* 明书中的使用 TWAIN 驱动程序扫描原 稿或使用 WIA 驱动程序扫描原稿。

- 1 启动扫描仪驱动程序,然后点击 扫描按钮。
- 2 调整扫描仪设置对话框中的分辨 率、亮度和扫描类型等设置。
- 3 点击开始或扫描开始扫描。

A 日常维护

## <span id="page-61-0"></span>更换墨盒 <sup>A</sup>

您的设备装有墨点计数器。墨点计数 器将自动监视 4 个墨盒中的墨水容 量。当设备检测到一个墨盒中的墨水 即将用完时,设备的液晶显示屏上将 显示相关信息。

### 注释

例如:当一个墨盒中的墨水将要用 尽,液晶显示屏将显示墨水不足 ( 颜色名称 )。

当设备指示某颜色墨盒已空,您应 该购买一个墨盒以备用。

当一个墨盒中的墨水已用尽,液晶 显示屏将显示无法打印或仅黑白打 印。

液晶显示屏上显示无法打印或仅黑白 打印时,您只需更换用尽的墨盒。

液晶显示屏上将显示墨水容量低或需 要更换的墨盒。确保遵循液晶显示屏 上的提示,按照正确顺序更换墨盒。

即使设备提示需要更换墨盒,墨盒中 仍有少量余墨。墨盒中留有少量墨水 是必要的,可防止空气进入墨盒从而 导致风干或损坏打印头组件。

## 重要事项

Brother 多功能设备使用特殊规格 的墨水,建议使用正品的 Brother 墨盒以取得最佳效果。如果使用其 他规格的墨水或墨盒, Brother 将 不保证取得最佳效果。不推荐使用 Brother 正品墨盒以外的其他墨盒, 也不推荐使用其他来源的墨水来填 充 Brother 墨盒。因使用与本设备 不兼容的产品而导致的打印头或其 他部件损坏均不在保修范围之内。

## 1 打开墨盒盖。

如果一个或多个墨盒为空,如黑 色墨盒,液晶显示屏上将显示无 法打印或仅黑白打印。

2 如图所示,按下锁定释放杆并按 照液晶显示屏上提示的颜色松开 相应墨盒。从设备中取出墨盒。

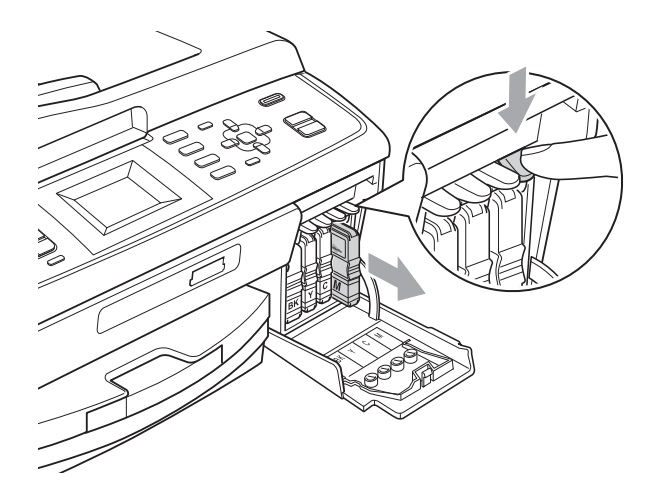

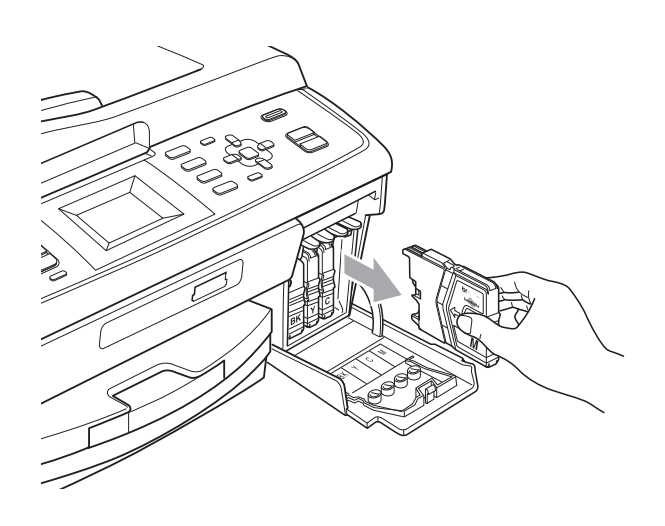

- 3 拆开与液晶显示屏上指示的颜色 相对应的新墨盒包装,然后取出 该墨盒。
- 4 顺时针旋转黄色保护盖上的绿色 旋钮直至其卡入到位,以解开封 条,然后移除保护盖 (1)。

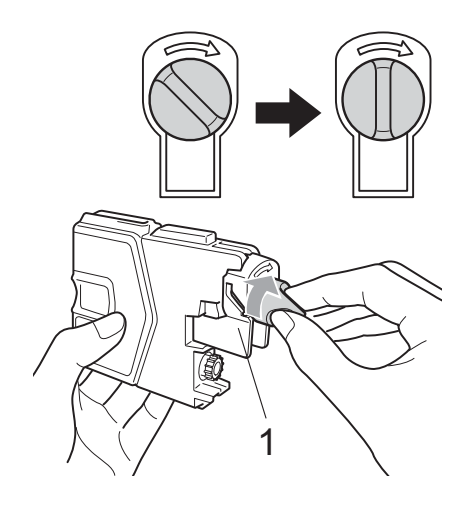

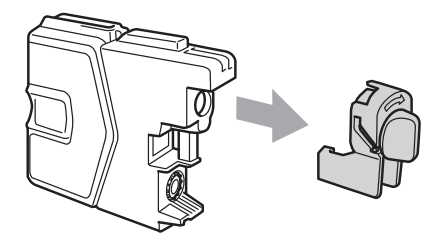

6 每种颜色都有其相应的安装位 置。将墨盒按照标签上箭头指示 的方向装入。

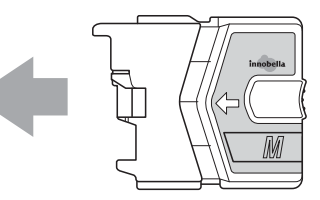

6 轻轻推动墨盒直至其卡入到位, 然后合上墨盒盖。

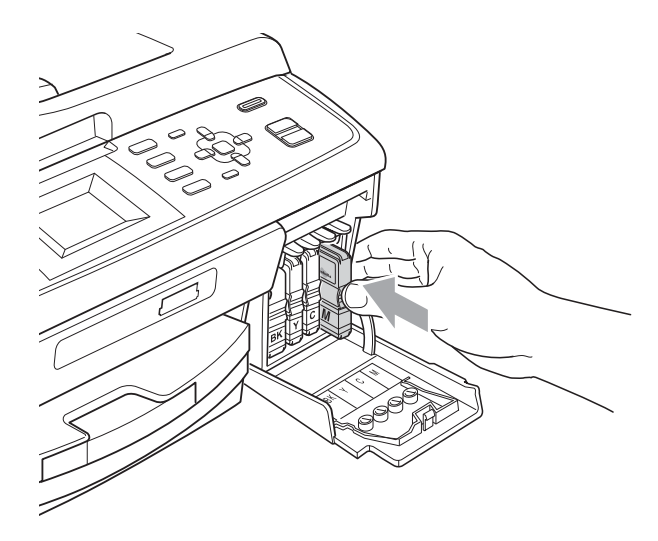

设备将自动重设墨点计数器。

### 注释

- 若更换了墨盒 ( 如黑色墨盒 ), 液晶 显示屏可能会提示要求验证是否为 新墨盒 (例如: 是否已更换 BK 黑 色 )。每装一个新墨盒,按数字键 1 ( 选择是 ) 自动重设该颜色的墨点 计数器。若您安装的墨盒不是全新 的,请按数字键 2 ( 选择否 )。
- •若液晶显示屏在您安装了墨盒后显 示无墨盒或无法检测,请检查墨盒 是否安装正确。

A

## ▲ 注意

如果墨水不慎误入眼中,请立即用 清水清洗,如果眼睛刺痛,请立即 就医。

## 重要事项

- 请勿在无需更换墨盒时将其取出。 否则可能会降低墨水容量,设备将 无法得知墨盒中的墨水容量。
- 请勿触摸墨盒插槽,否则墨水可能 会沾到您的皮肤上。
- 若墨水沾到您的皮肤或衣服上, 请 立即用肥皂或清洁剂清洗。
- 若将墨盒安装到错误的位置而使颜 色混合,请在重新正确安装墨盒后 清洗打印头数次。
- 一旦打开墨盒包装,请立即将墨盒 安装到设备中并在六个月内使用 完。请在包装上标注的使用期限内 使用未开封的墨盒。
- 请勿拆除或填塞墨盒,否则将导致 墨水从墨盒中渗漏。

## 清洁和检查设备

### 清洁平板扫描器

1 抬起原稿盖板 (1)。用一块柔软的 蘸有玻璃清洁剂的无绒抹布清洁 平板扫描器玻璃 (2) 和白色塑料板 (3)。

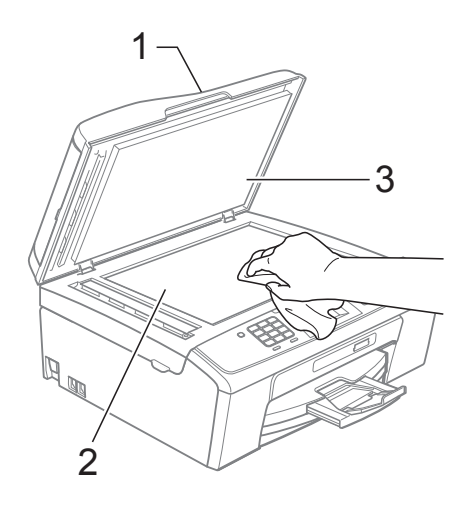

2 ( 仅适用于 MFC-J410) 在自动进稿器单元中,用一块蘸 有玻璃清洁剂的无绒抹布清洁白 色塑料条 (1) 及其下方的玻璃 条 (2)。

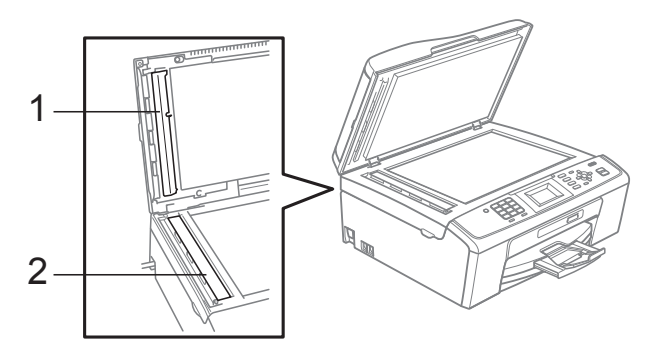

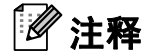

在使用玻璃清洁剂清洁平板扫描器 玻璃条时,用指尖触摸平板扫描器 玻璃条查看是否有灰尘或碎屑。若 有灰尘或碎屑,集中于该区域再次 清洁平板扫描器玻璃条。可能需要 重复清洁三到四次。在每次清洁之 后,进行复印以测试效果。

 $\rightarrow$ 

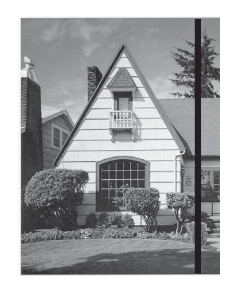

当玻璃条上有 污点或修正液 时,打印图样 上会出现垂直 线条。

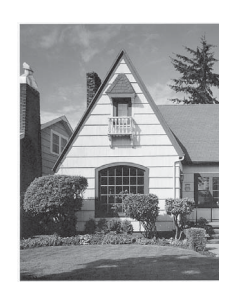

清洁玻璃条 后,垂直线条 消失。

### 清洁进纸辊

- 1 将纸盒从设备中完全拉出。
- 2 拔下设备的电源插头,然后打开 卡纸清除盖 (1)。

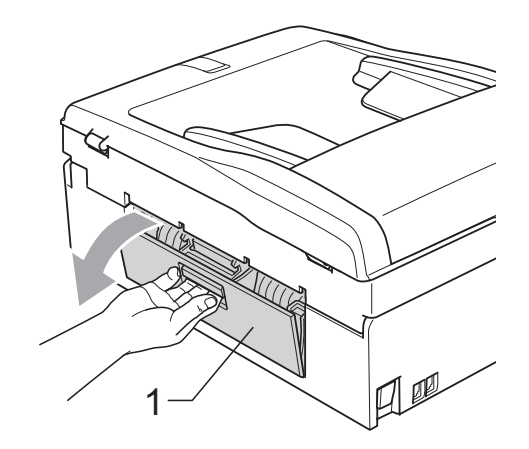

8 用蘸有异丙醇的棉签清洁进纸 辊 (1)。

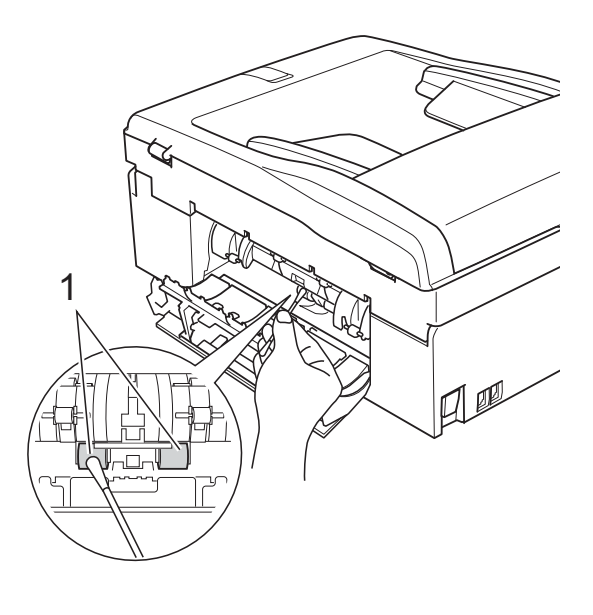

- 4 关闭卡纸清除盖。 确保其正确关闭。
- 6 将纸盒紧紧地装回设备中。
- 6 重新连接电源线。

### 清洁打印头

为确保良好的打印质量,设备将根据需 要自动清洗打印头。如果有打印质量问 题,可根据需要手动启动清洗程序。

如果打印页的文本或图形上出现水平 线条或空白文本,请清洗打印头和墨 盒。可单独清洗黑色或同时清洗另外 三种颜色 ( 青色 / 黄色 / 品红色 ) 或同 时清洗四种颜色。

清洗打印头会消耗墨水。 过于频繁地清洗会浪费墨水。

## 重要事项

请勿触碰打印头。触碰打印头可能 会对设备造成永久损坏,由此造成 的损坏不在保修范围之内。

- 1 按功能键。
- 2 按 ▲ 或 ▼键选择墨水管理。 按 OK 键。
- **3** 按 ▲ 或 ▼ 键选择清洗。 按 OK 键。
- **4** 按▲ 或 ▼ 键选择黑色、彩色或全部。 按 OK 键。 设备将清洗打印头。 清洗结束后,设备将自动返回到 待机状态。

### 注释

如果您已清洗打印头超过五次,但打 印质量仍未改善,请将每种出现问题 的彩色墨盒更换为 Brother 正品 Innobella™ 墨盒。请再次清洗打印 头至少五次。如果打印质量仍未改 善,请致电 Brother 特约维修站。

### 检查打印质量

若打印输出页上出现褪色或有彩色条 纹,可能有部分喷嘴堵塞。可通过打印 一张测试页和查看打印图样检查喷嘴。

#### 1 按功能键。

- 2 按▲ 或 ▼键选择墨水管理。 按 OK 键。
- **3** 按 ▲ 或 ▼键选择打印测试页。 按 OK 键。
- 4 按 A 或 ▼键选择打印质量。 按 OK 键。
- 6 按启用彩色键。 设备开始打印打印测试页。
- <span id="page-65-0"></span>6 检查页面上四种色块的打印质量。
- 夜晶显示屏询问您打印质量是否 良好。 执行以下操作中的一项:
	- 如果所有线条都清晰可见, 按 数字键 1 ( 选择是 ) 结束打印质 量测试, 然后转到步骤 俞。
	- 若看见如下所示的缺失短线 条,请按数字键 2 选择否。

清晰 いっかい 缺失 かいかん ちょうかん ちょうかん しゅうかん しゅうかん ちょうかん しゅうかく

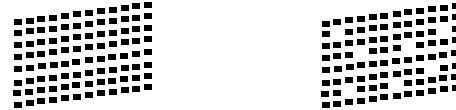

8 液晶显示屏上将询问黑色和其他 三种颜色的打印质量是否良好。 按数字键 1 ( 选择是 ) 或 2 ( 选择 否 )。

- 9 液晶显示屏将询问是否要开始清 洗。 按数字键 1 ( 选择是 )。 设备开始清洗打印头。
- 10 清洗结束后,按启用彩色键。 设备再次开始打印打印测试页。 返回步骤 6。
- <span id="page-66-0"></span>1 按停止 / 退出键。 若您重复五次以上清洗过程, 但 打印测试页上仍有缺失的短线 条,请根据缺失短线条的颜色更 换新的墨盒。 更换新的墨盒后,请再次打印打 印测试页。若问题仍然存在,请 为新墨盒重复清洗和测试打印步 骤至少五次。若短线条仍然缺 失,请致电 Brother 特约维修站。

### 重要事项

请勿触碰打印头。触碰打印头可能 会对设备造成永久损坏,由此造成 的损坏不在保修范围之内。

注释

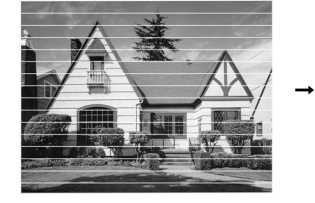

当打印头喷嘴 堵塞时,打印 图样将如上图 所示。

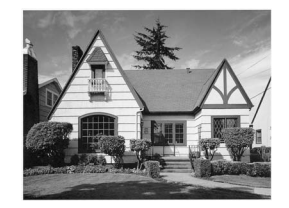

清洗打印头喷 嘴后,水平线 条消失。

### 检查打印对齐 <sup>A</sup>

若运输设备后打印出的文本模糊不清 或图像褪色,可能需要调节打印对 齐。

- 1 按功能键。
- 2 按 A 或 ▼键选择墨水管理。 按 OK 键。
- **3** 按 ▲ 或 ▼键选择打印测试页。 按 OK 键。
- 4 按 A 或 ▼键选择打印对齐。 按 OK 键。
- 6 按启用黑白或启用彩色键。 设备开始打印对齐测试页。
- f 查看在 600 dpi 与 1200 dpi 时测 试打印出的 5 号图样与 0 号图样 是否最接近。
- 7 执行以下操作中的一项:
	- 若 600 dpi 和 1200 dpi 的 5 号 图样最为匹配,按数字键 1 (选择是)结束对齐检查,然后 转到步骤 1。
	- 若其他打印图样比 600 dpi 或 1200 dpi 更匹配,请按数字键 2 ( 选择否 ) 选择该图样。
- 8 对于 600 dpi, 选择与 0 号图样最 为匹配的打印测试图样号 (1-8)。
- 9 对于 1200 dpi, 选择与 0 号图样最 为匹配的打印测试图样号 (1-8)。
- <span id="page-66-1"></span>10 按停止 / 退出键。

故障排除

## 错误和维护信息

B

任何一种完善的办公产品都有可能出现错误、需要更换耗材。若出现错误,设备 会识别错误并显示错误信息。下表列出了最常见的错误和维护信息。

您可以自行解决大部分问题并进行日常维护。若需要其他帮助, Brother Solutions Center (Brother 解决方案中心 ) 将为您提供最新的常见问题解答和故障 排除技巧。

请访问我们的网站 <http://solutions.brother.com/>。

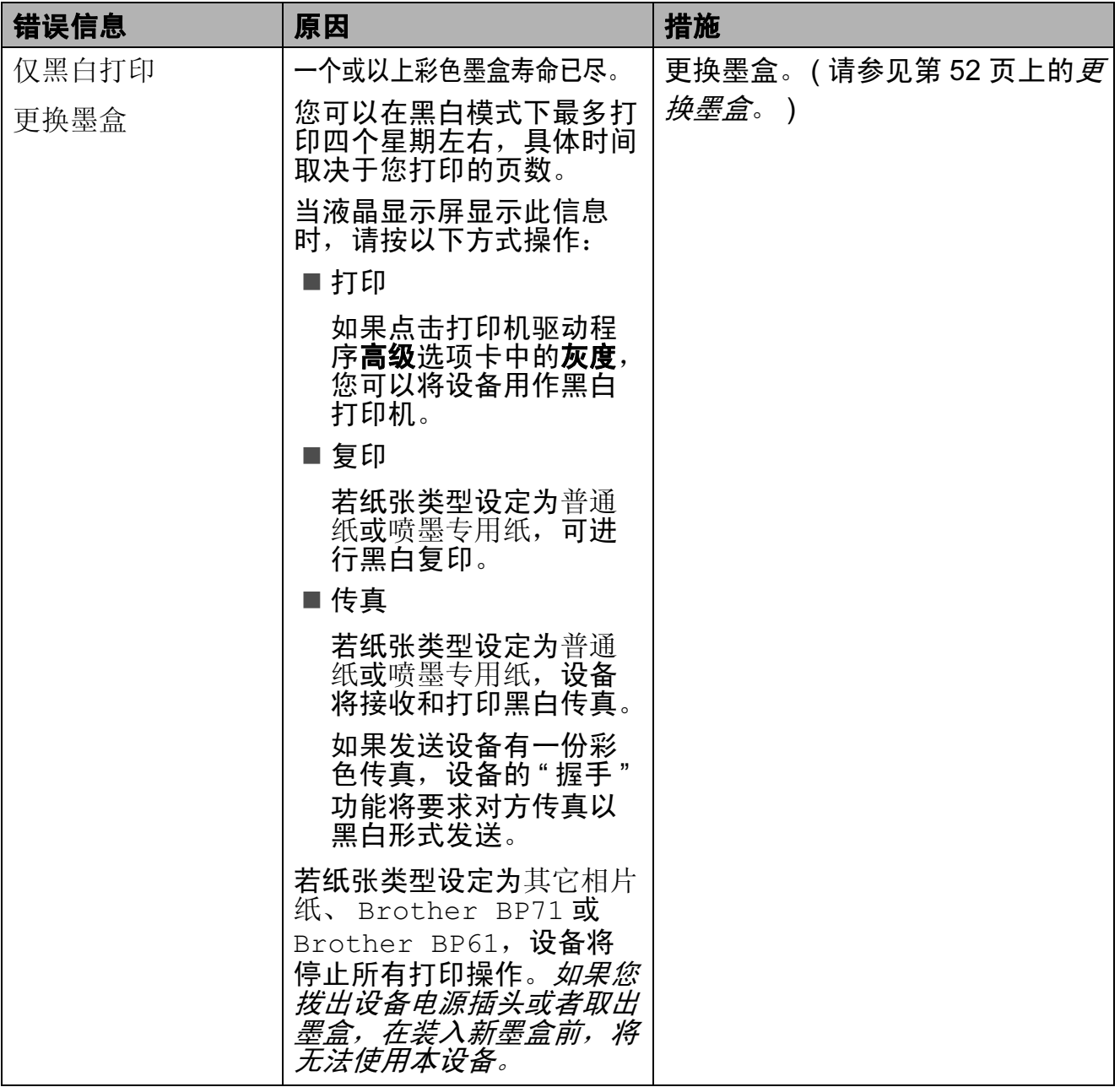

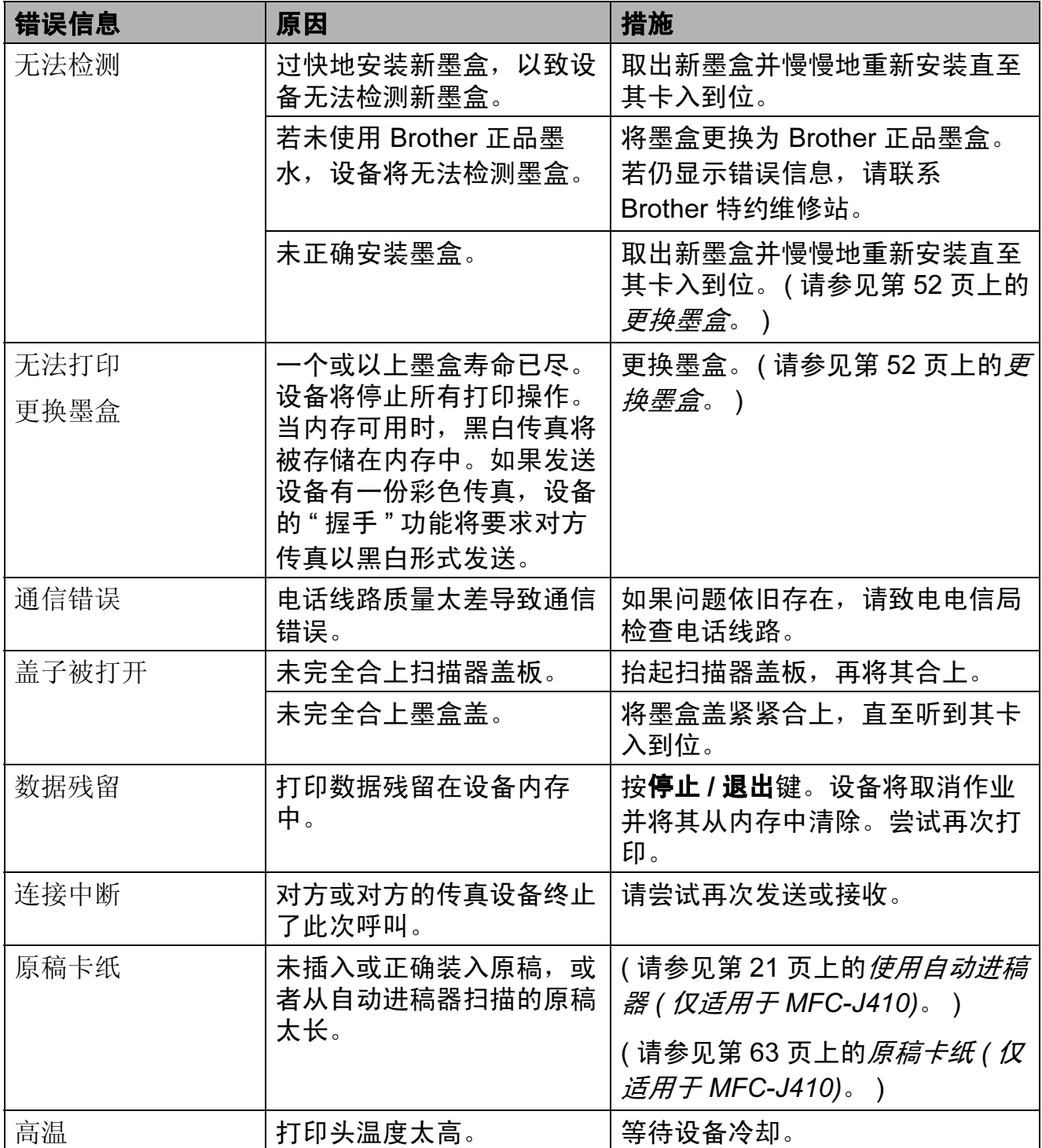

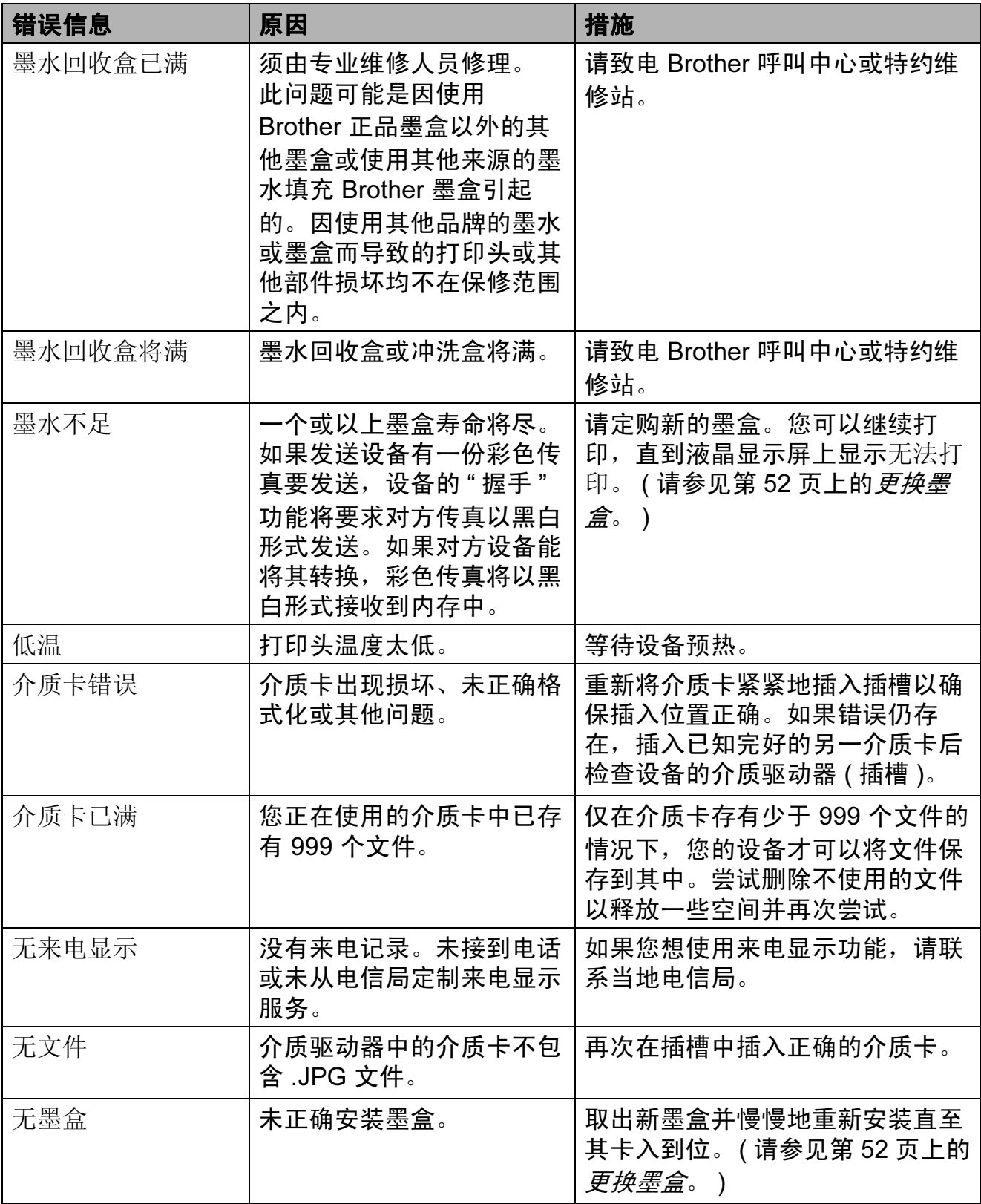

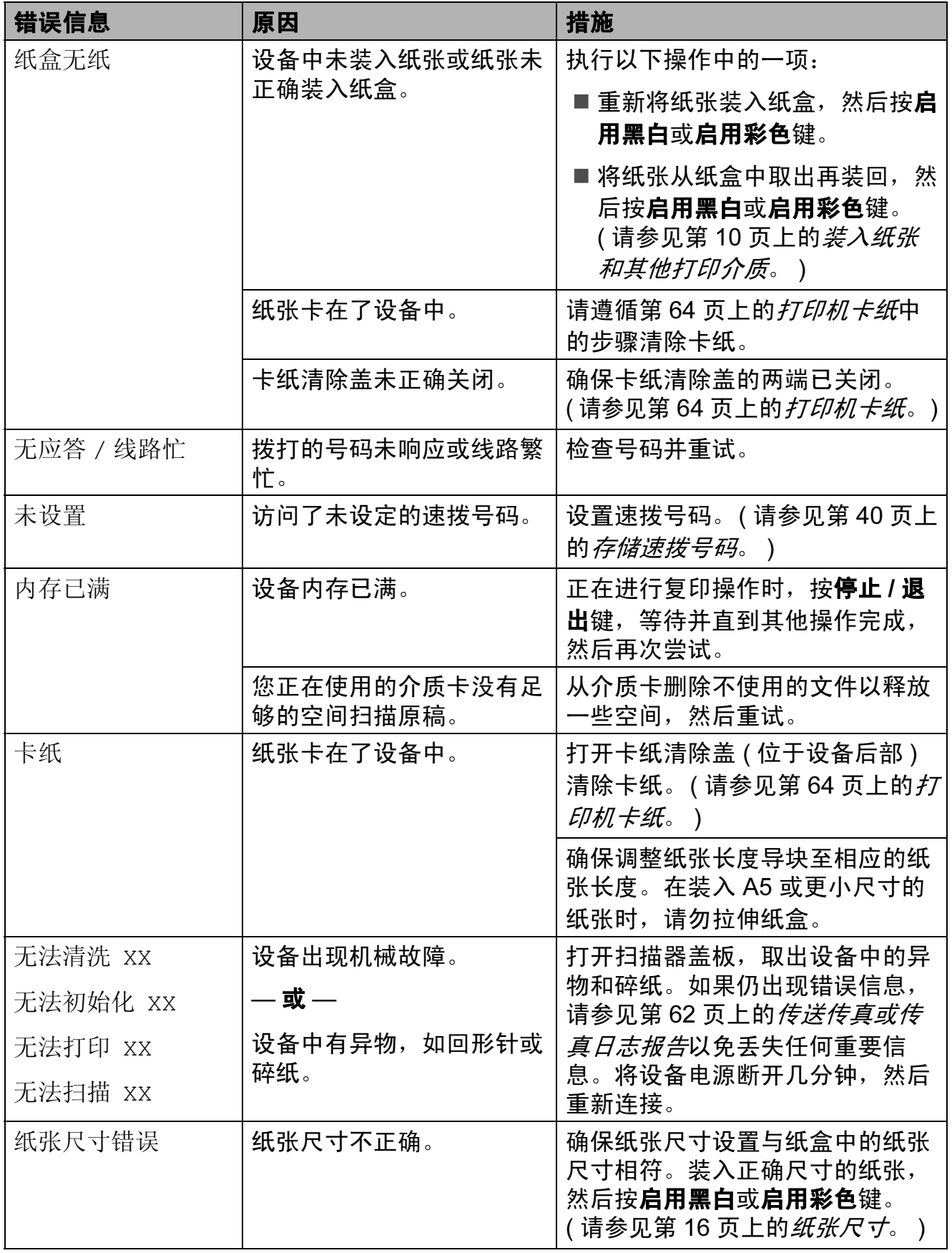

### 错误动画显示

发生卡纸时,错误动画将逐步显示说 明。您可以根据自己的阅读速度浏览 步骤, 按 ▶ 键查看下一步, 按 ◀ 键查 看上一步。

### <span id="page-71-0"></span>传送传真或传真日志报告

如果液晶显示屏上显示:

- ■无法清洗 XX
- ■无法初始化 XX
- ■无法打印 XX
- ■无法扫描 XX

建议将传真传送至另一传真机上或您 的计算机上。 ( 请参见第 62 [页上的](#page-71-1)*将* [传真传送到另一传真设备上](#page-71-1)。 )

也可传送传真日志报告来查看是否有 其他传真需要传送。 ( 请参见第 [63](#page-72-1) 页 上的[将传真日志报告传送到另一传真](#page-72-1) [设备上](#page-72-1)。 )

### <span id="page-71-1"></span>将传真传送到另一传真设备上

如果还没有设置本机标识,您就不能进 入传真传送模式。 ( 请参见*快速安装指 南*中的*输入个人信息 ( 本机标识* )。 )

1 按停止 / 退出键暂时中断错误。

#### 2 按功能键。

- **3** 按▲或▼键选择服务。 按 OK 键。
- 4 按 A 或 ▼键选择数据传送。 按 OK 键。
- **6** 按▲ 或 ▼ 键选择传真传送。 按 OK 键。
- 6 执行以下操作中的一项:
	- 如果液晶显示屏上显示无数 据,则设备的内存中没有传 真。

按停止 / 退出键。

■ 输入要转发传真的传真号。

2 按启用黑白键。
#### 将传真日志报告传送到另一传真设 备上

如果还没有设置本机标识,您就不能进 入传真传送模式。 ( 请参见快速安装指 南中的输入个人信息 ( 本机标识 )。 )

- 1 按停止 / 退出键暂时中断错误。
- 2 按功能键。
- **6** 按▲ 或 ▼键选择服务。 按 OK 键。
- 4 按 A 或 ▼ 键选择数据传送。 按 OK 键。
- **6** 按 ▲ 或 ▼ 键选择传输报告。 按 OK 键。
- 6 输入要转发传真日志报告的传真 号。
- 按启用黑白键。

### 原稿卡纸 ( 仅适用于 MFC-J410)

如果未正确插入或装入原稿或原稿过 长,可能会造成自动进稿器单元的原 稿卡纸。请遵循以下步骤清除卡纸。

#### 原稿卡在自动进稿器单元的顶部

- 4 将未卡住的纸张从自动讲稿器中 取出。
- 2 打开自动进稿器上盖。
- 6 将卡住的原稿纸向左拉出。

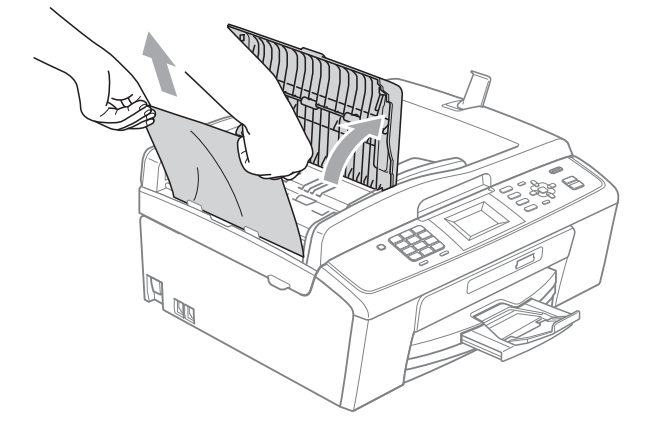

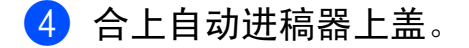

6 按停止 / 退出键。

重要事项

为避免再发生原稿卡纸,请轻轻按 住自动进稿器上盖的中间部分将其 合上。

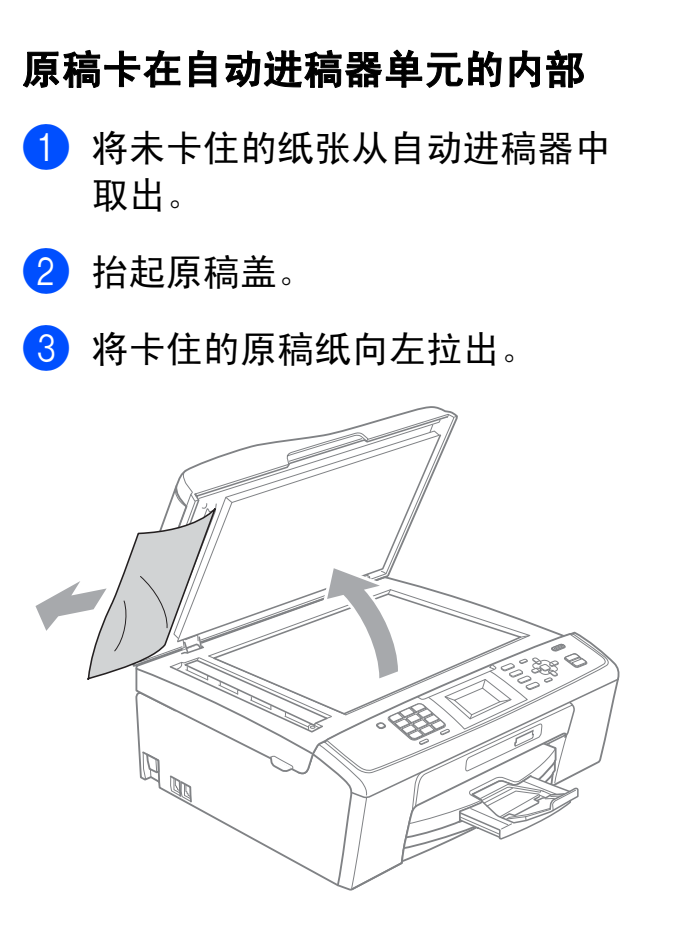

- 4 合上原稿盖板。
- 6 按停止 / 退出键。

# <span id="page-73-0"></span>打印机卡纸

在设备发生卡纸的位置取出卡住的纸 张。

1 从电源插座上拔出设备的电源插 头。

### 重要事项

- 拔出设备的电源插头之前,可将存 储在内存中的传真传送到计算机或 其他传真设备上,从而避免丢失任 何重要信息。( 请参见第 62 [页上的](#page-71-0) [传送传真或传真日志报告](#page-71-0)。 )
- 2 打开设备后部的卡纸清除盖 (1)。 将卡住的纸张从设备中拉出。

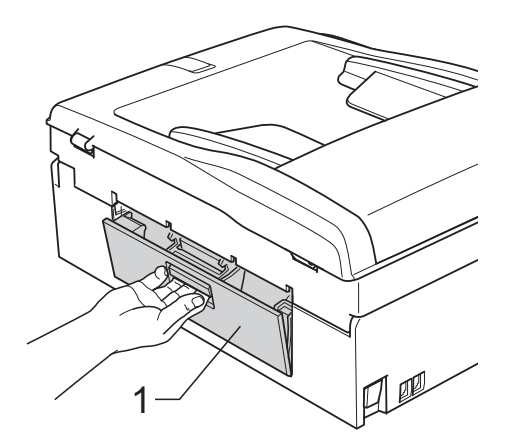

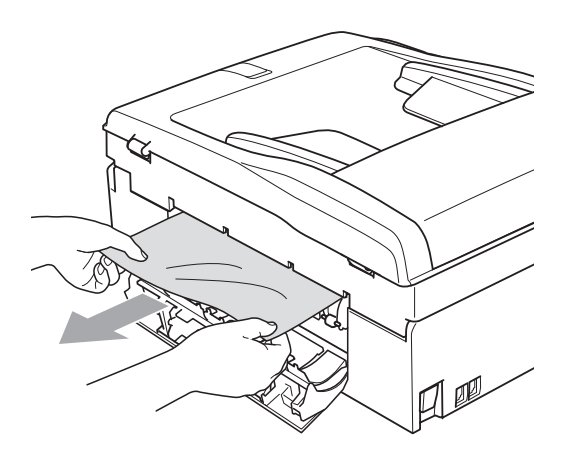

8 关闭卡纸清除盖。 确保其正确关闭。

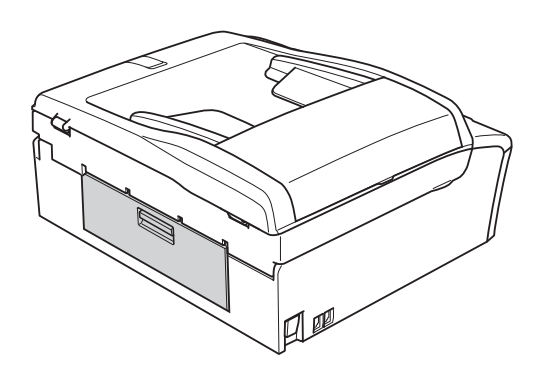

4 如果纸张支撑翼板展开,请将其 合上,然后合上纸张支撑板。将 纸盒从设备中完全拉出。

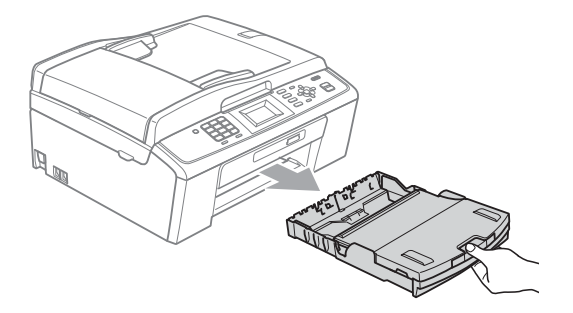

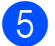

e 拉出卡住的纸张 (1)。

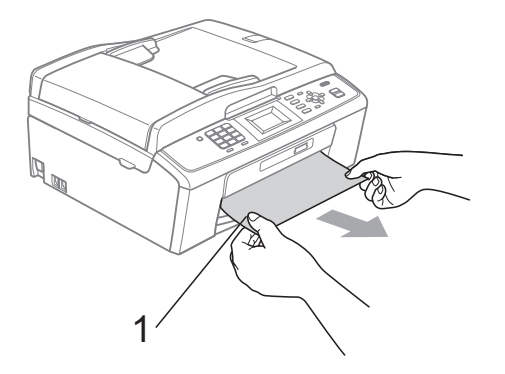

f 双手握住设备两侧的塑料把手, 抬起扫描器盖板 (1) 直至其安全 卡位至打开位置。

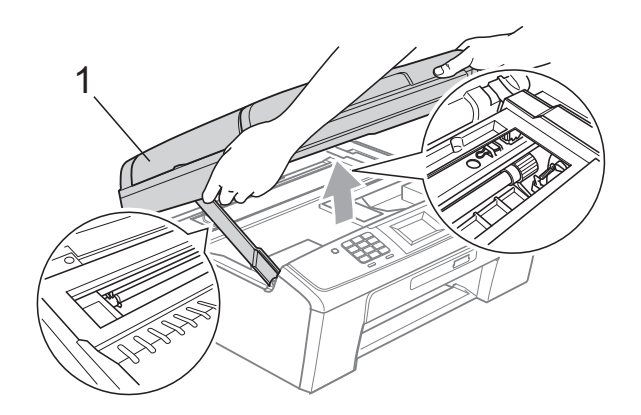

移动打印头 (如有必要),以取出 该区域残留的纸张。确保设备内 部未残留卡住的纸张。检查打印 滑动架的*两*端。

### 注释

如图所示,若打印头停于右侧边 角,则无法移动此打印头。重新连 接电源线,然后按住**停止 / 退出** 键,直到打印头移至中间。断开设 备电源并取出纸张。

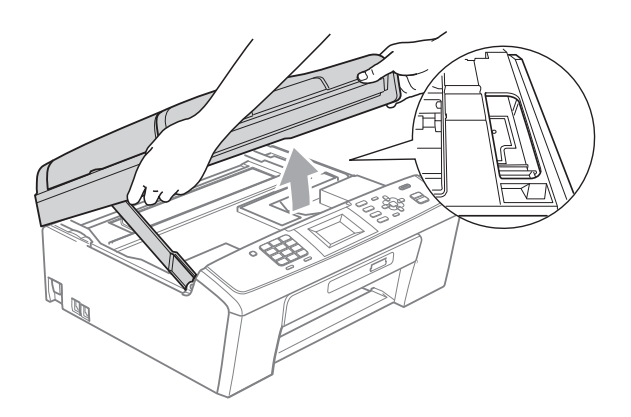

重要事项  $\blacksquare$ 

若墨水沾到您的皮肤或衣服上,请 立即用肥皂或清洁剂清洗。

 $\overline{Q}$  抬起扫描器盖板松开锁定杆  $(0)$ 。 轻轻按下扫描器盖板支撑杆 (2), 然后用双手合上扫描器盖板 (3)。

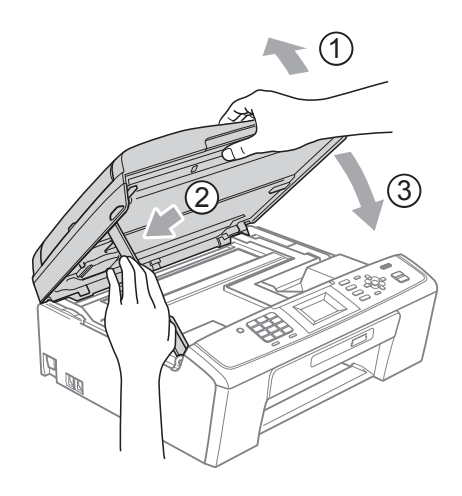

- 8 将纸盒紧紧地装回设备。
- 9 将纸盒装入到位的同时,拉出纸 张支撑板 (1) 直至其卡入到位, 然后展开纸张支撑翼板 (2)。

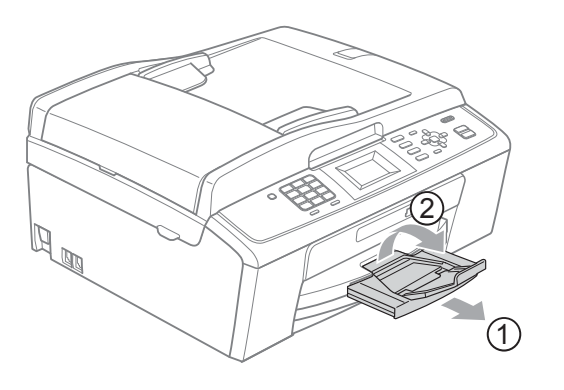

确保您已拉出纸张支撑板直至其 卡入到位。

重要事项

———<br>当装入 Legal 纸张时请勿使用纸张 支撑翼板。

10 重新连接电源线。

# 故障排除

如果您的设备存在问题,请查看下表中的内容并遵循故障排除提示进行操作。 您可以自行解决大部分问题。若需要其他帮助, Brother Solutions Center (Brother 解决方案中心 ) 将为您提供最新的常见问题解答和故障排除技巧。 请访问我们的网站 <http://solutions.brother.com/>。

# 如果设备出现问题 <sup>B</sup>

#### 打印

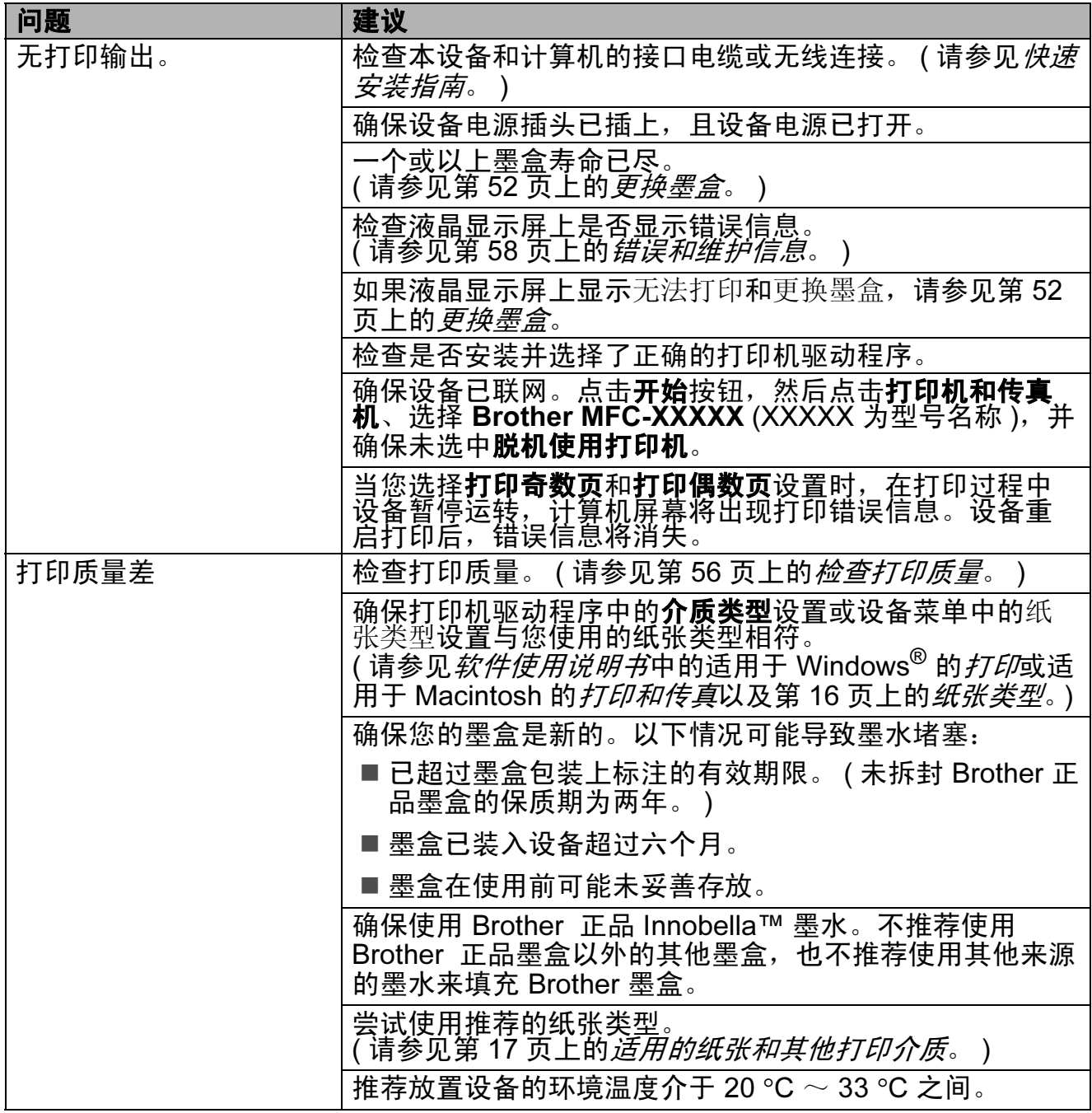

B

# 打印 ( 继续 )

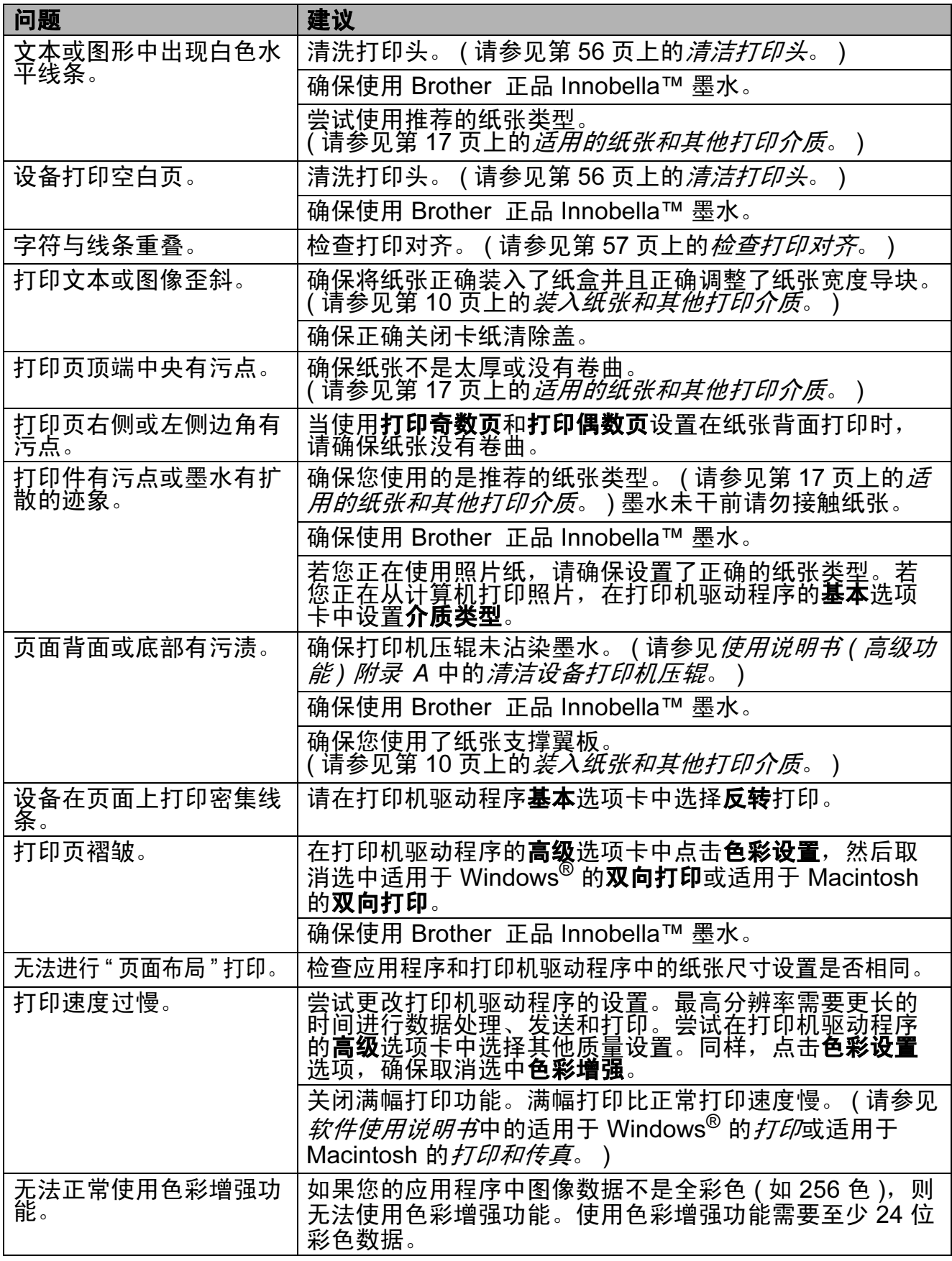

# 打印 ( 继续 )

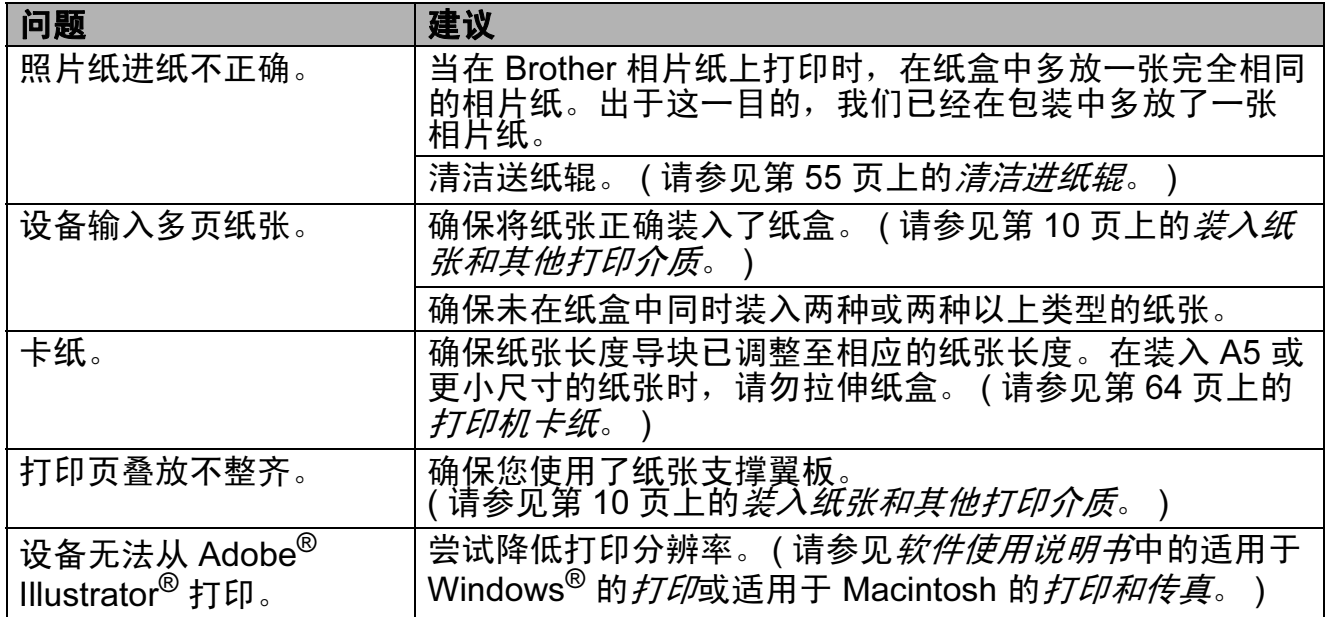

# 打印接收的传真

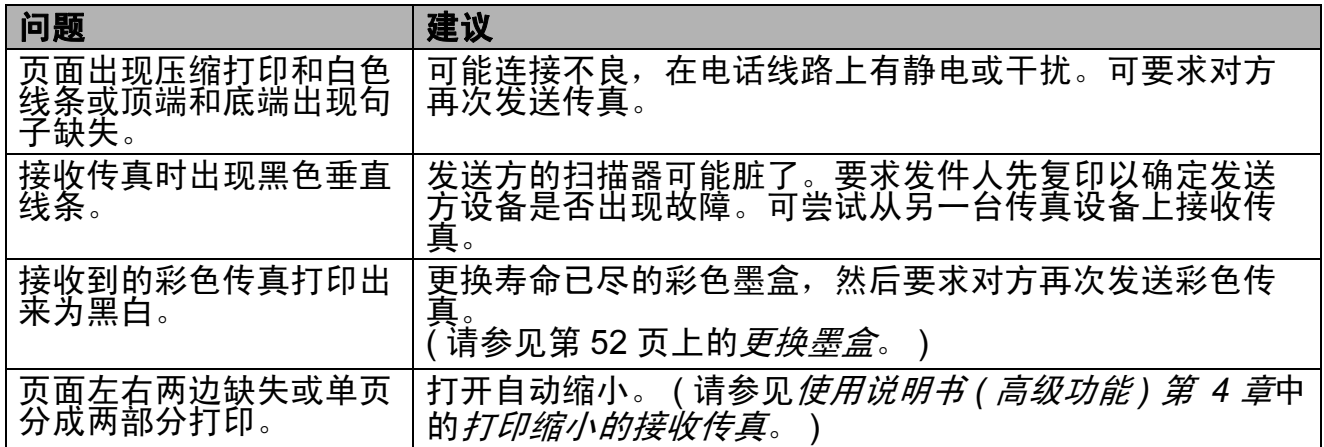

### 电话线路或连接

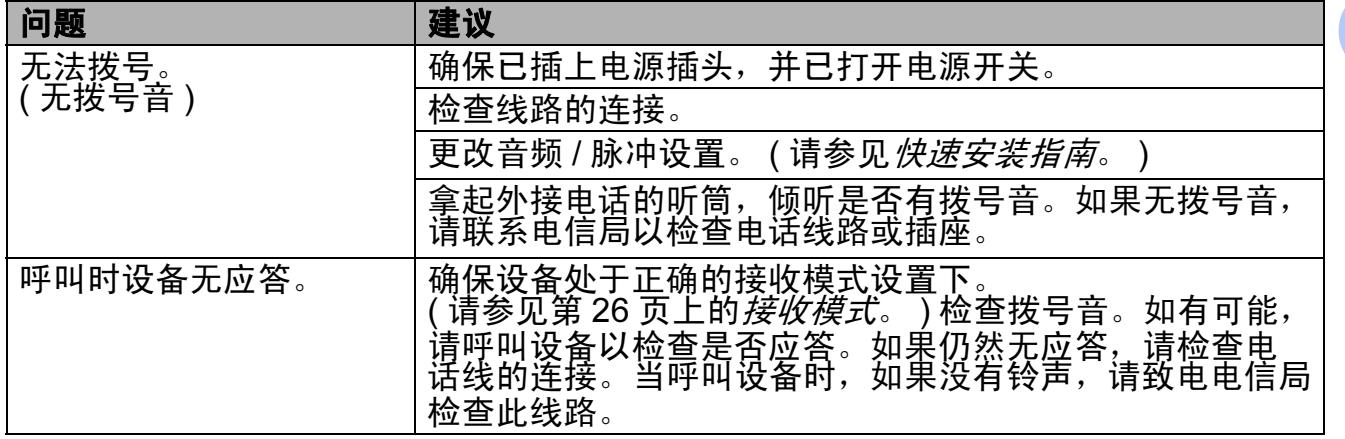

B

# 发送传真

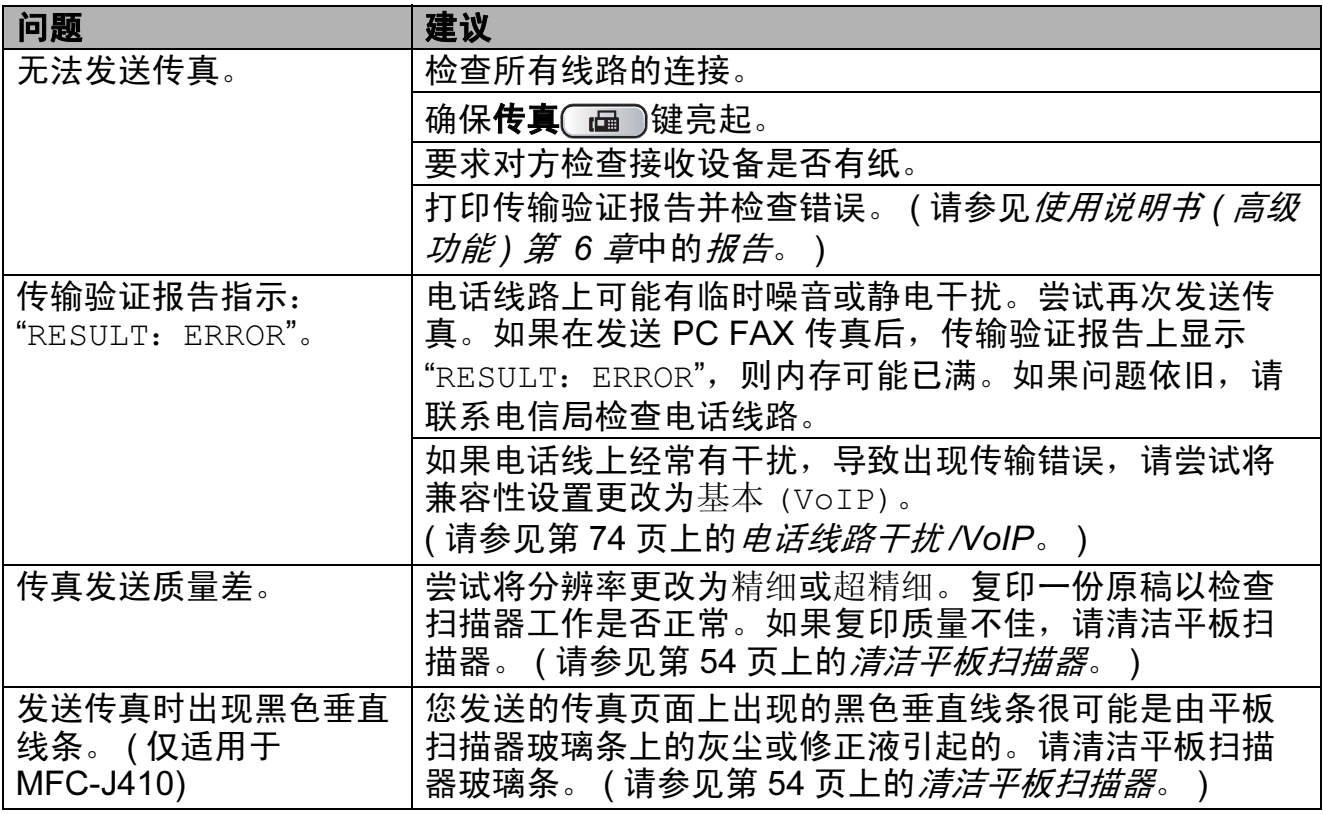

# 处理来电

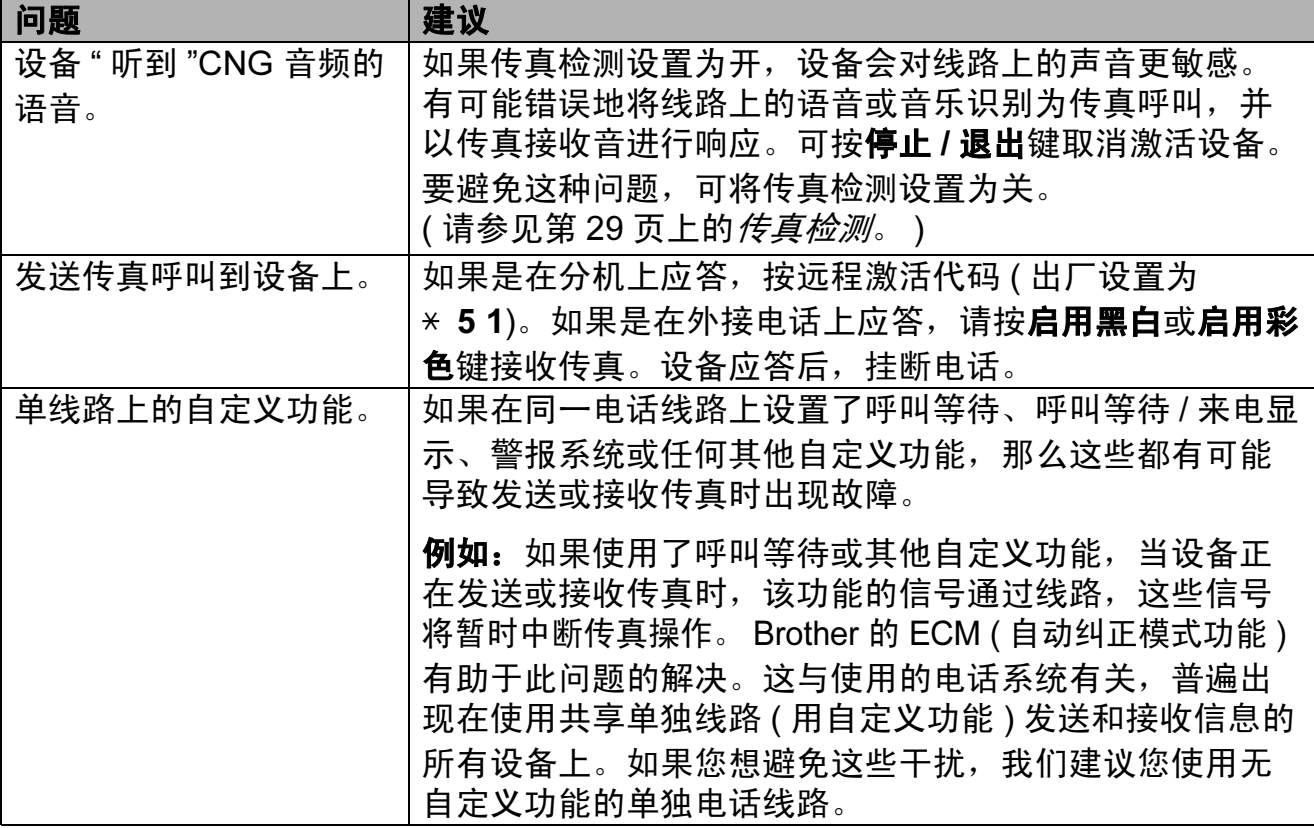

# 复印问题

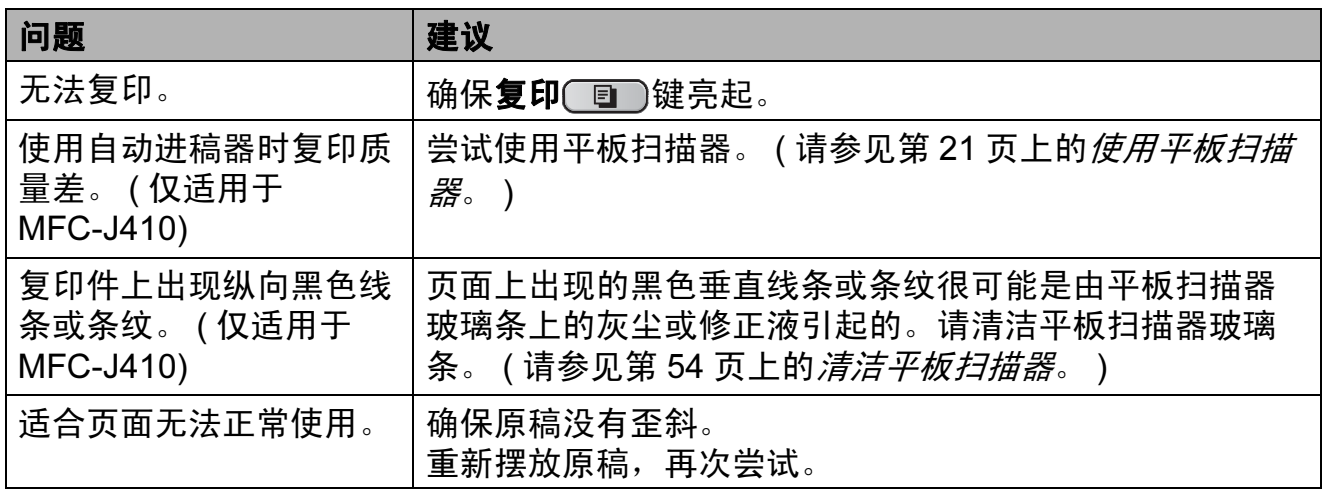

# 扫描问题

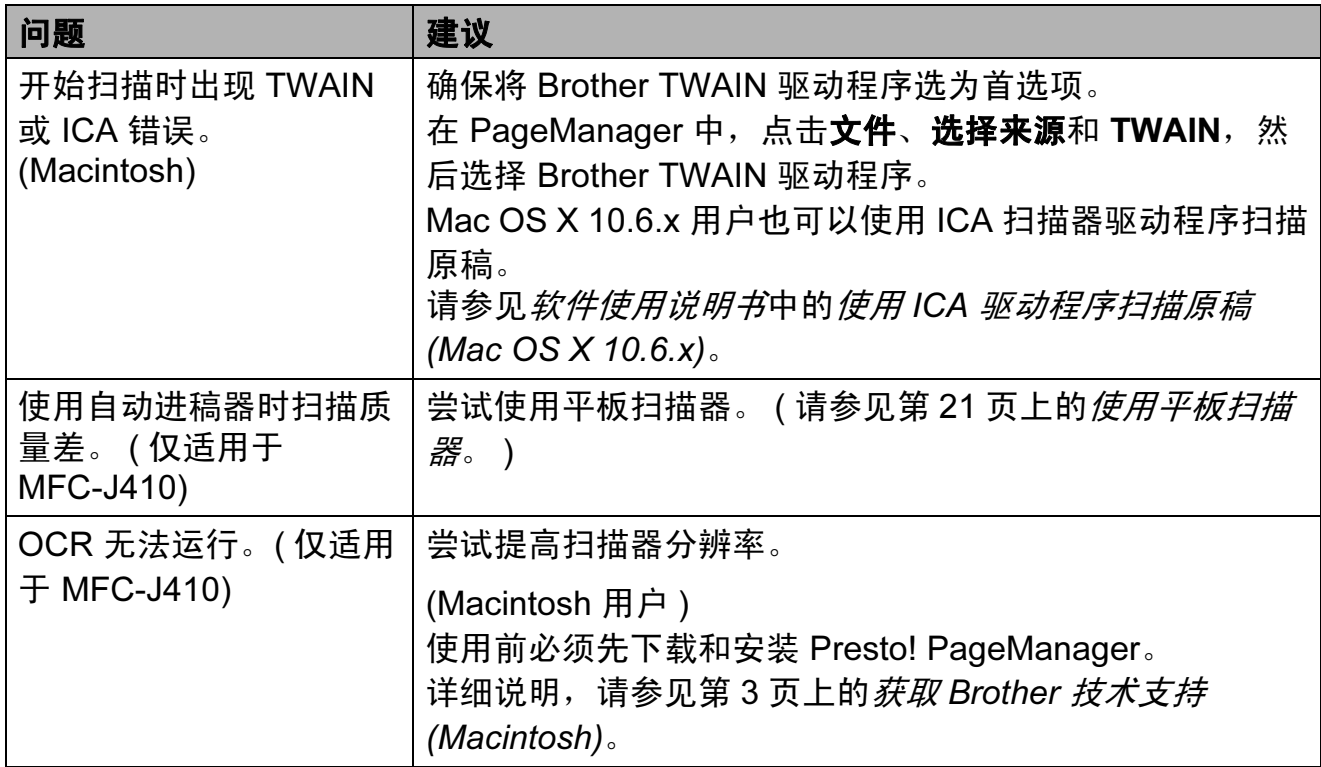

B

# 软件问题

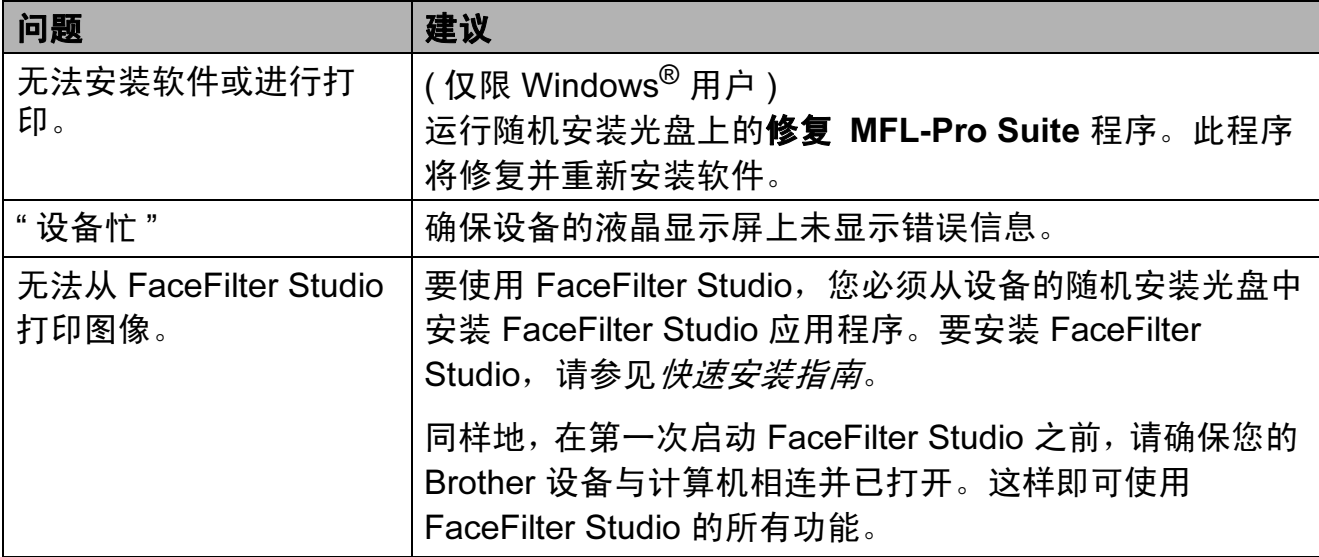

### 图像捕捉中心 ™ 问题

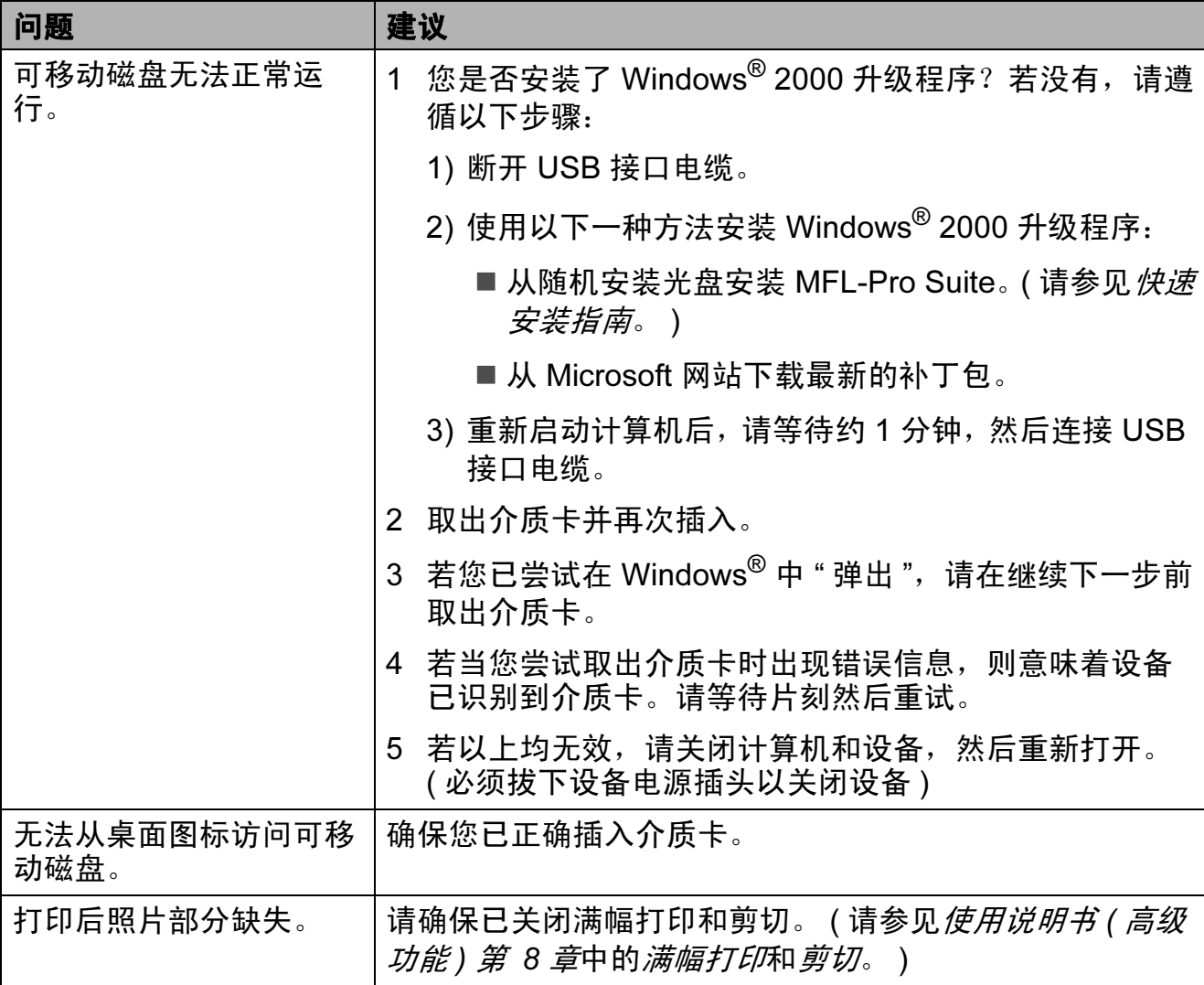

# 网络问题 ( 仅适用于 MFC-J265W)

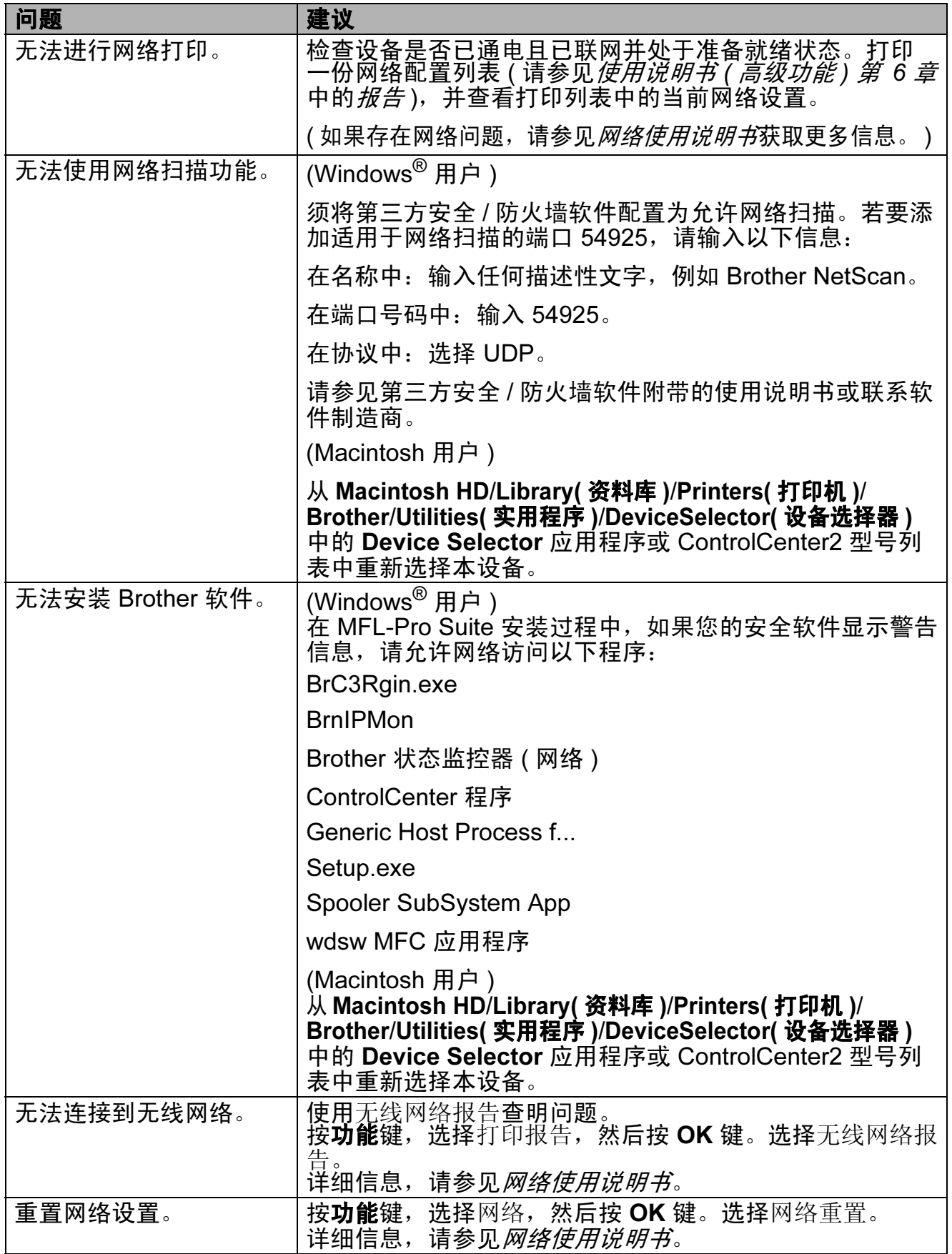

#### <span id="page-83-1"></span>拨号音检测

当自动发送一份传真时,设备将默认 等待一定的时间再开始拨号。更改拨 号音设置为检测,设备可在检测到拨 号音时立即拨号。当发送传真到多个 不同号码时,该设置可节省一些时 间。若更改设置后出现拨号问题,应 恢复为出厂不检测设置。

- 1 按功能键。
- 2 按 A 或 ▼键选择初始设置。 按 OK 键。
- **3** 按 ▲ 或 ▼键选择拨号音。 按 OK 键。
- 4 按▲ 或 ▼键选择检测或不检测。 按 OK 键。
- 6 按停止 / 退出键。

### <span id="page-83-2"></span><span id="page-83-0"></span>电话线路干扰 /VoIP

如果由于电话线路上的干扰而导致发 送或接收传真时出现故障,您可更改 兼容性设置来降低调制解调器速度以 减少错误。

- 1 按功能键。
- 2 按 A 或 ▼键选择初始设置。 按 OK 键。
- **3** 按 ▲ 或 ▼ 键洗择兼容性。 按 OK 键。
- **4** 按▲ 或 ▼ 键洗择正常或基本 (VoIP)。

■ 基本 (VoIP) 将调制解调器的速 度降低为 9,600 bps, 同时关闭 ECM ( 彩色传真发送除外 )。除 非电话线路上总是有干扰, 否 则您可以仅在需要时使用它。

为了提高大多数 VoIP 服务的 兼容性, Brother 建议您将兼 容性设置更改为基本 (VoIP)。

■ 正常将调制解调器的速度设置 为 14,400 bps。

按 OK 键。

#### 6 按停止 / 退出键。

注释

- VoIP (IP 语音 ) 是一种电话系统, 它使用互联网连接,而不是传统电 话线。
- Brother 不建议使用 VoIP 线路。 VoIP 的常规限制可能导致传真设 备的某些功能无法正常使用。

# 设备信息

#### <span id="page-84-0"></span>检查序列号

可以在液晶显示屏上看到设备的序列号。

1 按功能键。

- 2 按 ▲ 或 ▼键选择设备信息。 按 OK 键。
- 6 按▲ 或 ▼ 键选择序列号。 按 OK 键。
- 4 按停止 / 退出键。

#### <span id="page-84-1"></span>重置功能 <sup>B</sup>

可重置以下功能:

- 1 网络 ( 仅适用于 MFC-J265W) 您可以将打印服务器恢复为出厂默认 设置,例如密码和 IP 地址等信息。
- 2 快速拨号和传真

速拨号和传真可重置以下设置:

■ 速拨号

( 速拨号和组拨号 )

■本机标识

( 名称和号码 )

■ 报告设置

( 传输验证报告、速拨号列表和 传真日志 )

■ 历史记录

( 来电显示记录和拨出记录 )

■ 内存中的传真

3 所有设置

您可以将设备的所有设置恢复为出 厂默认设置。

当要处理本设备时, Brother 强烈 建议您执行此操作。

#### 如何重置设备

- 1 按功能键。
- 2 按 ▲ 或 ▼ 键选择初始设置。 按 OK 键。
- **3** 按 ▲ 或 ▼ 键选择重置。 按 OK 键。
- 4 按 ▲ 或 ▼ 键选择您想重置的功 能。 按 OK 键。 按数字键 1 确认。
- 6 按数字键 1 重启本设备。

菜单和功能

# 屏幕编程

C.

本设备操作方便。使用菜单键可在液 晶显示屏上进行屏幕编程。用户友好 界面编程帮助您充分使用设备提供的 所有菜单选项。

由于可以在液晶显示屏的提示下进行 操作,因此,我们设计了逐步的屏幕 提示,以帮助您更好地设定设备。您 只需按照屏幕提示进行操作,便能完 成菜单选项和程序选项的设置。

# 菜单表

菜单表帮助您了解菜单选项和设备程序中的选项。出厂设置以粗体显示并带有"\*" 号。

功能 (Menu)

<span id="page-86-0"></span>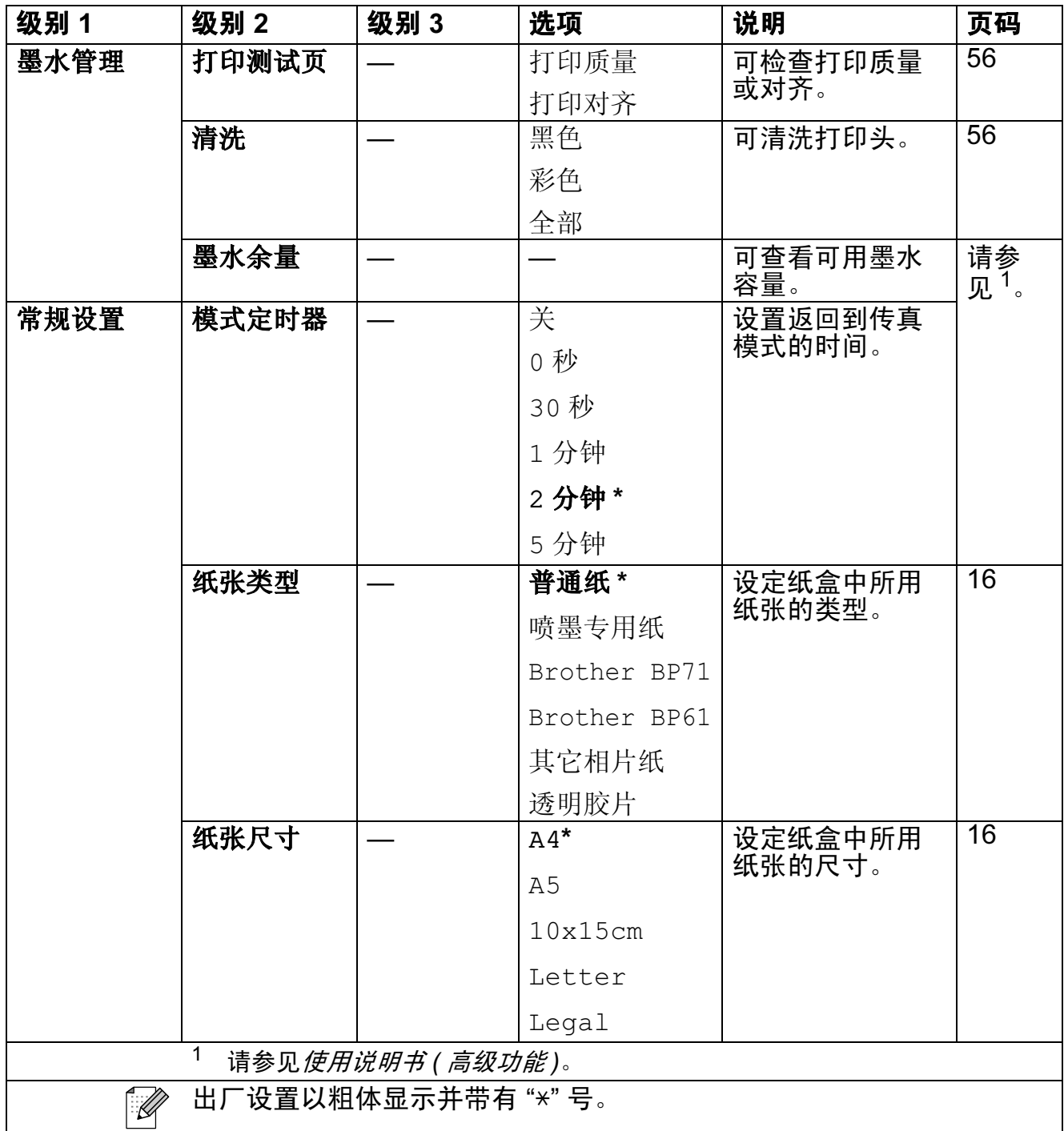

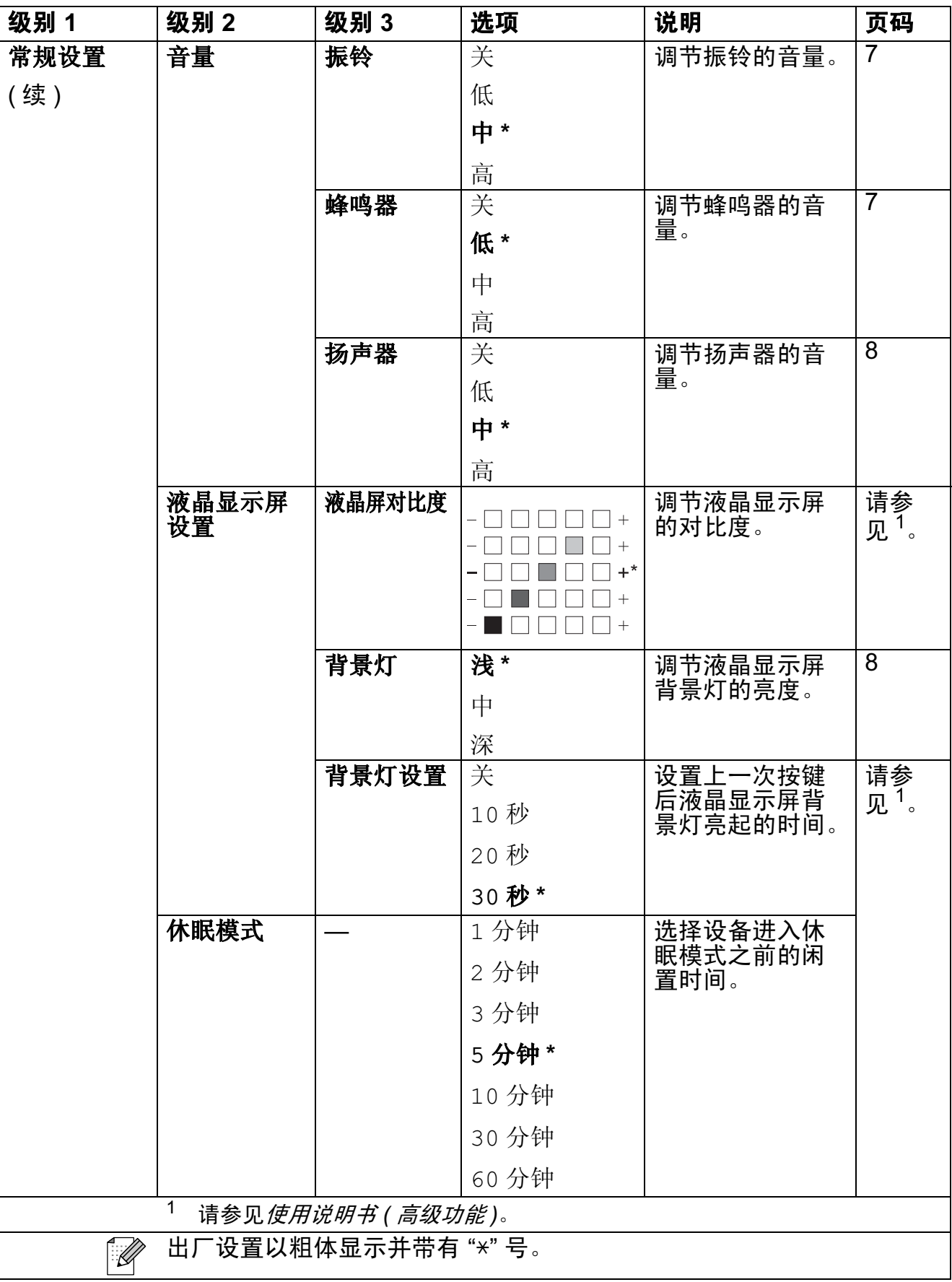

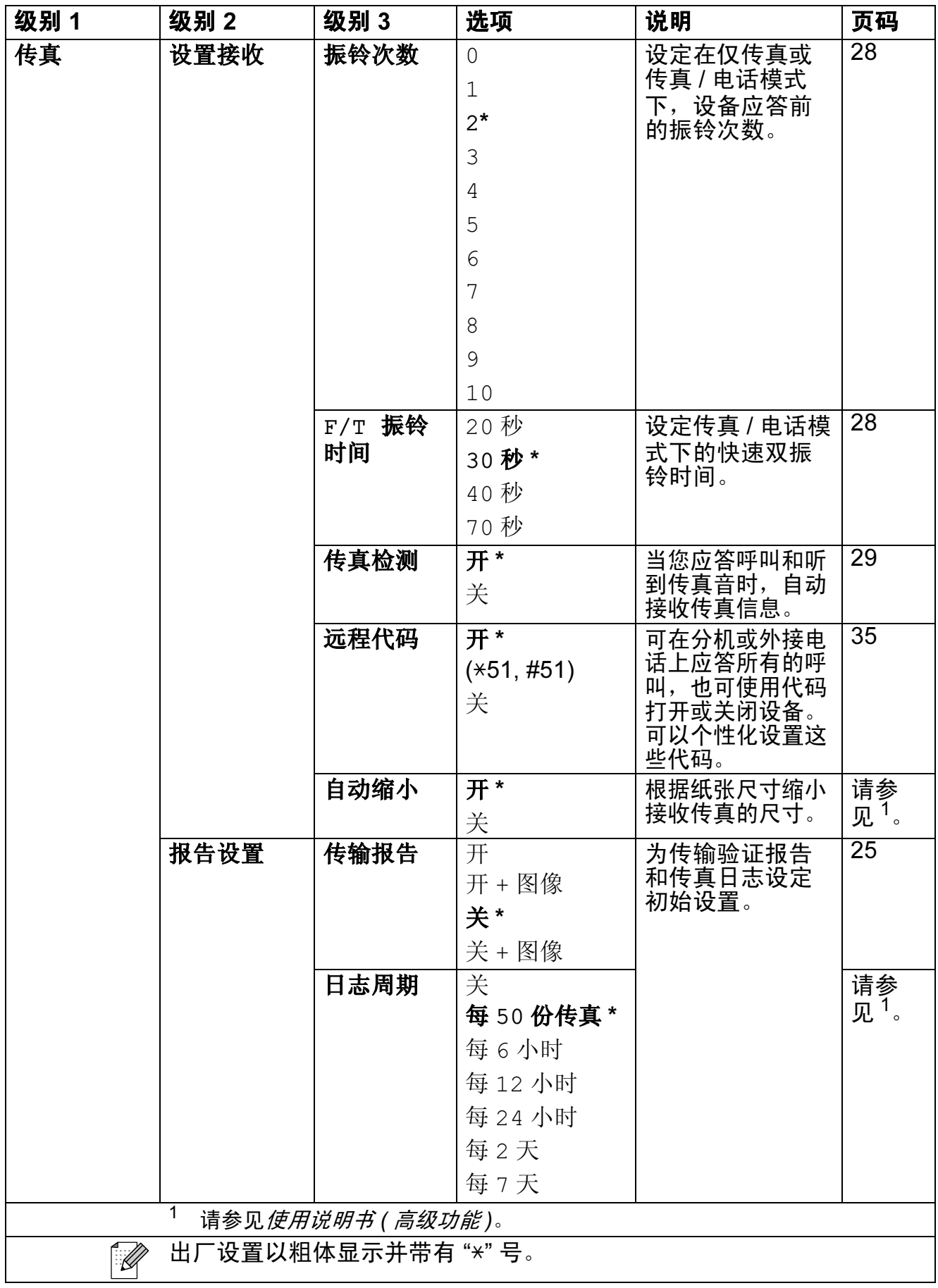

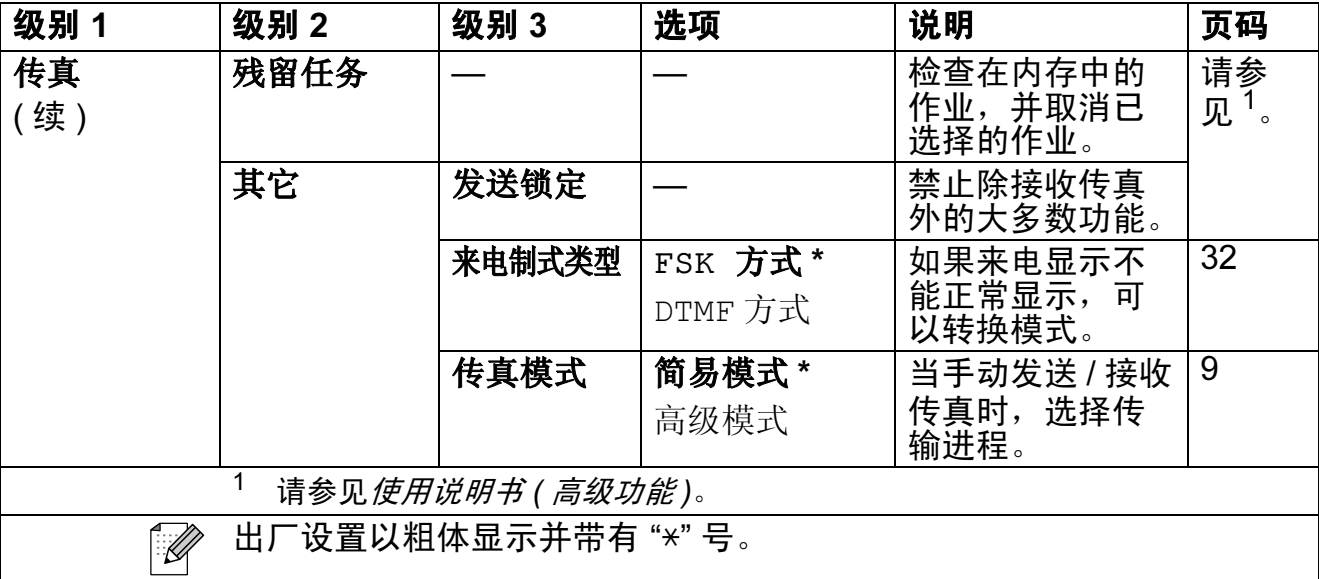

# 网络菜单

( 仅适用于 MFC-J265W)

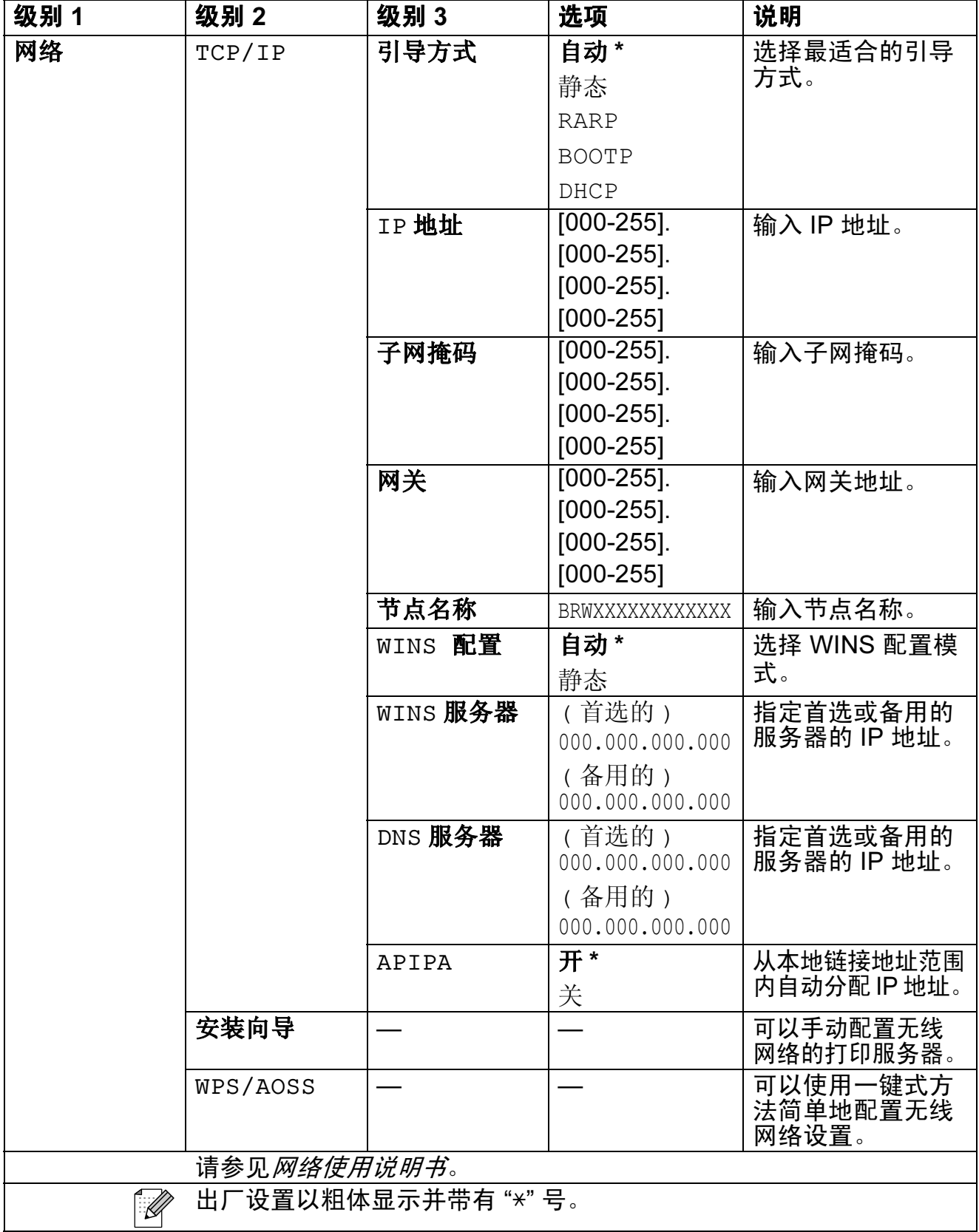

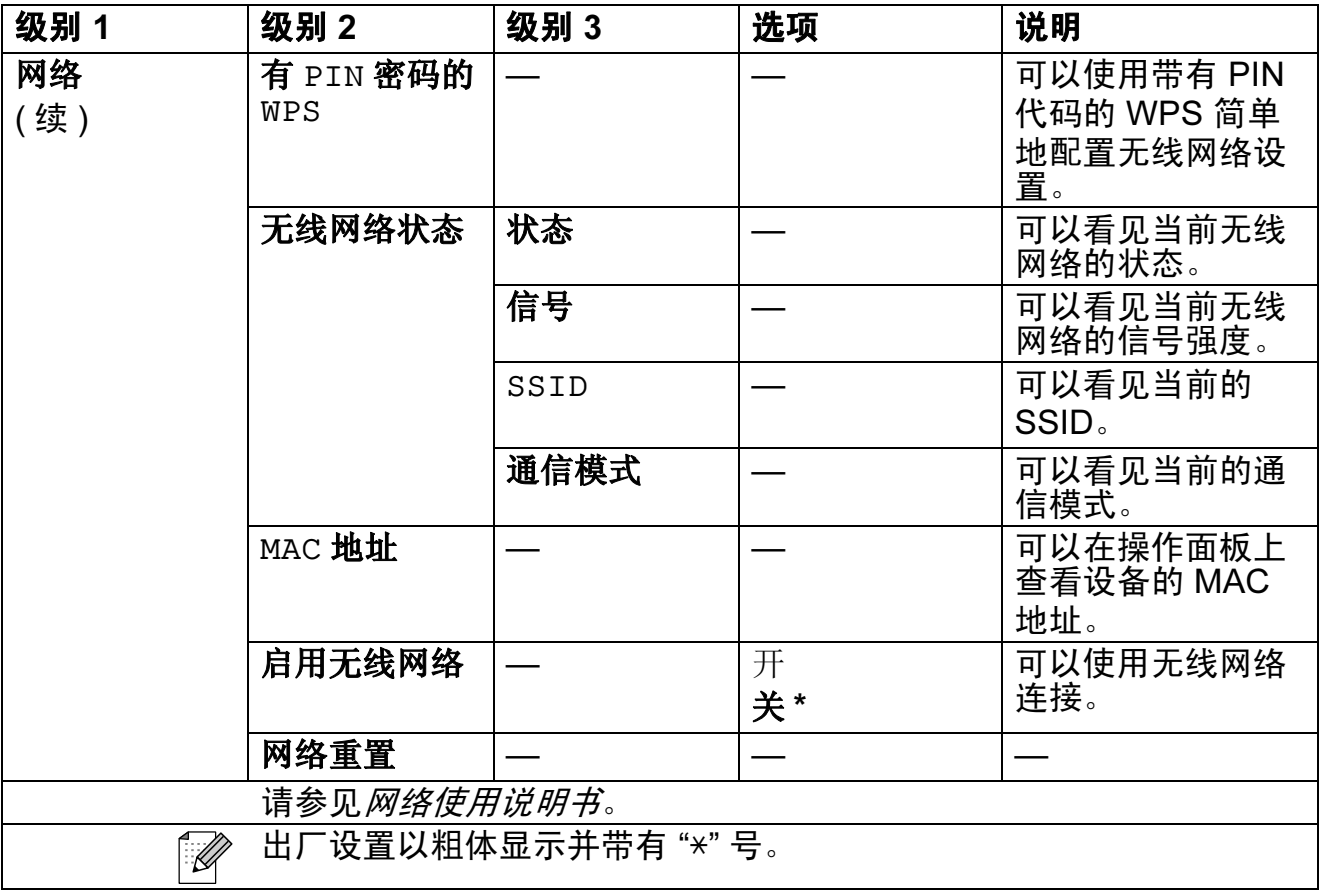

# 功能 $\left(\frac{m}{N_{\text{de}}}\right)$ (续)

<span id="page-92-1"></span><span id="page-92-0"></span>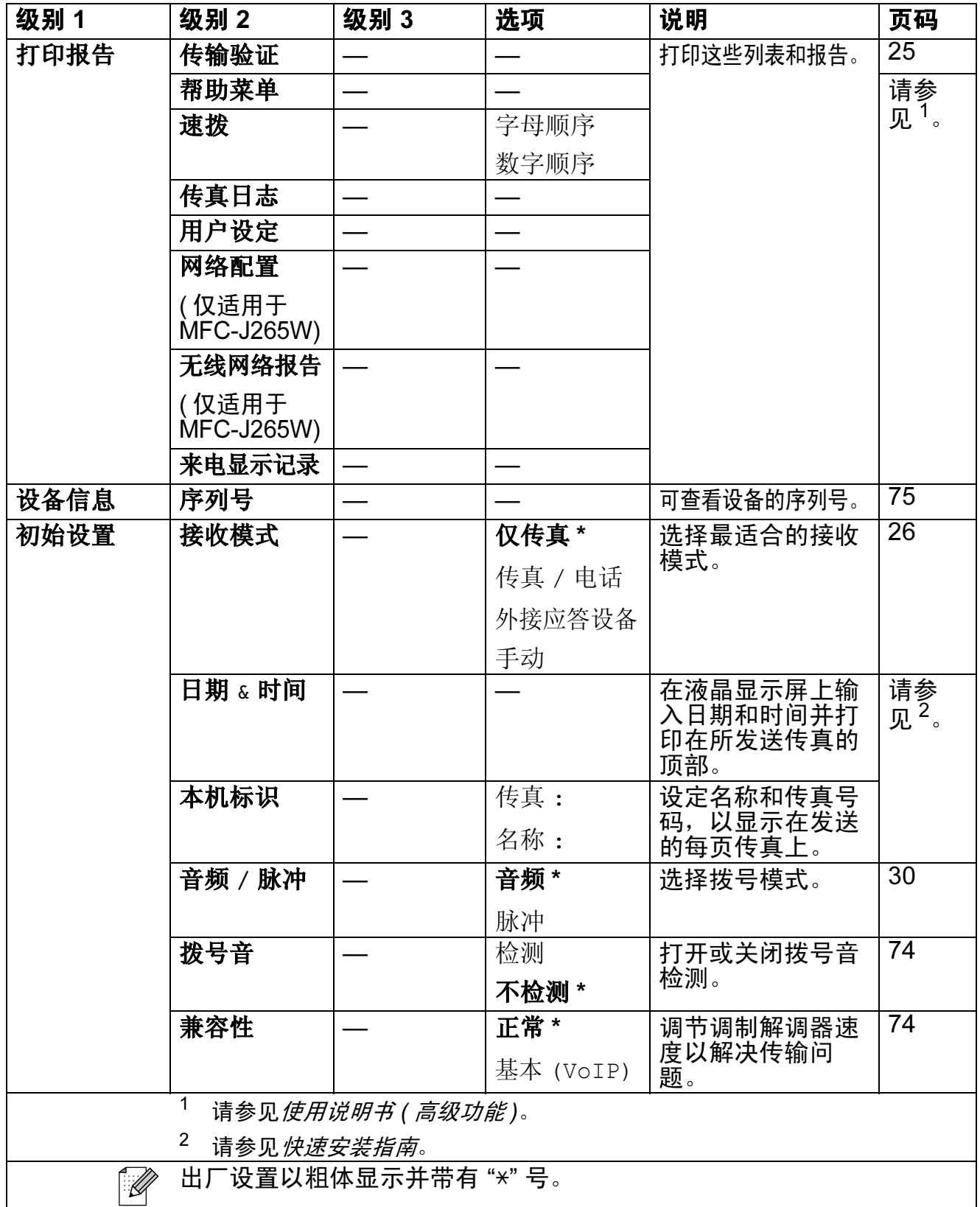

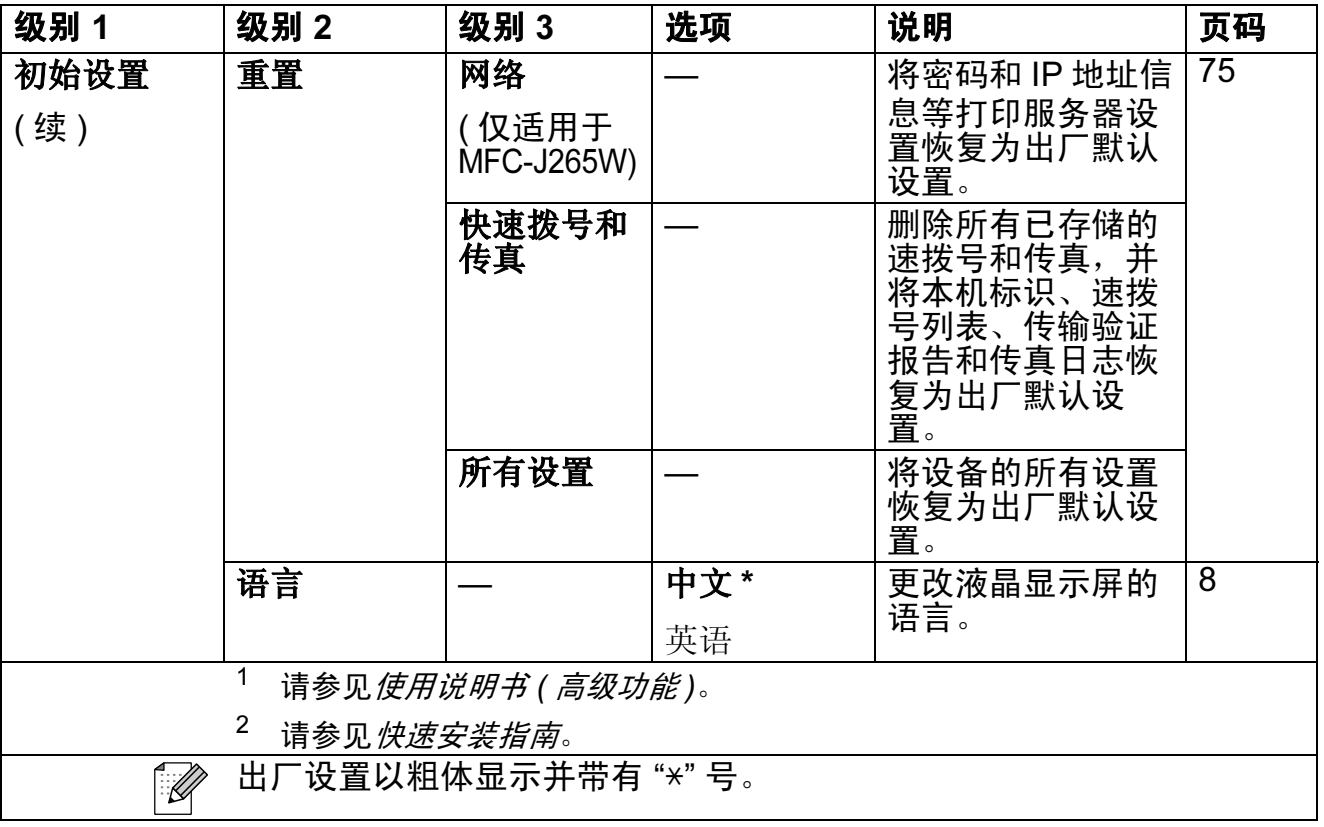

# 传真 (面)

<span id="page-94-0"></span>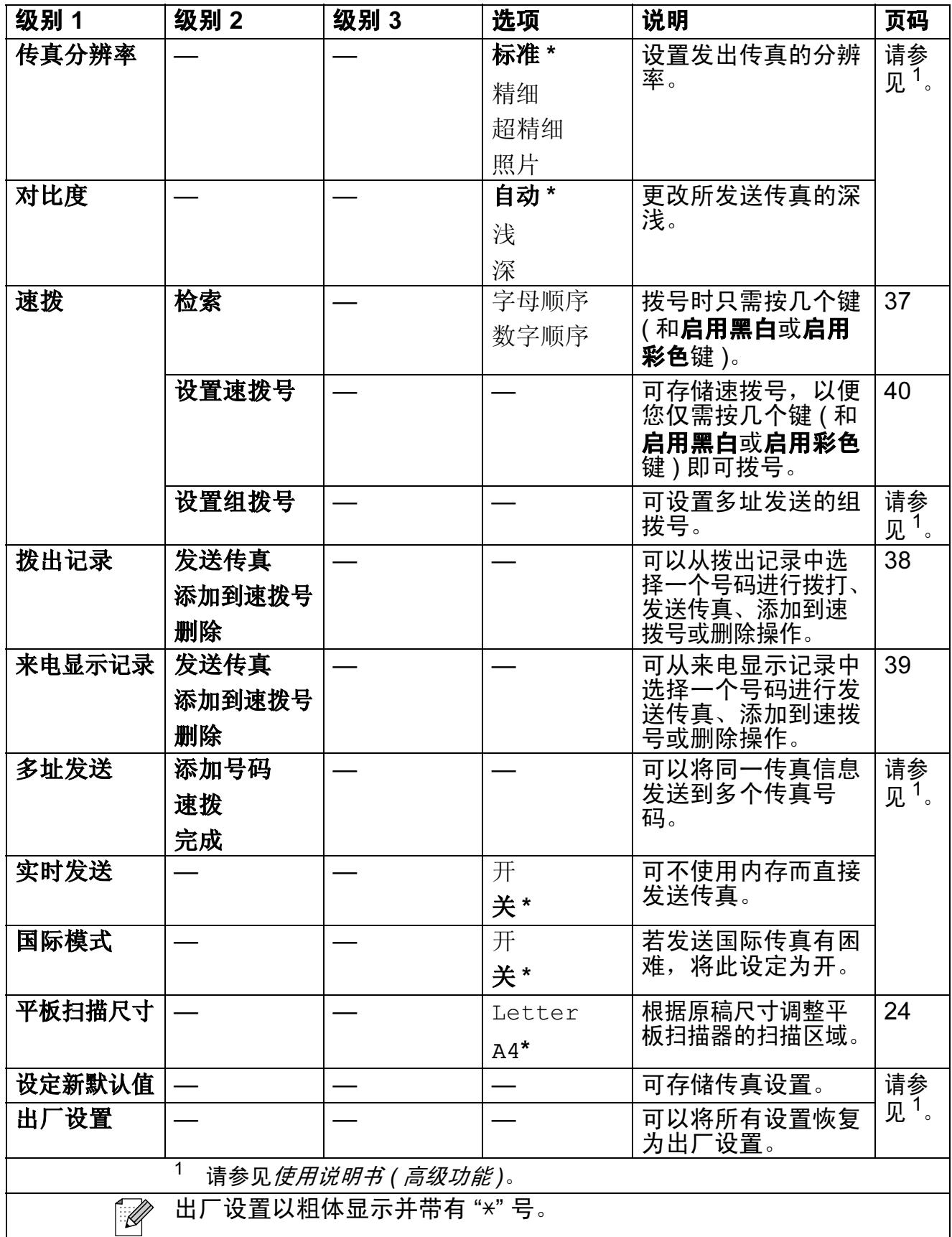

扫描 ()

<span id="page-95-2"></span><span id="page-95-1"></span><span id="page-95-0"></span>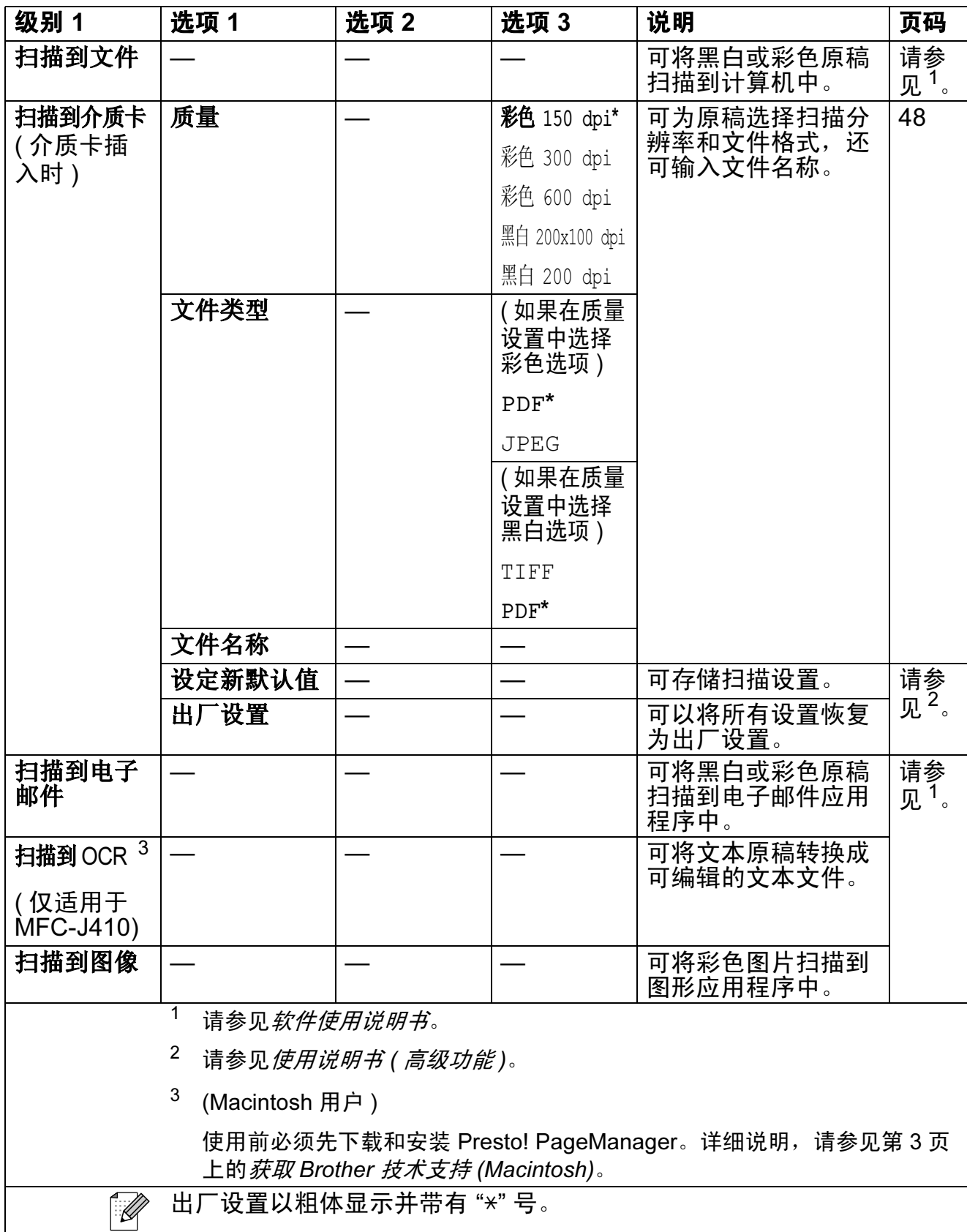

# 复印 (1)

<span id="page-96-0"></span>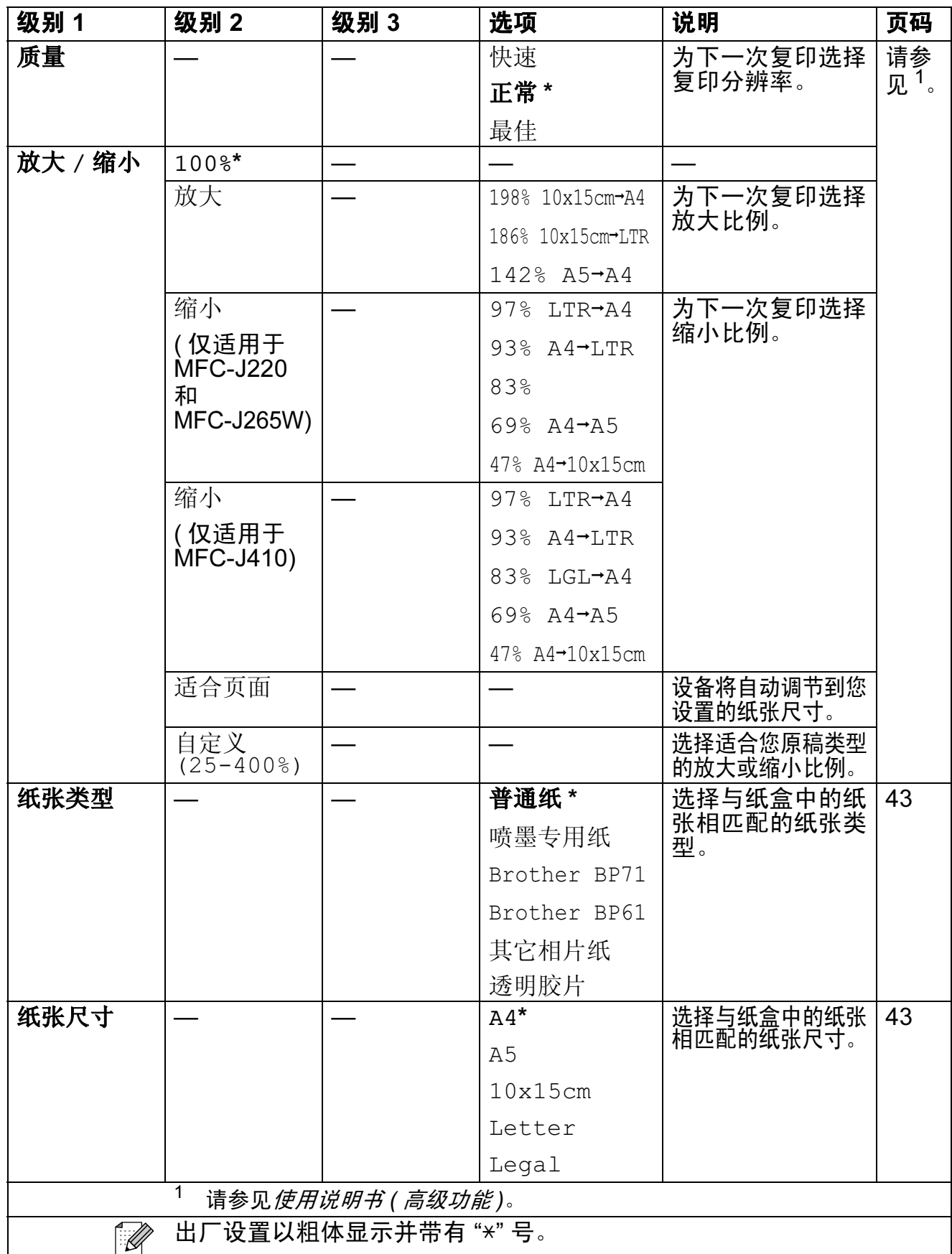

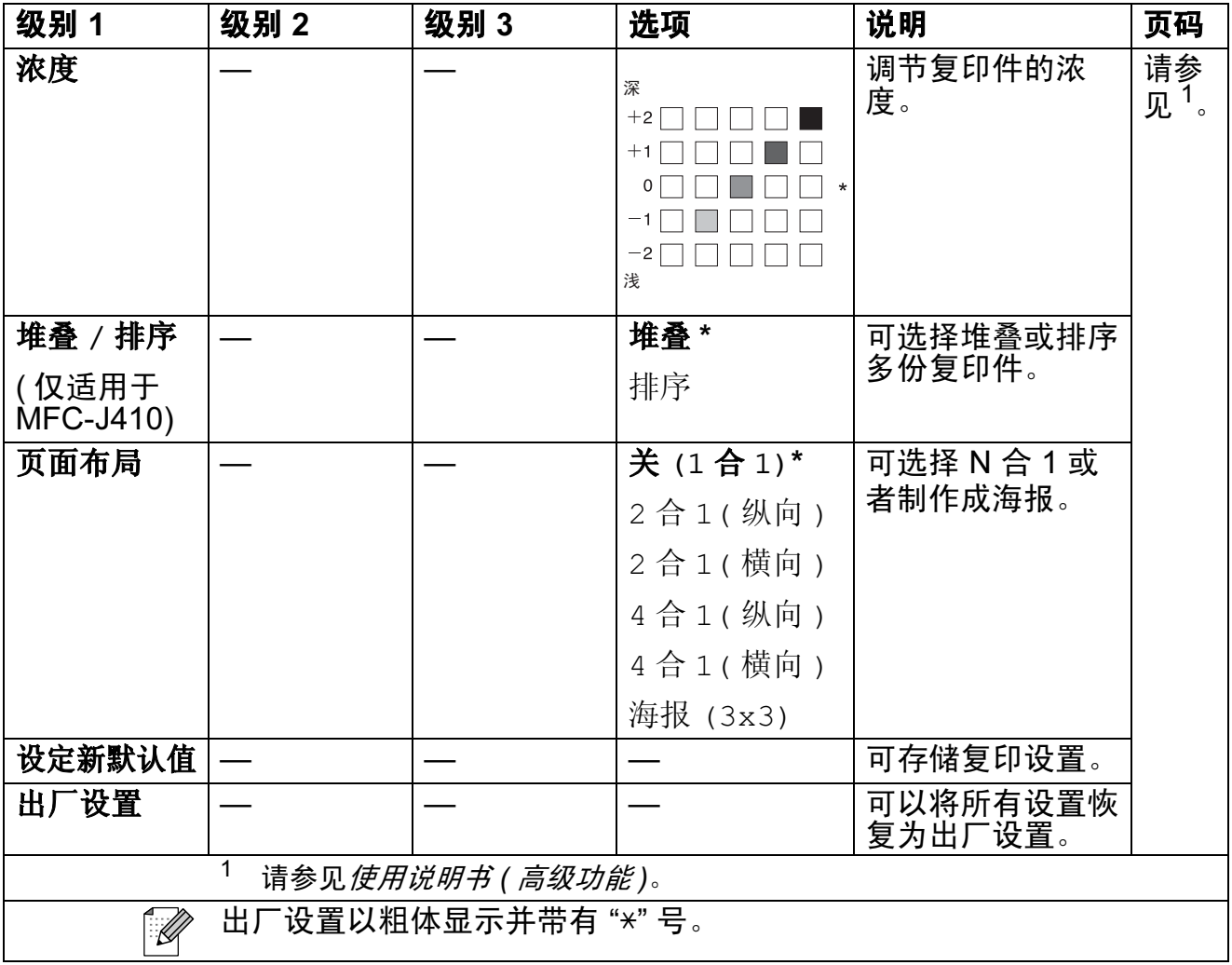

# 图像捕捉 (30)

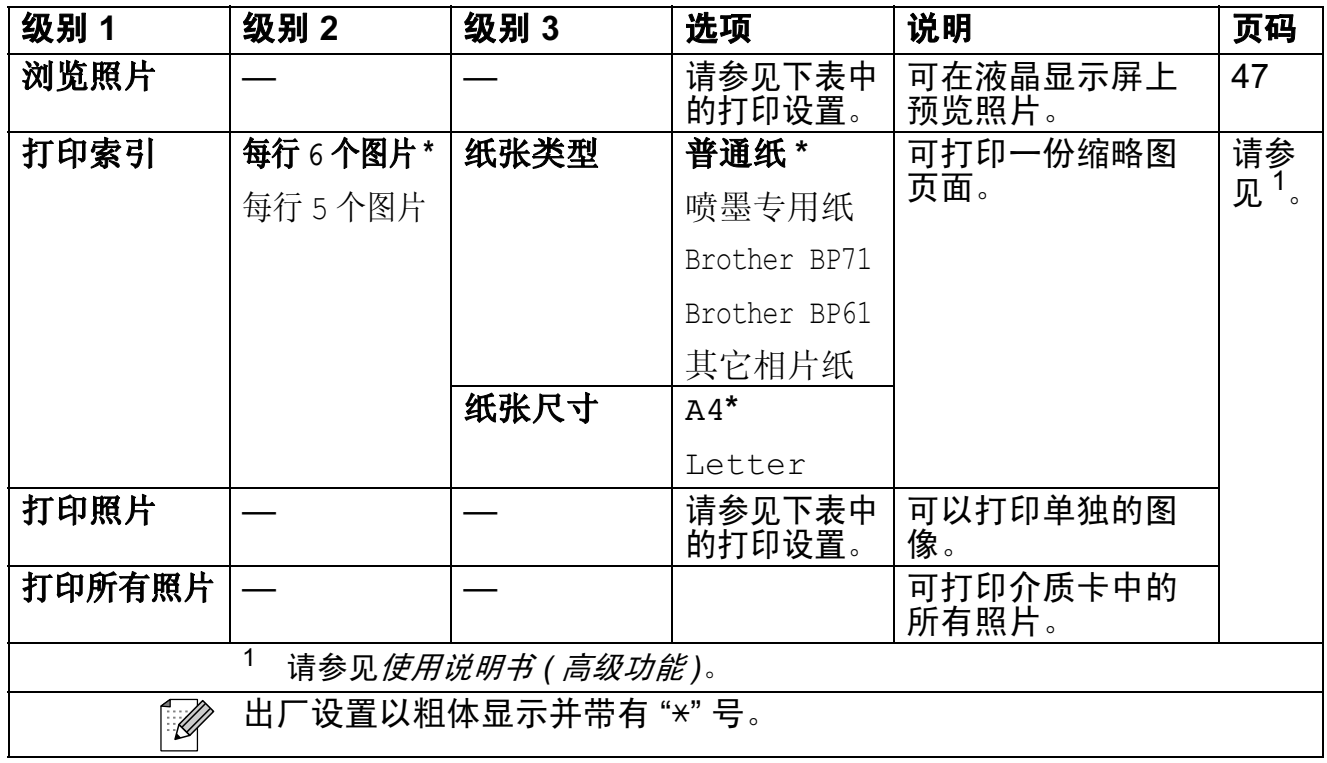

### <span id="page-98-0"></span>打印设置

<span id="page-98-1"></span>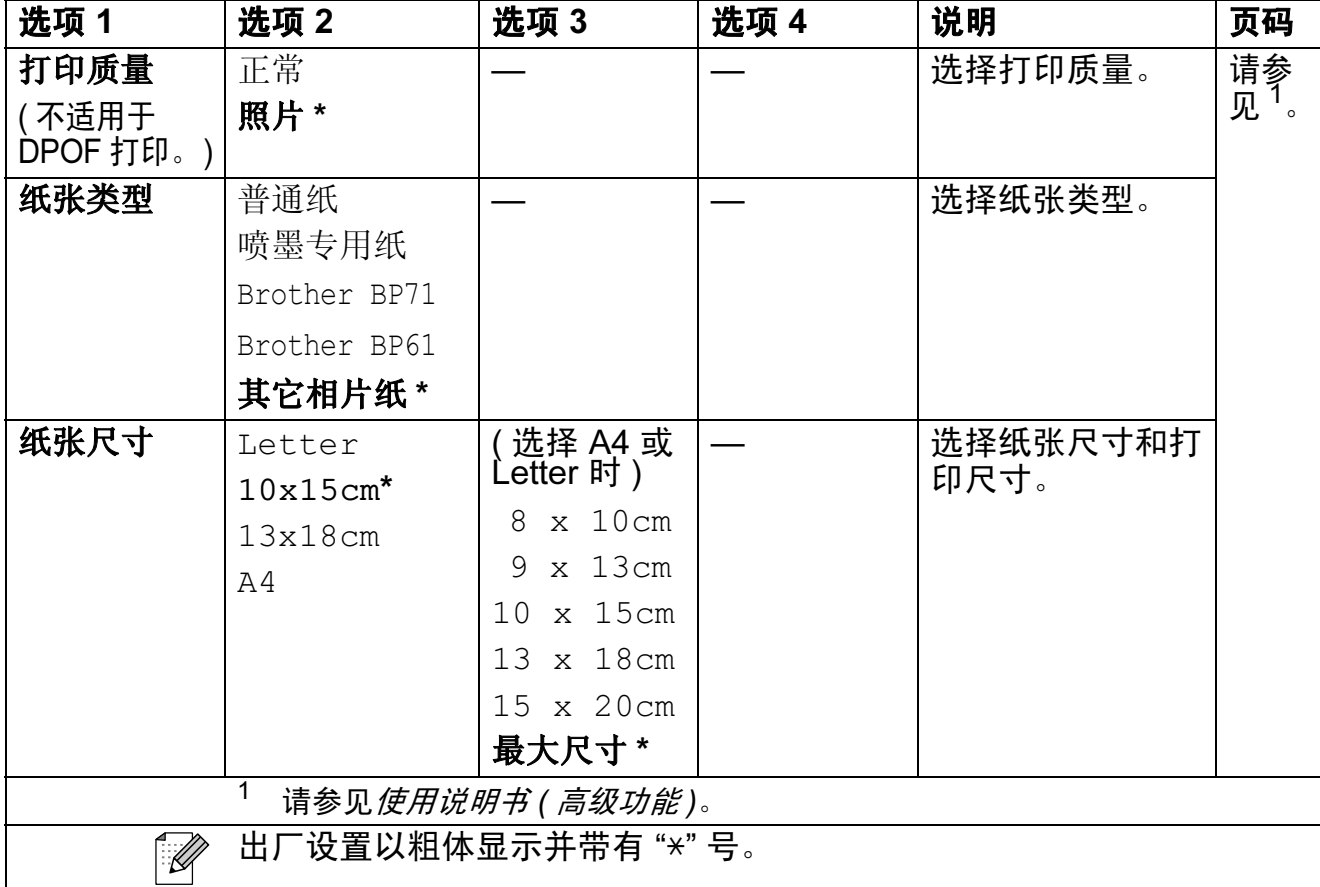

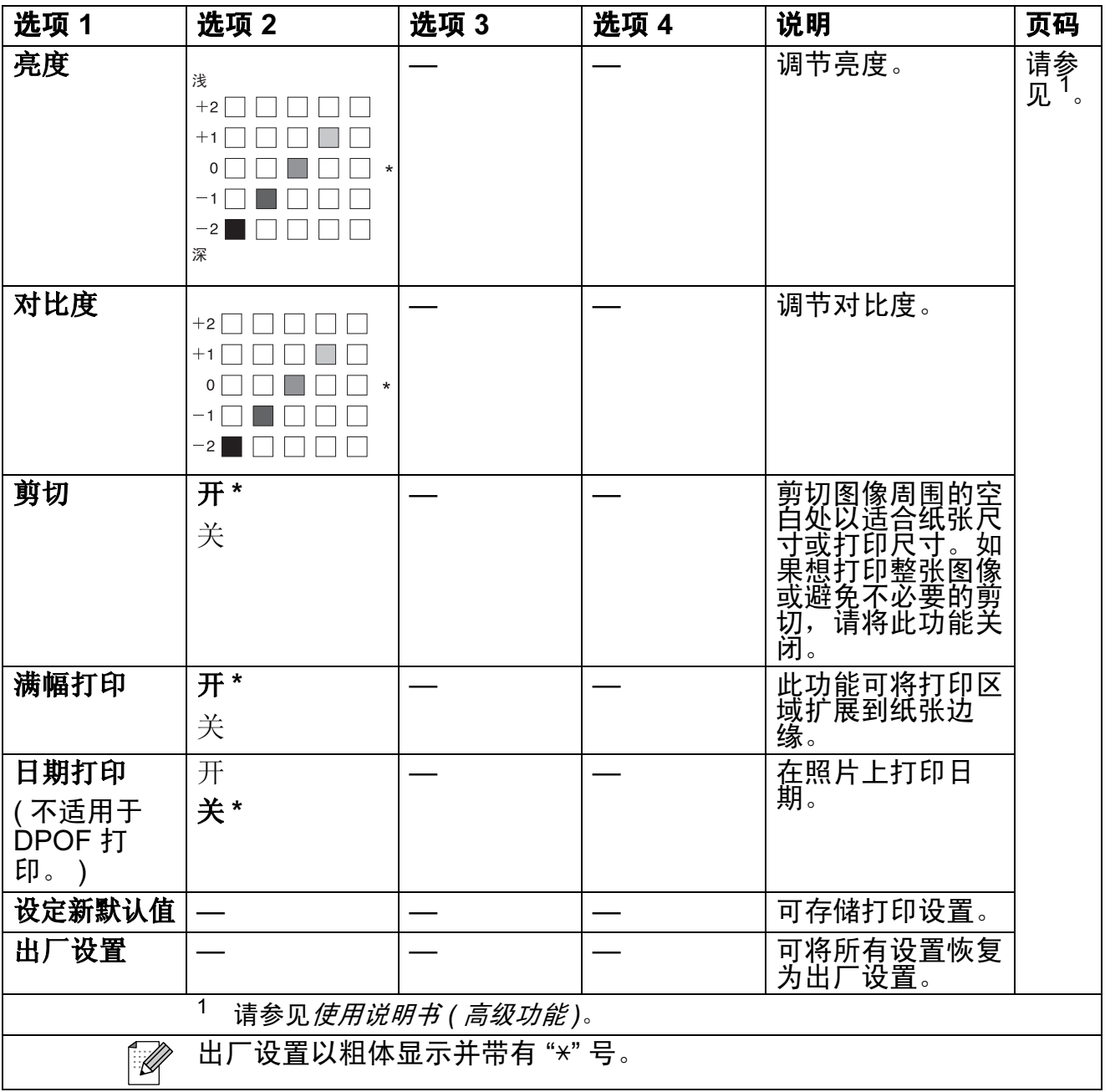

菜单和功能

# 速拨 $($ <del>△</del>)

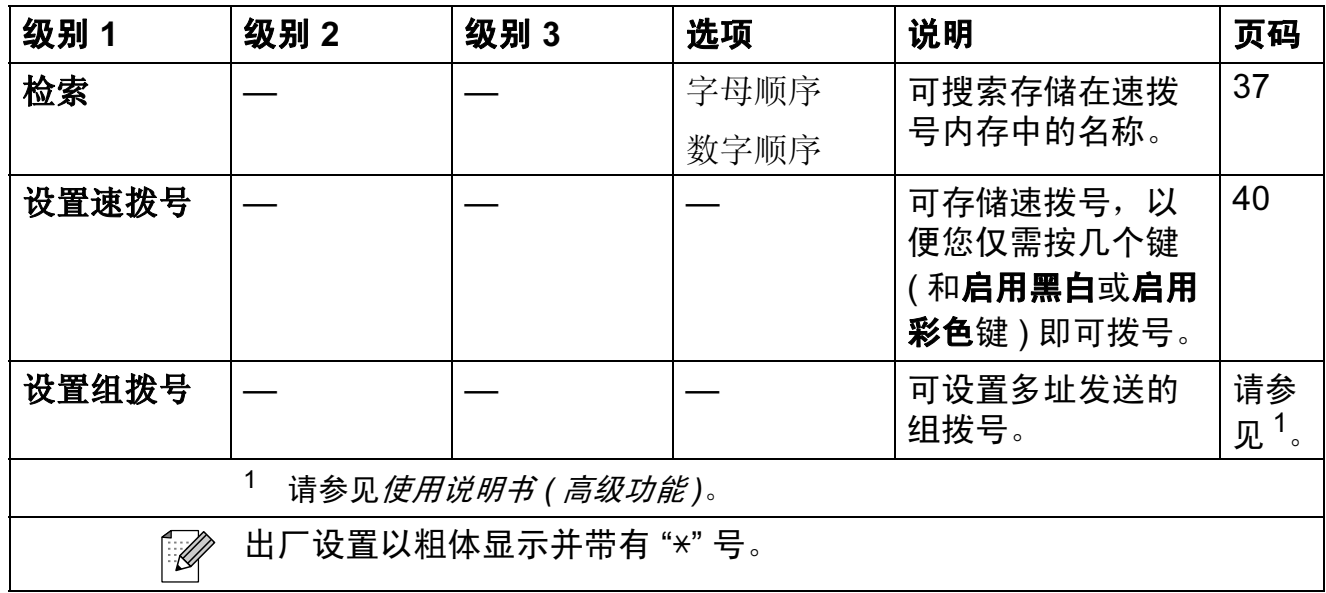

<span id="page-100-0"></span>重拨 / 暂停 ( $\overset{\bar{\mathbb{E}}^{\sharp\sharp/\check{\mathbb{H}}^{\oplus}_{\mathsf{Redial}/\mathsf{Pause}}}}$ )

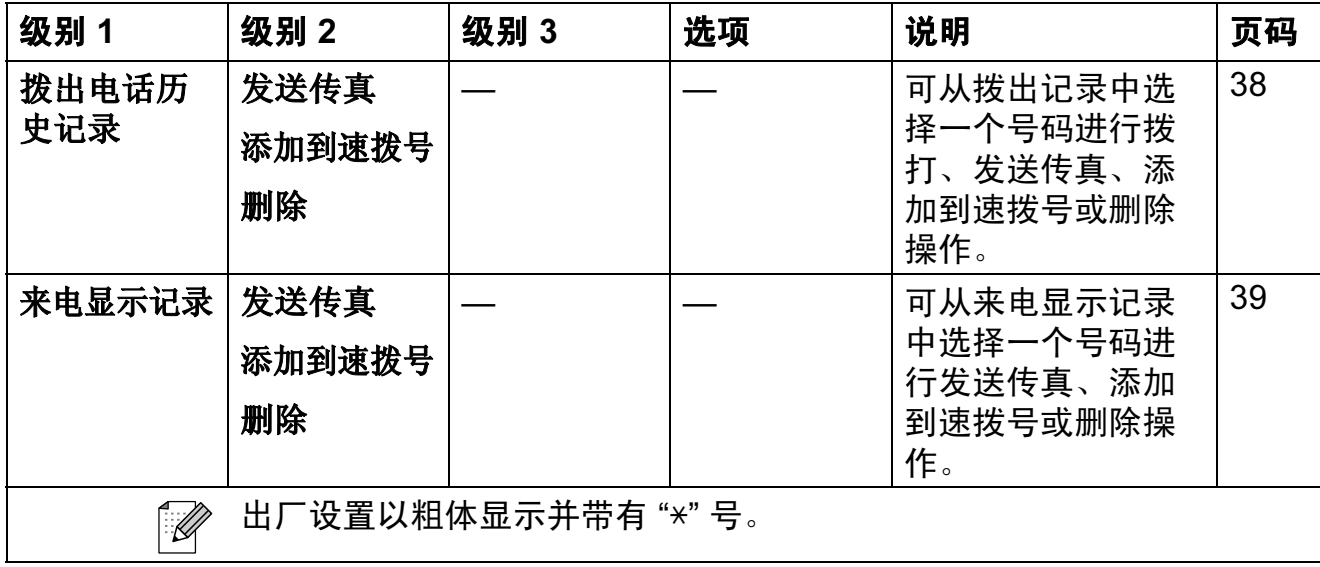

# 输入文本 <sup>C</sup>

设置本机标识等特定菜单选项时,需要将文本输入设备中。大部分拨号盘按键的 键面上印有三个或四个字母,而 0、 # 和 \* 键用于输入特殊字符, 因此键面上没 有字母。

参照下表,按拨号盘上的相应按键数次即可获得想要的字符:

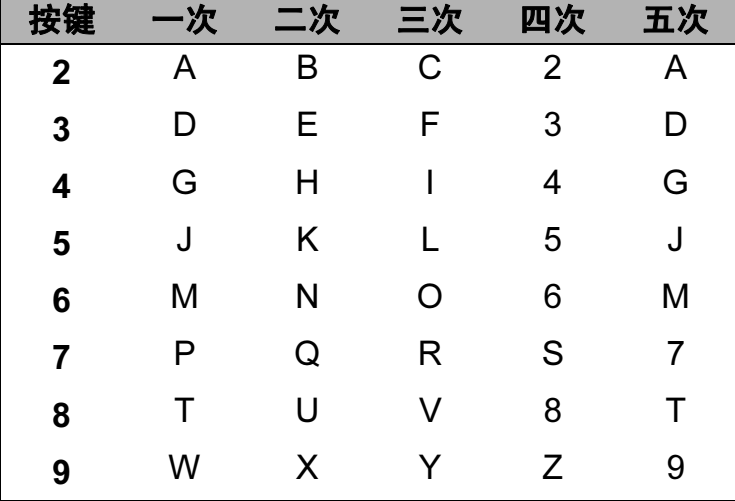

#### 插入空格

若要在传真号码中插入空格,请在两个数字间按 **c** 键一次;若要在名称中插入空 格,请在字符之间按 **c** 键两次。

#### 改正 <sup>C</sup>

如果输入字母错误想更改, 可按 ◀ 键将光标移至不正确的字符下方, 然后按**清除** 键,并重新输入正确的字符。也可以退回并插入字母。

#### 重复字母

如果想输入的字符和前一个字符在同一个按键上,按 ▶ 键向右移动光标,然后再 次按此键。

#### 特殊字符和符号 <sup>C</sup>

重复按 l 或 # 键,直到显示所需的特殊字符或符号。

按 \* 键 输入 ( 空格 ) ! " # \$ % & ' ( ) \* + , - . /

按 # 键 输入 : ; < = > ? @ [ ] ^

规格

# $常规 Definition in the contract of  $\mathcal{R}$$

打印机类型 现在的 喷墨打印机 打印方式 黑白:

D

### 内存容量 32 MB

彩色: 94 × 1 压电喷嘴 94 × 3 压电喷嘴 LCD (液晶显示屏 ) 1.9 英寸 (48.98 毫米 ) STN 彩色液晶显示屏 电源 220 - 240 VAC 50/60 Hz 耗电量<sup>[1](#page-103-0)</sup> 复印模式: 约 19.5 W<sup>[2](#page-103-1)</sup> 待机模式: 约 4 W (MFC-J265W) 约 4.5 W (MFC-J220 和 MFC-J410) 休眠模式: 约 2.5 W 关闭时: 约 0.65 W

D

尺寸 (MFC-J410)

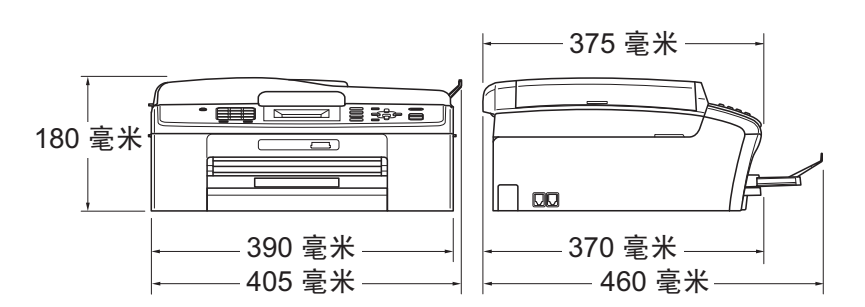

#### (MFC-J220 和 MFC-J265W)

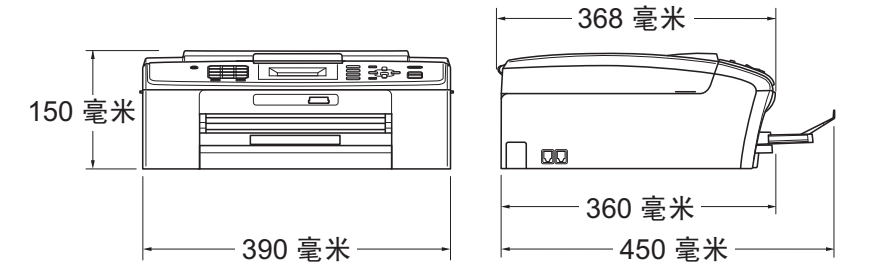

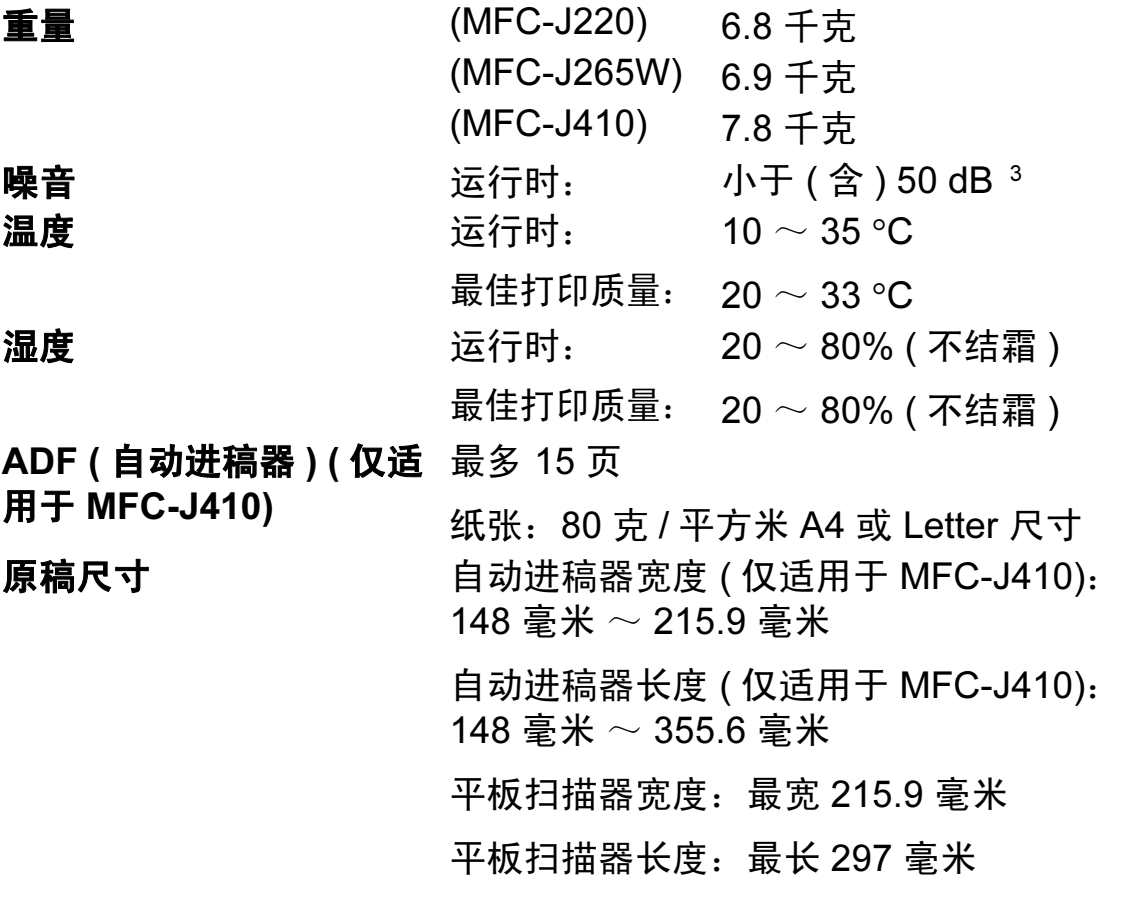

<span id="page-103-0"></span><sup>1</sup> 当所有模式都连接到 USB 时。

<span id="page-103-1"></span> $2\,$  使用自动进稿器时,分辨率:标准;草稿: ISO/IEC24712 打印样式。 (MFC-J410) 分辨率:标准;草稿:ISO/IEC24712 打印样式。 (MFC-J220 和 MFC-J265W)

<span id="page-103-2"></span><sup>3</sup> 噪音取决于打印环境。

#### 纸张输入 红盒

■ 纸张类型:

普通纸、喷墨专用纸 ( 涂层纸 )、 相片纸[1](#page-104-0)、透明胶片12 和信封

■ 纸张尺寸:

A4、Legal、Executive、Letter、A5、A6、JIS B5、 信封 ( 商用 No.10、DL、C5、Monarch、JE4)、相片 纸 10 × 15 厘米、相片纸 2L (13 × 18 厘米 )、索引卡 片和明信片 [3](#page-104-2)

宽度:98 毫米 ~ 215.9 毫米

长度:148 毫米 ~ 355.6 毫米

更多详细信息,请参见第 20 页上的[纸张重量、厚度](#page-29-0) [和容量](#page-29-0)。

■ 纸盒最大容量:

约 100 张 80 克 / 平方米普通纸

纸张输出 最多 50 张 A4 普通纸 ( 正面向上打印输出到出纸纸盒 )<sup>[1](#page-104-0)</sup>

- <span id="page-104-0"></span><sup>1</sup> 对于相片纸或透明胶片,打印纸张从设备中输出后,请立即从出纸托架上拿走以避免弄脏打印 件。
- <span id="page-104-1"></span><sup>2</sup> 喷墨打印时,仅用推荐的透明胶片。
- <span id="page-104-2"></span>3 请参见第19页上的*[用于每项操作的纸张类型和尺寸](#page-28-0)*。

# 传真 <sup>D</sup>

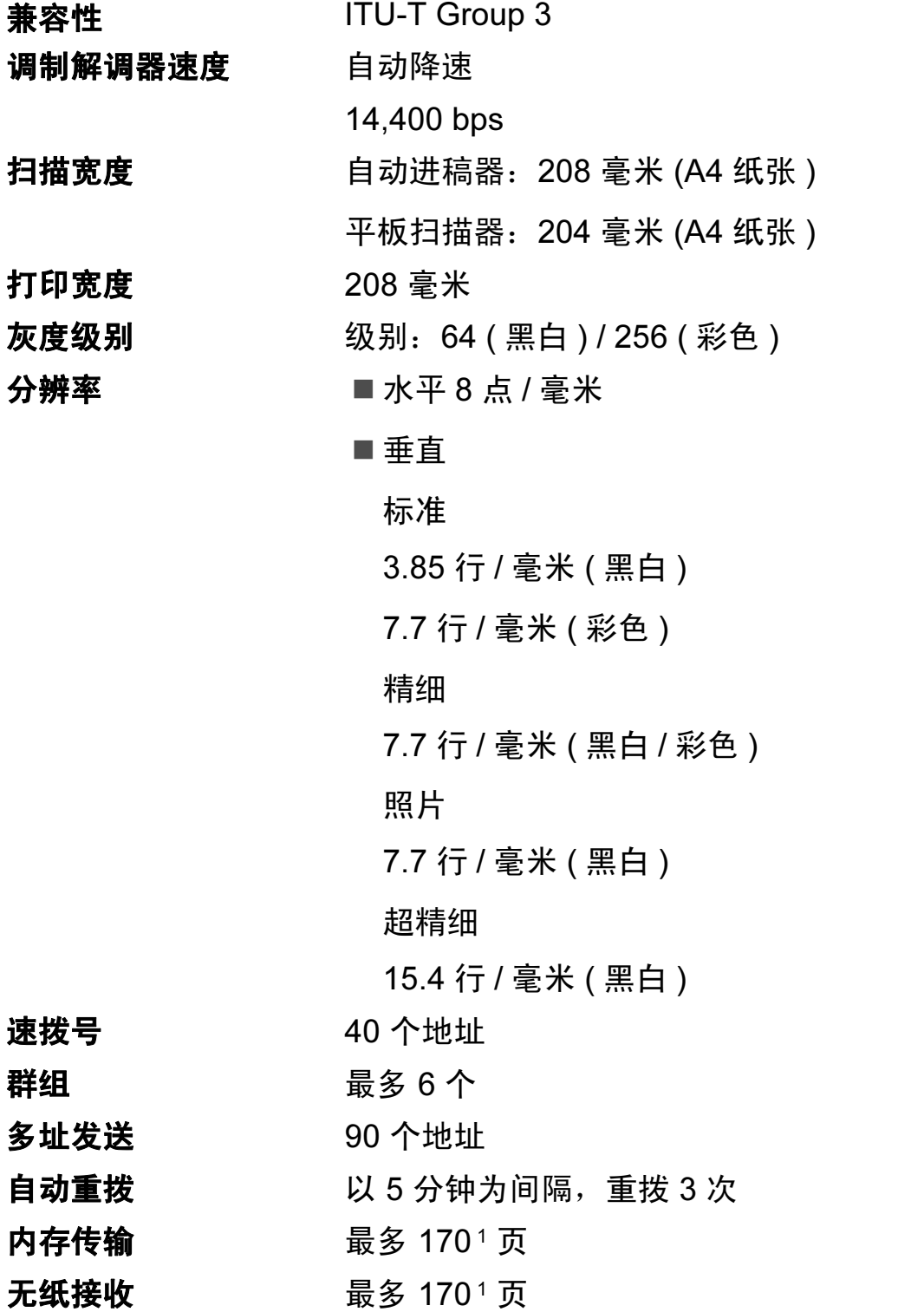

<span id="page-105-0"></span><sup>1</sup> " 页数 " 参考 "ITU-T 1 号测试图表 " ( 标准商务信函、标准分辨率、MMR 编码 )。产品规格和印刷 材料如有更改,恕不另行通知。

# **复印 Director (2008)**

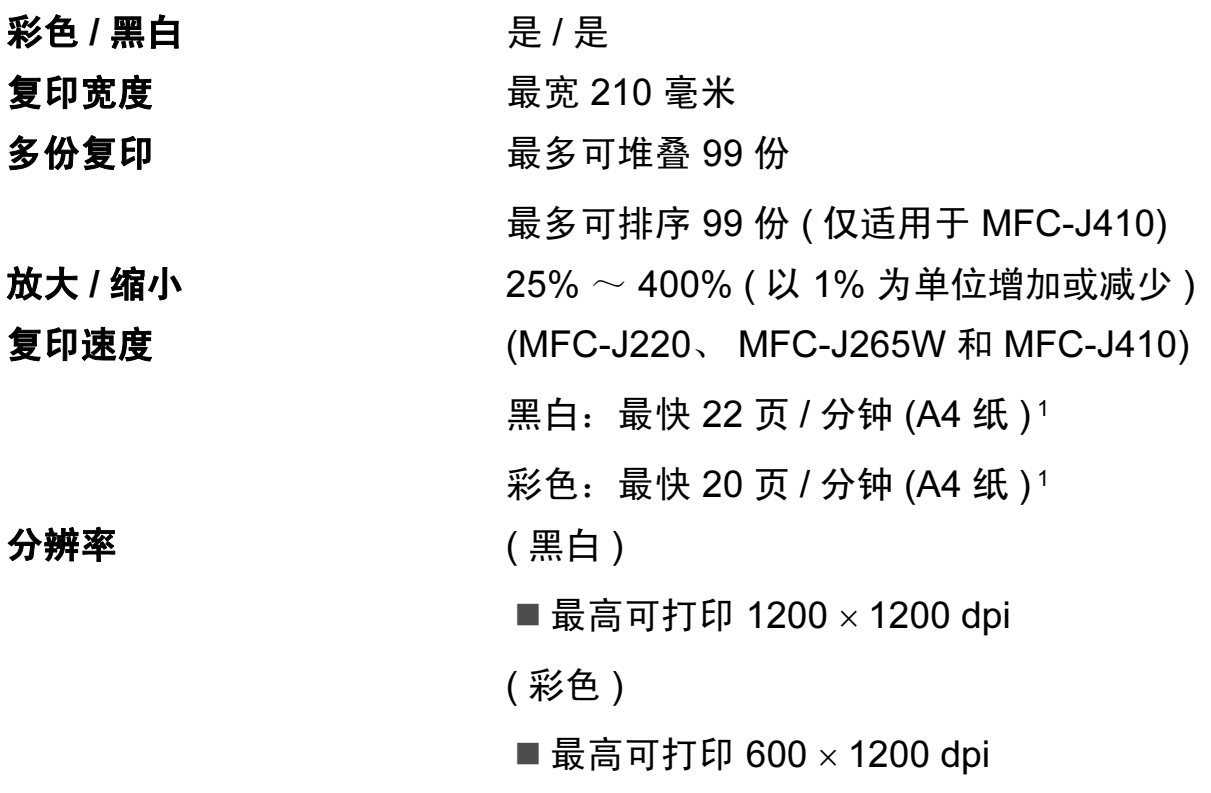

<span id="page-106-0"></span><sup>1</sup> 基于 Brother 标准类型 ( 快速模式 / 堆叠复印 )。复印速度随原稿复杂性的不同而不同。

D

# 图像捕捉中心 ™

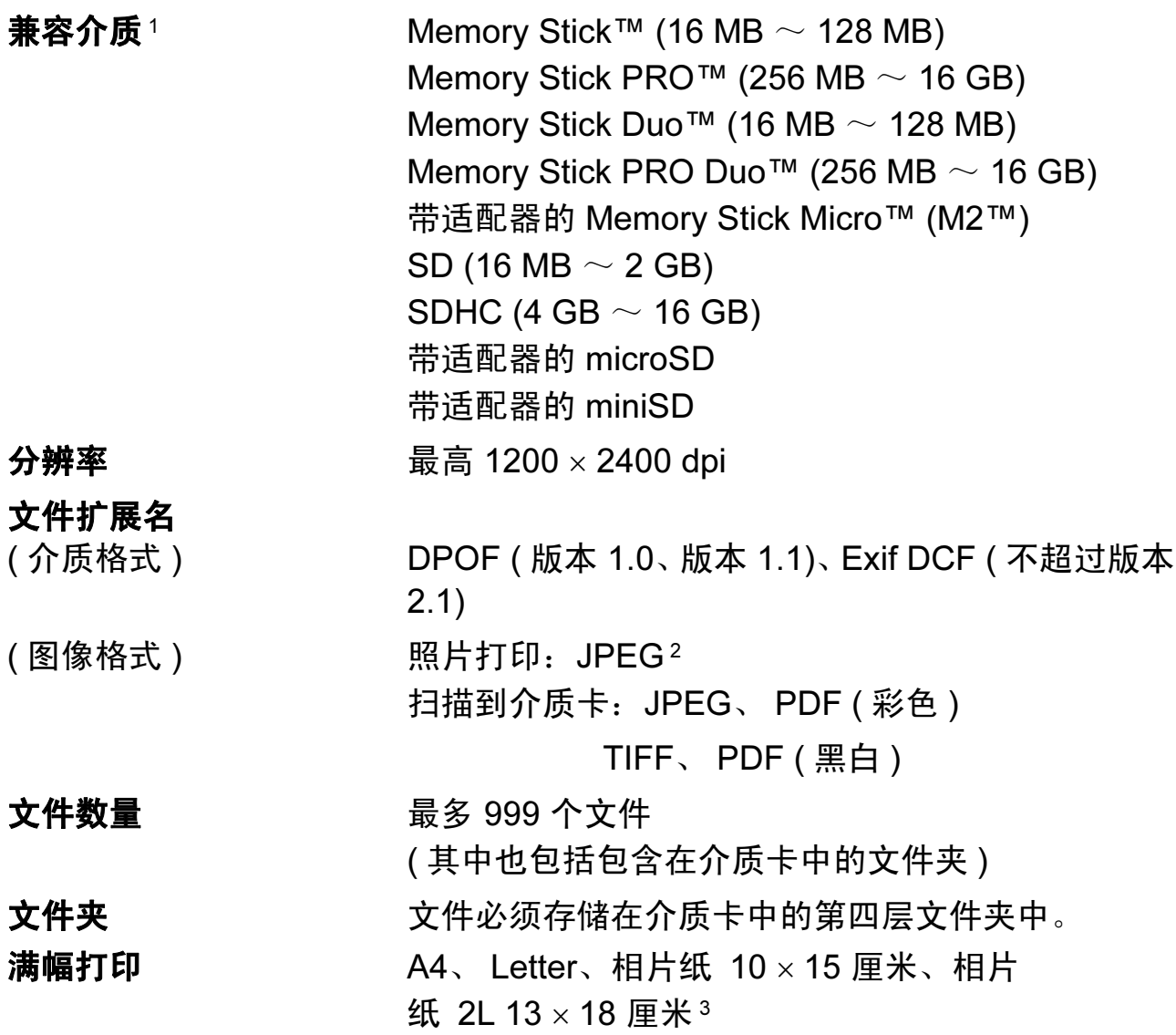

<span id="page-107-0"></span><sup>1</sup> 不包括介质卡和适配器。

<span id="page-107-1"></span>2 不支持 Progressive JPEG 格式。

<span id="page-107-2"></span>3 请参见第19页上的*[用于每项操作的纸张类型和尺寸](#page-28-0)*。
#### <span id="page-108-3"></span>扫描器

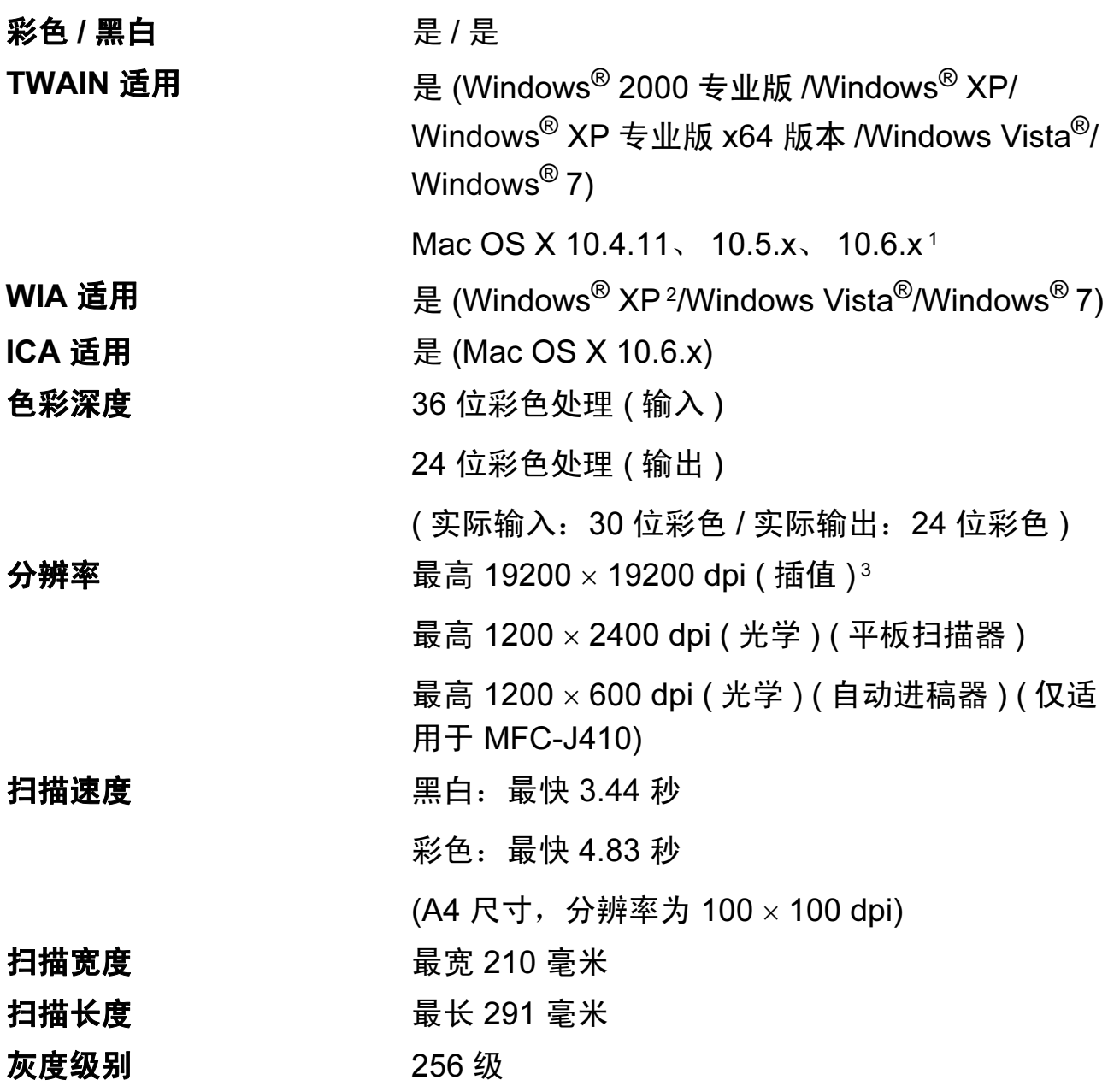

<span id="page-108-4"></span><span id="page-108-0"></span>1 关于 Mac OS X 的最新驱动程序更新,请访问以下网站: <http://solutions.brother.com/>。

- <span id="page-108-1"></span> $2\;\;$ 本使用说明书中的 Windows® XP 包括 Windows® XP 家庭版、 Windows® XP 专业版和 Windows<sup>®</sup> XP 专业版 x64 版本。
- <span id="page-108-2"></span> $^3$  使用 WIA 驱动程序在 Windows $^{\circledR}$  XP、Windows Vista $^{\circledR}$  和 Windows $^{\circledR}$  7 下最大扫描分辨率可达 1200 × 1200 dpi ( 使用 Brother 扫描器实用程序时, 分辨率可高达 19200 × 19200 dpi)。

# <span id="page-109-3"></span>打印机

分辨率 **bidge and the oring of the oring states** 最高 1200  $\times$  6000 dpi 打印宽度 204 毫米 [2[1](#page-109-0)0 毫米 ( 满幅 ) ']<sup>[3](#page-109-1)</sup> 清幅打印 **A4、 Letter、 A6、相片纸 10 × 15 厘米、索引** 卡片 127 × 203 毫米、相片纸 2L 13 × 18 厘 米、明信片 1 100 × 148 毫米 [2](#page-109-2)

<span id="page-109-0"></span><sup>1</sup> 满幅打印功能设置为开时。

<span id="page-109-2"></span>2 请参见第19页上的*[用于每项操作的纸张类型和尺寸](#page-28-0)*。

<span id="page-109-1"></span> $3$  当在 A4 尺寸的纸张上打印时。

#### **接口** Designation in the contract of the contract of the contract of the contract of the contract of the contract of

USB<sup>[1](#page-110-0)2</sup> USB [2](#page-110-1).0 接口电缆, 长度不超过 2 米。

无线局域网 ( 仅适用于 IEEE 802.11b/g ( 基础架构 /Ad-hoc 模式 ) MFC-J265W)

- <span id="page-110-0"></span> $1$  设备标配全速 USB 2.0 接口。此接口兼容高速 USB 2.0, 最大数据传输率将达到 12 Mbits/ 秒。 也可将设备连接到带有 USB 1.1 接口的计算机上。
- <span id="page-110-1"></span> $2\pi$  不支持第三方 USB 端口。

D

# <span id="page-111-5"></span>计算机要求

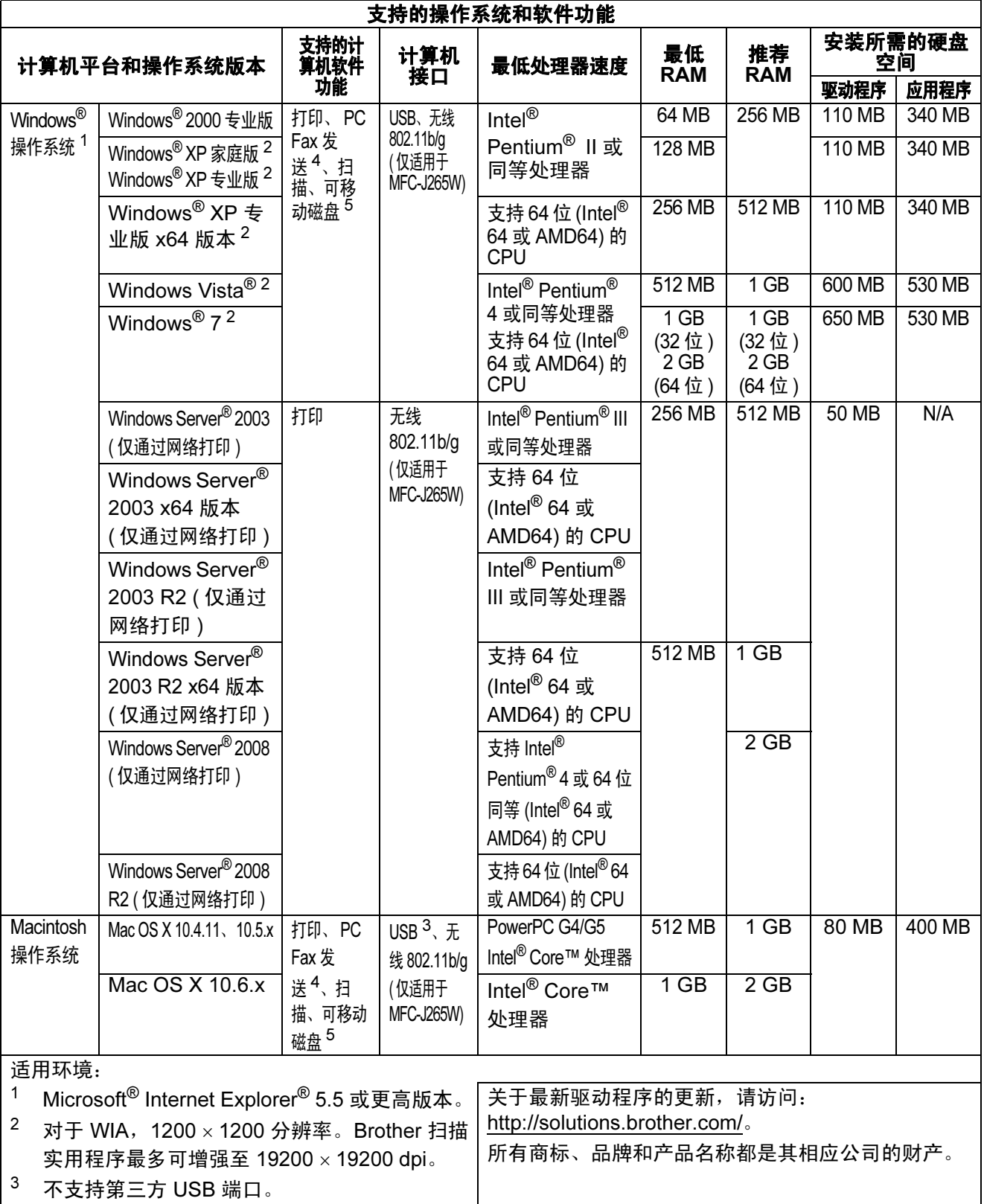

<span id="page-111-4"></span><span id="page-111-3"></span><span id="page-111-1"></span><span id="page-111-0"></span><sup>4</sup> PC Fax 仅支持黑白。

<span id="page-111-2"></span><sup>5</sup> 可移动磁盘是图像捕捉中心 ™ 的一项功能。

#### <span id="page-112-1"></span>**耗材** Design to the contract of the contract of the contract of the contract of the contract of the contract of

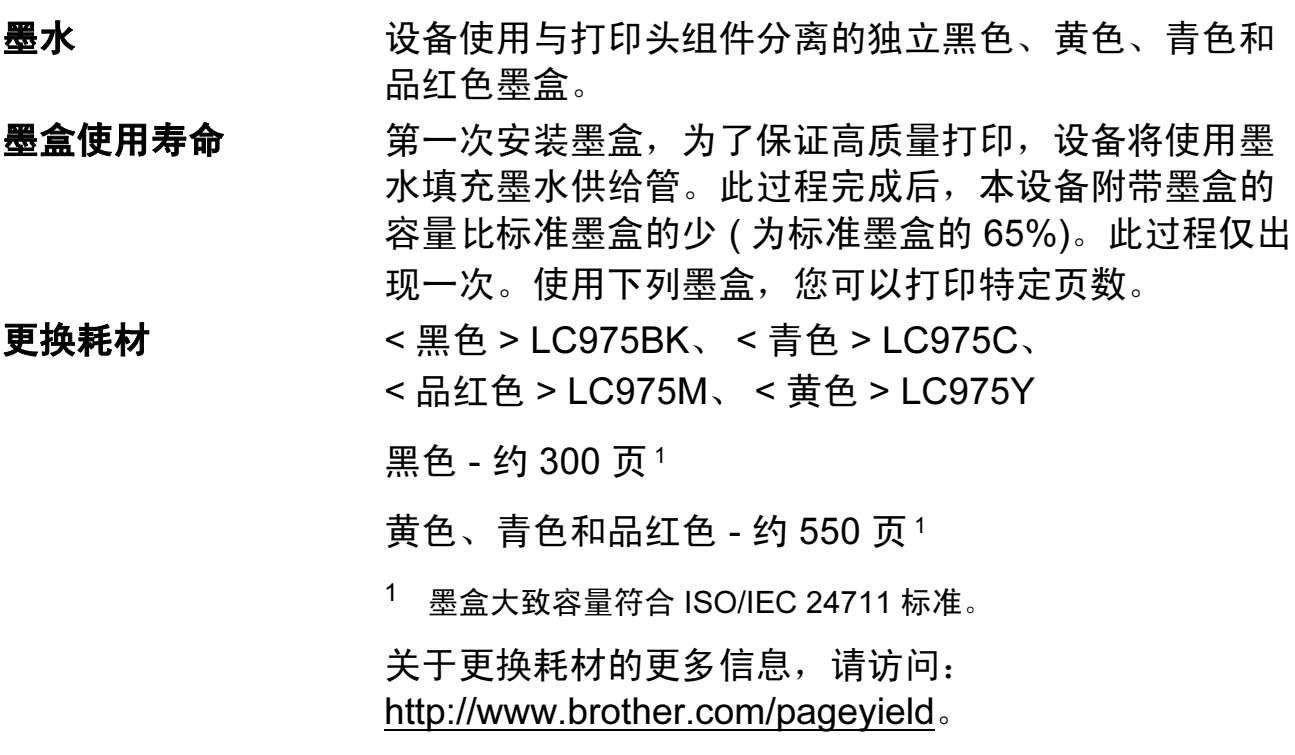

#### <span id="page-112-2"></span><span id="page-112-0"></span>什么是 Innobella™?

Innobella™ 是 Brother 新推出的代表正品耗材的一个品牌标 志。 "Innobella™" 的名称来自单词 "Innovation ( 创新 )" 和 "Bella" ( 在意大利语中是 " 美丽 " 的意思 )。它是 " 革新 " 技 术的代表。 Brother 使用这种技术提供给顾客 " 美丽的 " 和 " 持久的 " 打印效果。

当打印照片图像时,Brother 推荐使用 Innobella™ 相片纸 (BP71 系列 ) 以获得高质量的打印。使用 Innobella™ 墨 水和纸张更易于得到鲜亮的打印效果。

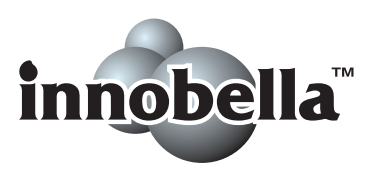

D

# 网络 ( 仅适用于 MFC-J265W) <sup>D</sup>

#### 注释

关于网络规格的完整信息,请参见*网络使用说明书*。

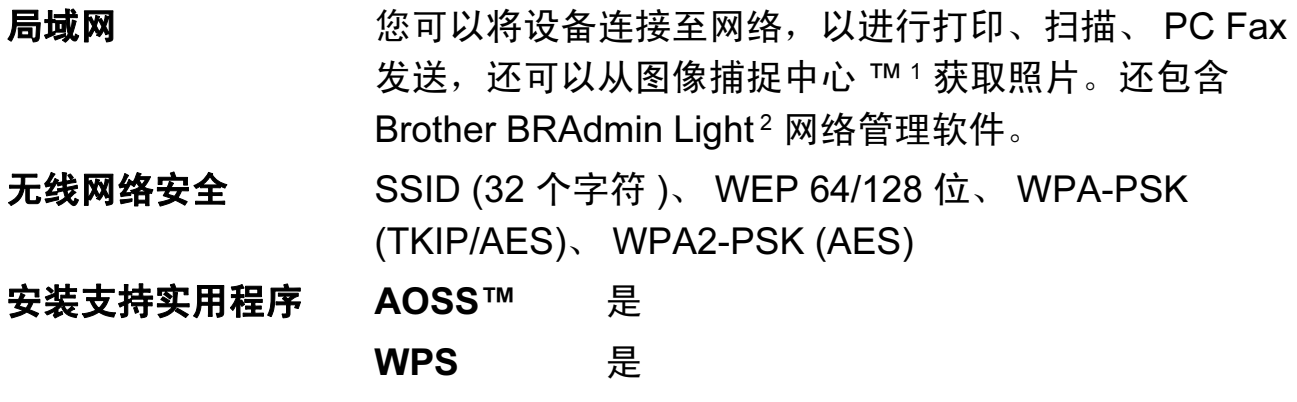

<span id="page-113-0"></span><sup>1</sup> 请参见第 [102](#page-111-5) 页上的计算机要求表格。

<span id="page-113-1"></span><sup>2</sup> 若需更高级的打印机管理软件,可从 <http://solutions.brother.com/> 下载最新版本的 Brother BRAdmin 专业版实用程序。

# 索引

### A

E

Apple Macintosh 请参见软件使用说明书。

### B

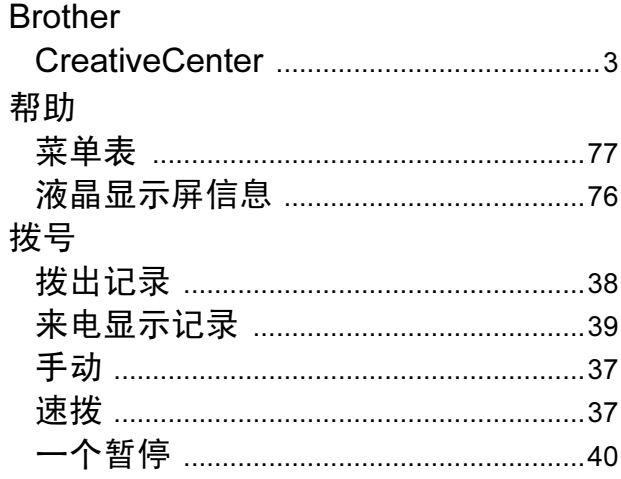

## $\mathbf C$

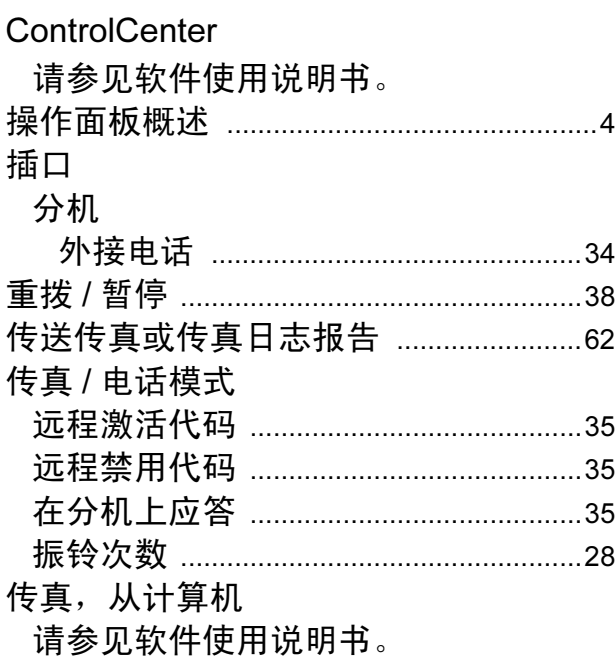

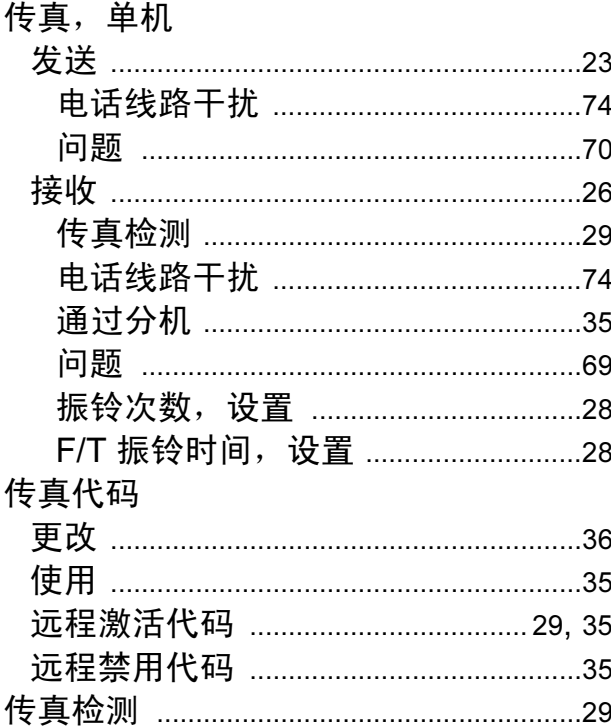

Е

#### D

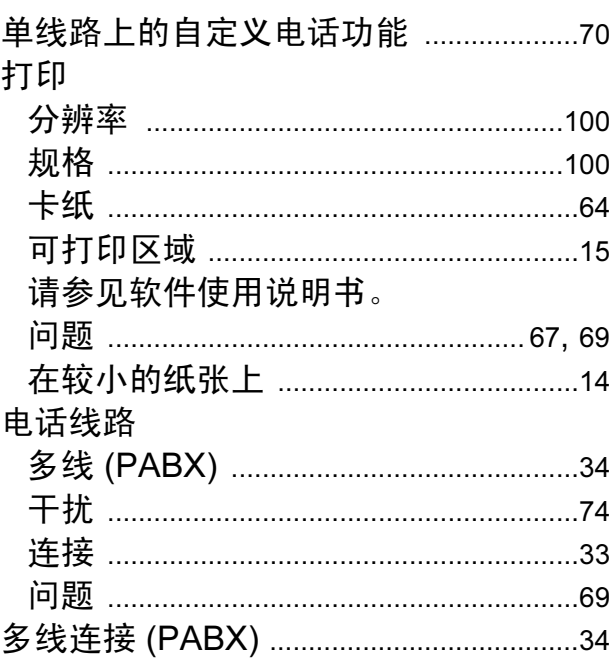

#### F

#### 分辨率

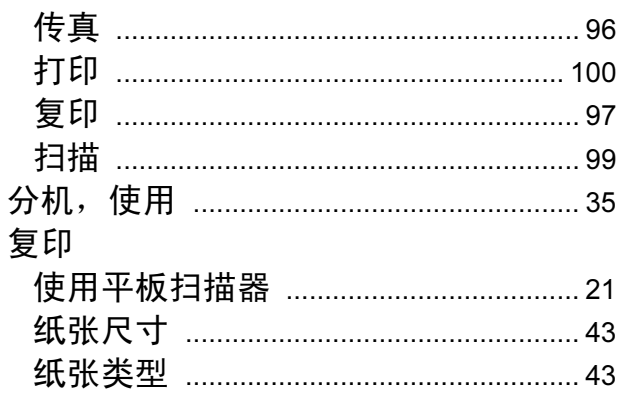

### G

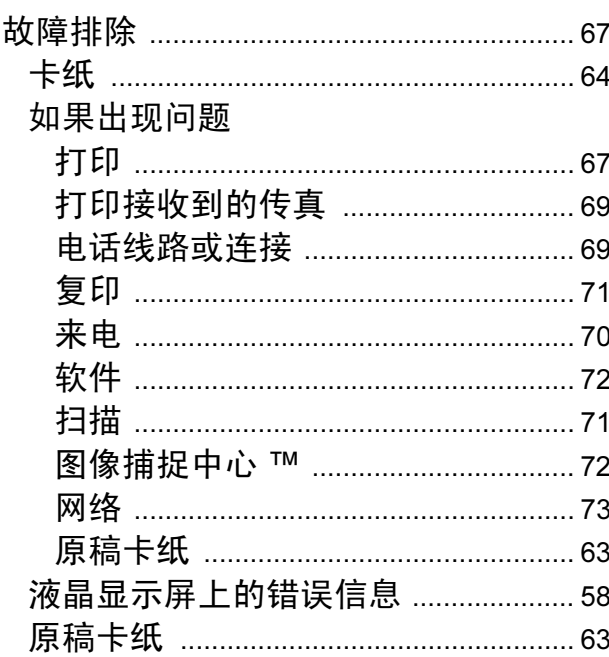

#### Н

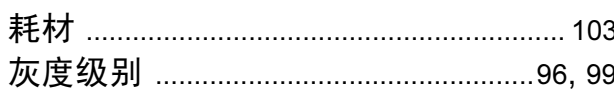

#### J

#### 接收模式

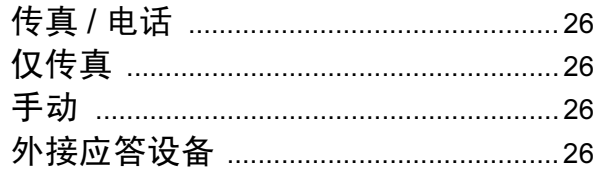

### K

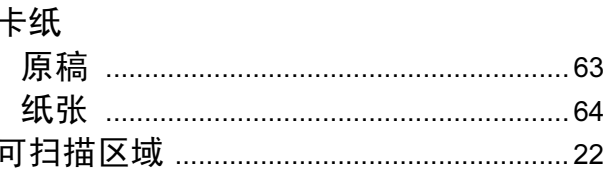

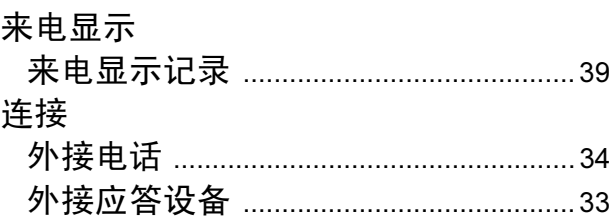

#### M

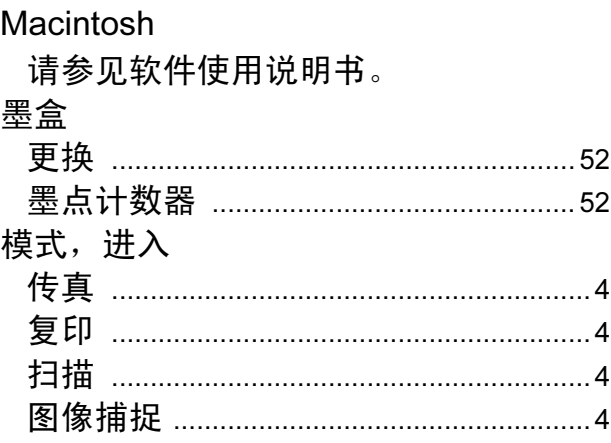

#### P

PhotoCapture Center™ 从计算机 请参见软件使用说明书。 Presto!PageManager 请参见软件使用说明书。另请参见 Presto! PageManager 应用程序中的帮 助。

#### $\overline{\mathbf{Q}}$

#### 清洁

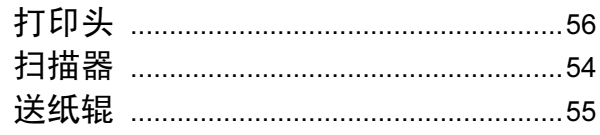

#### R

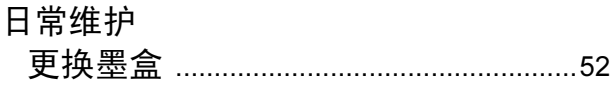

#### S

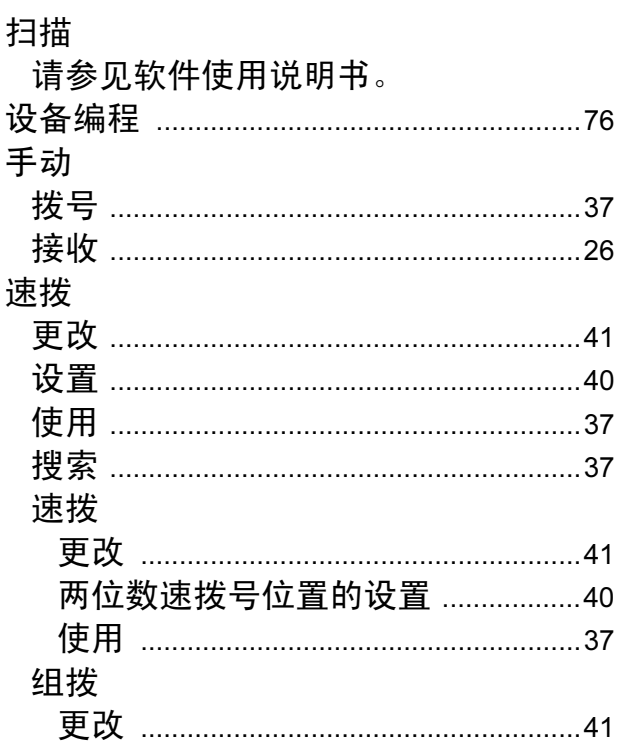

#### T

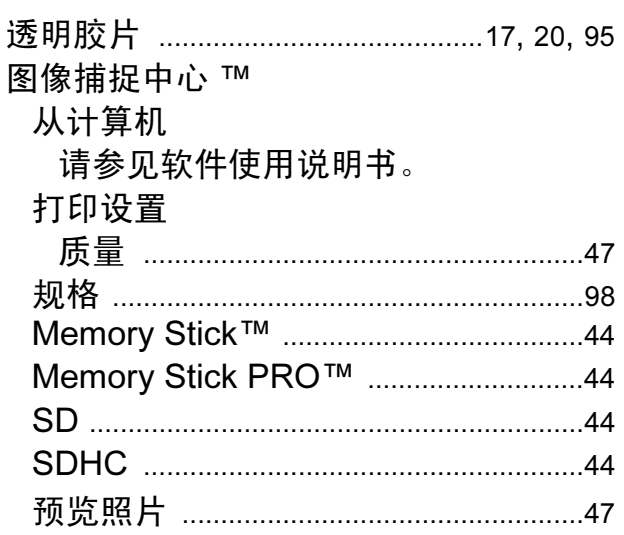

#### W

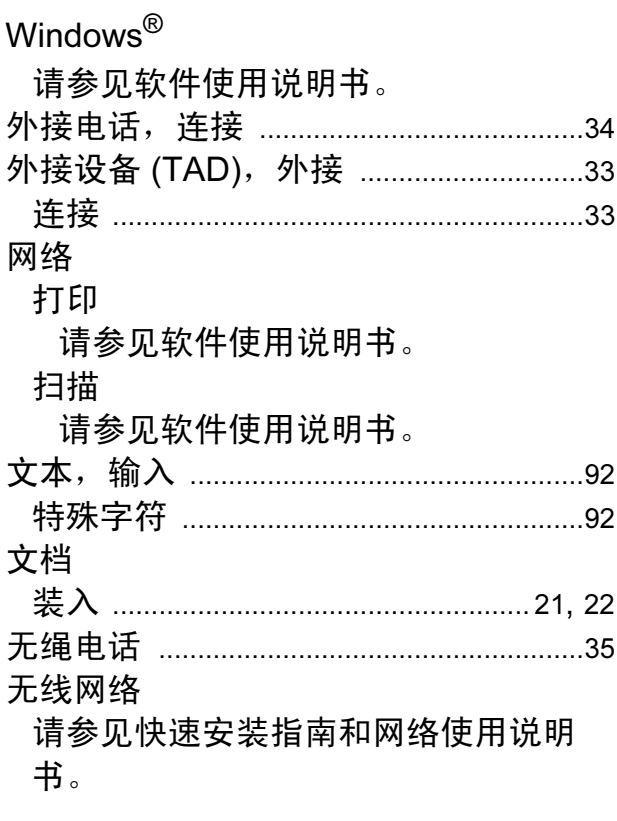

#### X

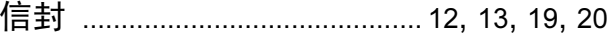

#### Ÿ

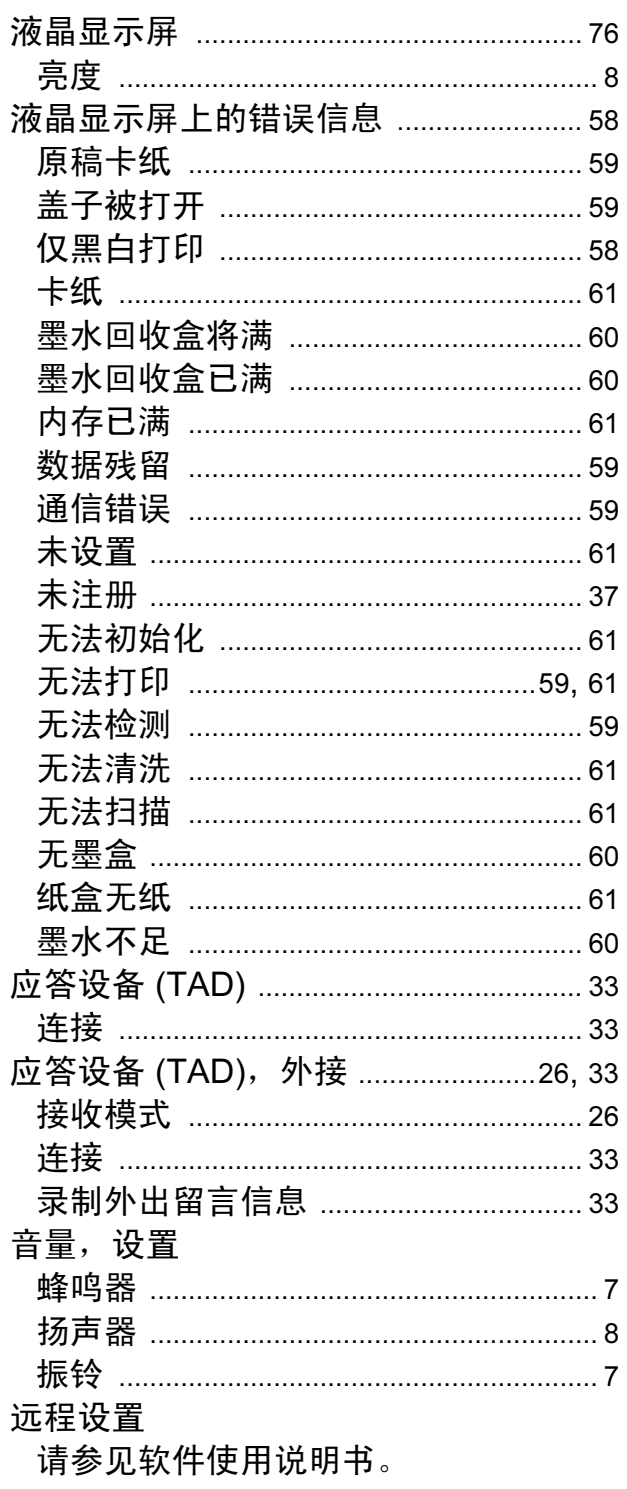

# $\mathbf{Z}$

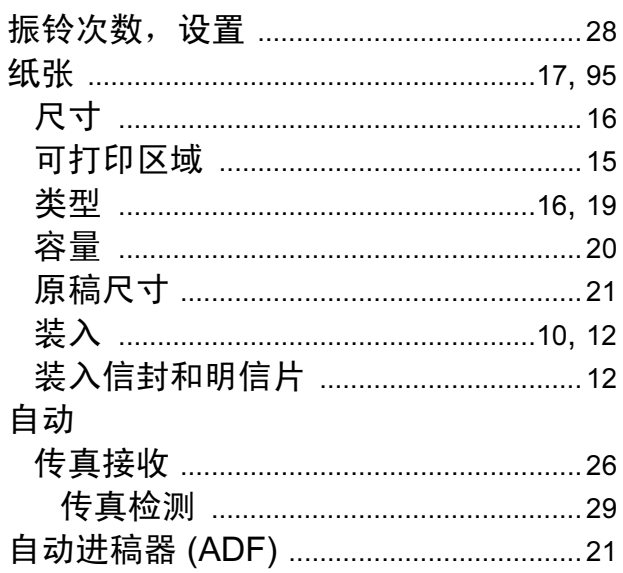

#### 产品中有毒有害物质或元素的名称及含量

| 型号         | 有毒有害物质或元素 |         |           |          |       |          |
|------------|-----------|---------|-----------|----------|-------|----------|
| $MFC-J220$ | 铅         | 汞       | 镉         | 六价铬      | 多溴联苯  | 多溴二苯醚    |
| 部件名称       | (Pb)      | (Hg)    | (Cd)      | (Cr(V))  | (PBB) | (PBDE)   |
| 扫描单元       | $\times$  | Ω       | $\Omega$  | С        | Ω     | O        |
| 盒包装盒       | O         | O       | $\circ$   | O        | O     | O        |
| 框架/托架      | $\times$  | O       | O         | O        | O     | $\circ$  |
| 进纸器        | $\times$  | Ω       | $\Omega$  | O        | O     | $\Omega$ |
| 自动送纸器      | $\times$  | Ω       | $\Omega$  | Ω        | Ο     | $\Omega$ |
| 吹洗机构       | $\times$  | $\circ$ | $\Omega$  | O        | O     | $\Omega$ |
| 喷墨头        | $\times$  | O       | O         | O        | O     | $\circ$  |
| 纸盒<br>盖板   | O         | Ω       | $\Omega$  | O        | O     | $\Omega$ |
|            | O         | О       | $\Omega$  | О        | Ο     | $\Omega$ |
| 标签         | $\Omega$  | Ω       | ∩         | O        | ∩     | ∩        |
| 面板         | $\times$  | Ω       | $\Omega$  | Ω        | Ω     | ∩        |
| 主电路板       | $\times$  | ∩       | ∩         | ∩        | ∩     | ∩        |
| 电源供应       | $\times$  | Ω       | $\Omega$  | O        | O     | $\Omega$ |
| 选配件        | $\Omega$  | Ω       | $\Omega$  | $\Omega$ | O     | $\Omega$ |
| 印刷品        | O         | Ω       | $\Omega$  | Ω        | Ο     | O        |
| 包装材料       | ∩         | ∩       | $\bigcap$ | ∩        | ∩     | ∩        |
| $4x +$     |           |         |           |          |       |          |

备注:

○:表示该有毒有害物质在该部件所有均质材料中的含量均在SJ/T11363-2006标准规定的限量要求以下。

╳:表示该有毒有害物质至少在该部件的某一均质材料中的含量超出SJ/T11363-2006标准规定的限量要求。

(由于技术或经济的原因暂时无法实现替代或减量化)

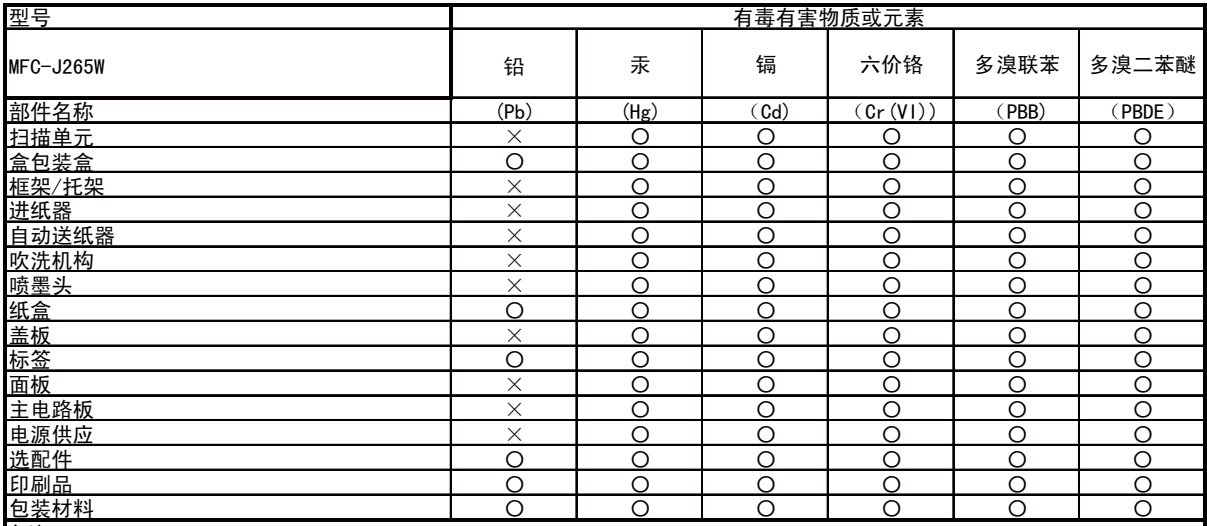

备注:

○:表示该有毒有害物质在该部件所有均质材料中的含量均在SJ/T11363−2006标准规定的限量要求以下。

╳:表示该有毒有害物质至少在该部件的某一均质材料中的含量超出SJ/T11363-2006标准规定的限量要求。

(由于技术或经济的原因暂时无法实现替代或减量化)

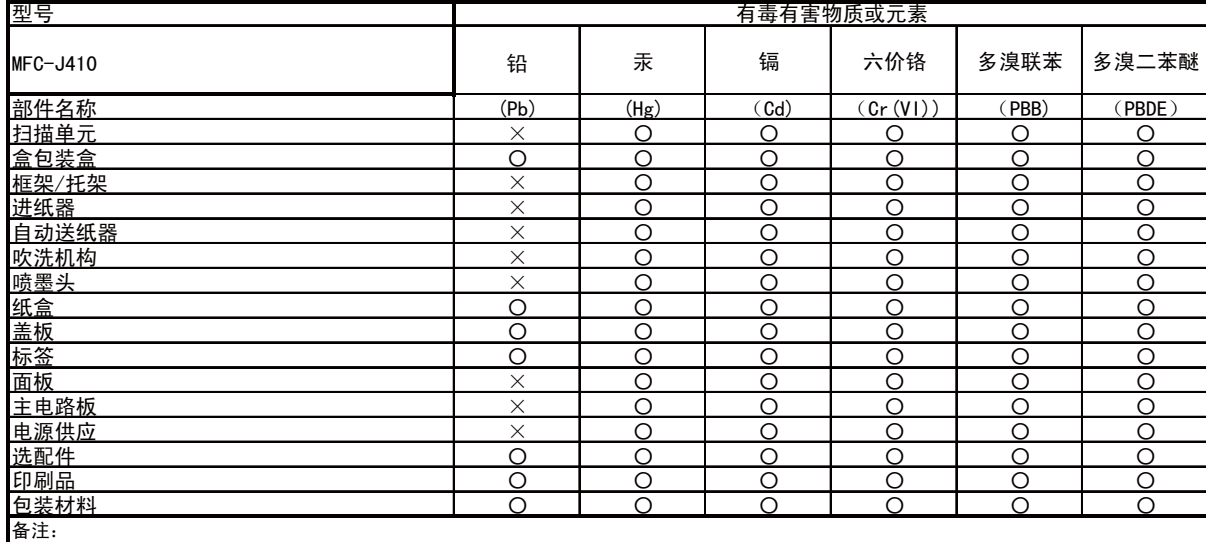

○:表示该有毒有害物质在该部件所有均质材料中的含量均在SJ/T11363−2006标准规定的限量要求以下。

╳:表示该有毒有害物质至少在该部件的某一均质材料中的含量超出SJ/T11363-2006标准规定的限量要求。

(由于技术或经济的原因暂时无法实现替代或减量化)

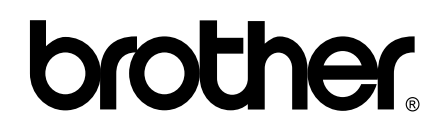

#### 请访问我们的网站 <http://www.brother-cn.net>

本产品仅可在购买国使用。除此以外的区域 Brother 公司不提供售后服务。